**PHILIPS Consumer Communications Centre du Mans** 

**Service Repair Support**  $VY-V-640-P760$ 

**Page : 1 of 82 Langue : EN Date : 11/04/05** 

# **SERVICE MANUAL**

Repair for Cellular Telephone

# *PHILIPS 760 – CT7608*

**LEVEL 2**

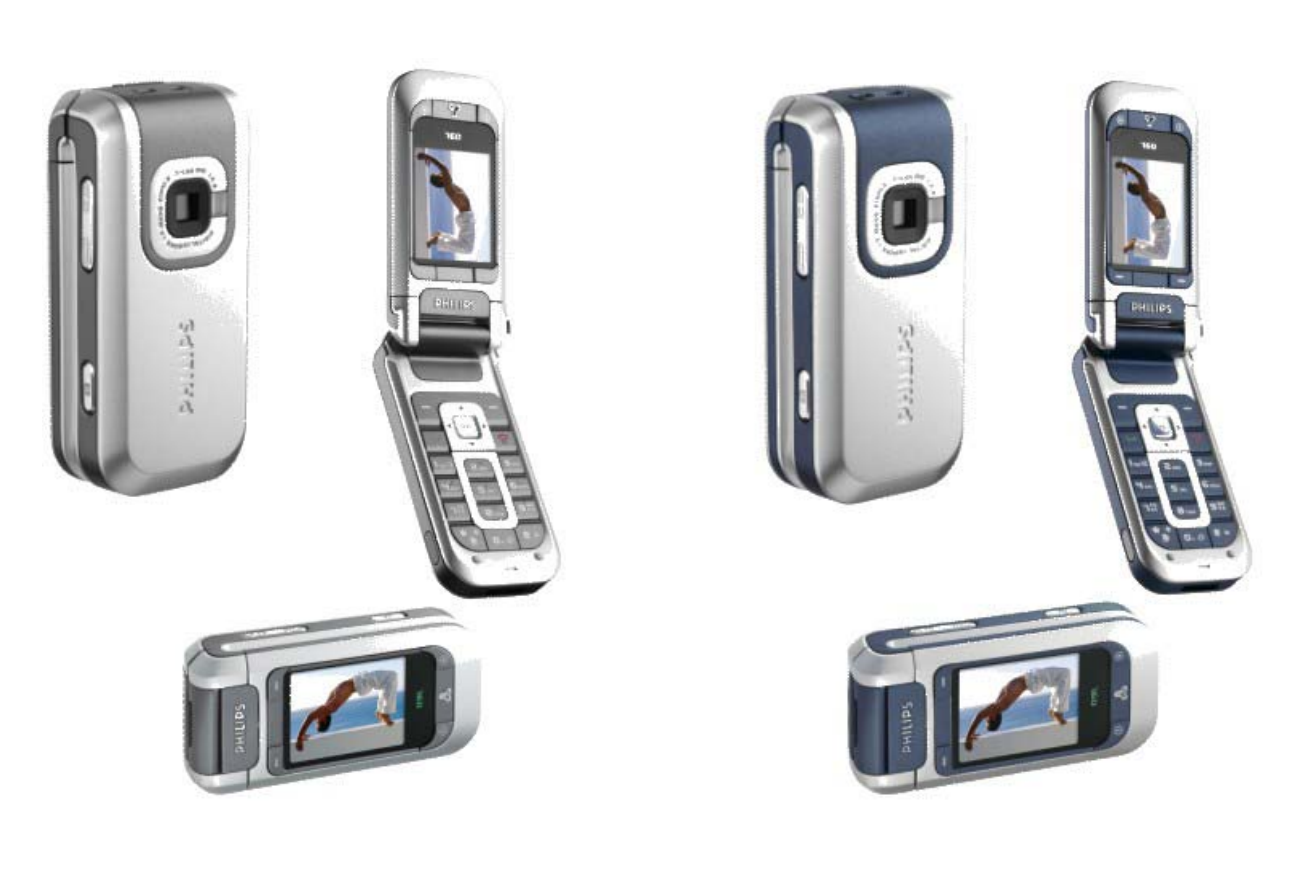

# **Twist Grey 6.1 Swing Blue**

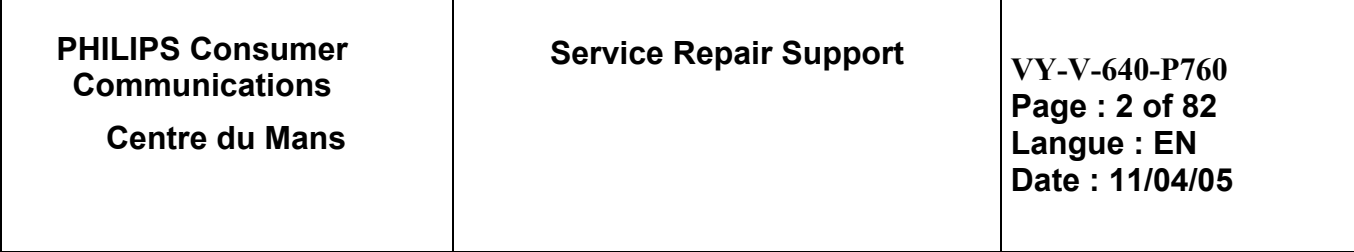

# **SERVICE MANUAL**

**Last updates:** 

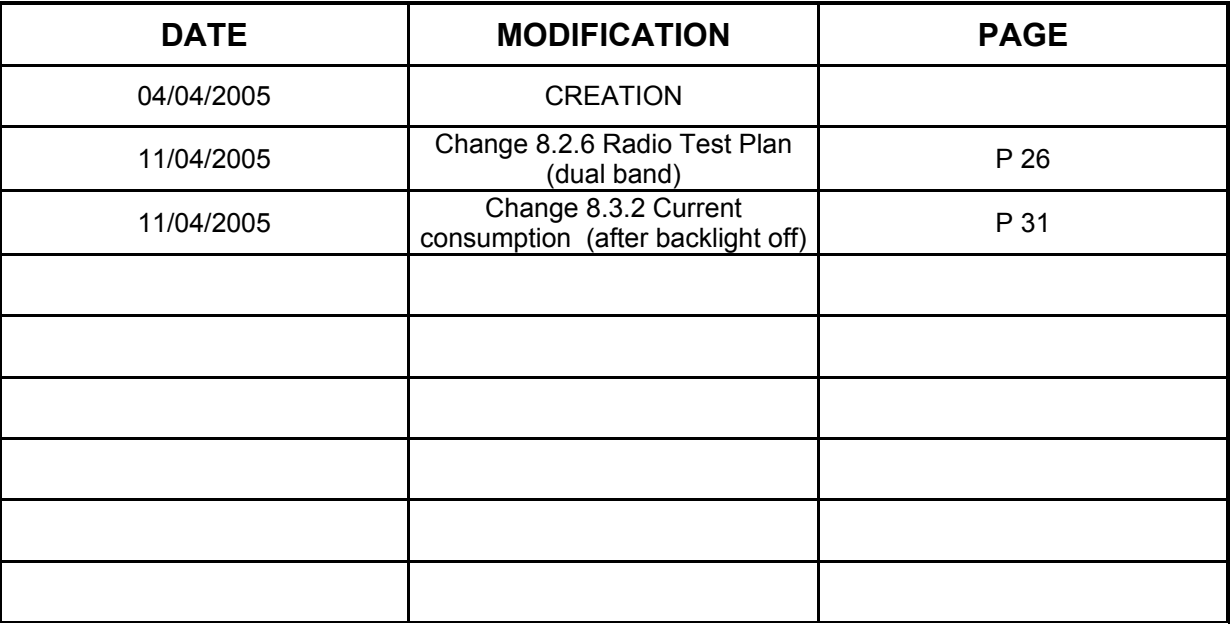

**PHILIPS Consumer Communications** 

**Centre du Mans** 

**Service Repair Support** 

**VY-V-640-P760** Page: 3 of 82 Langue: EN Date: 11/04/05

# **CONTENTS**

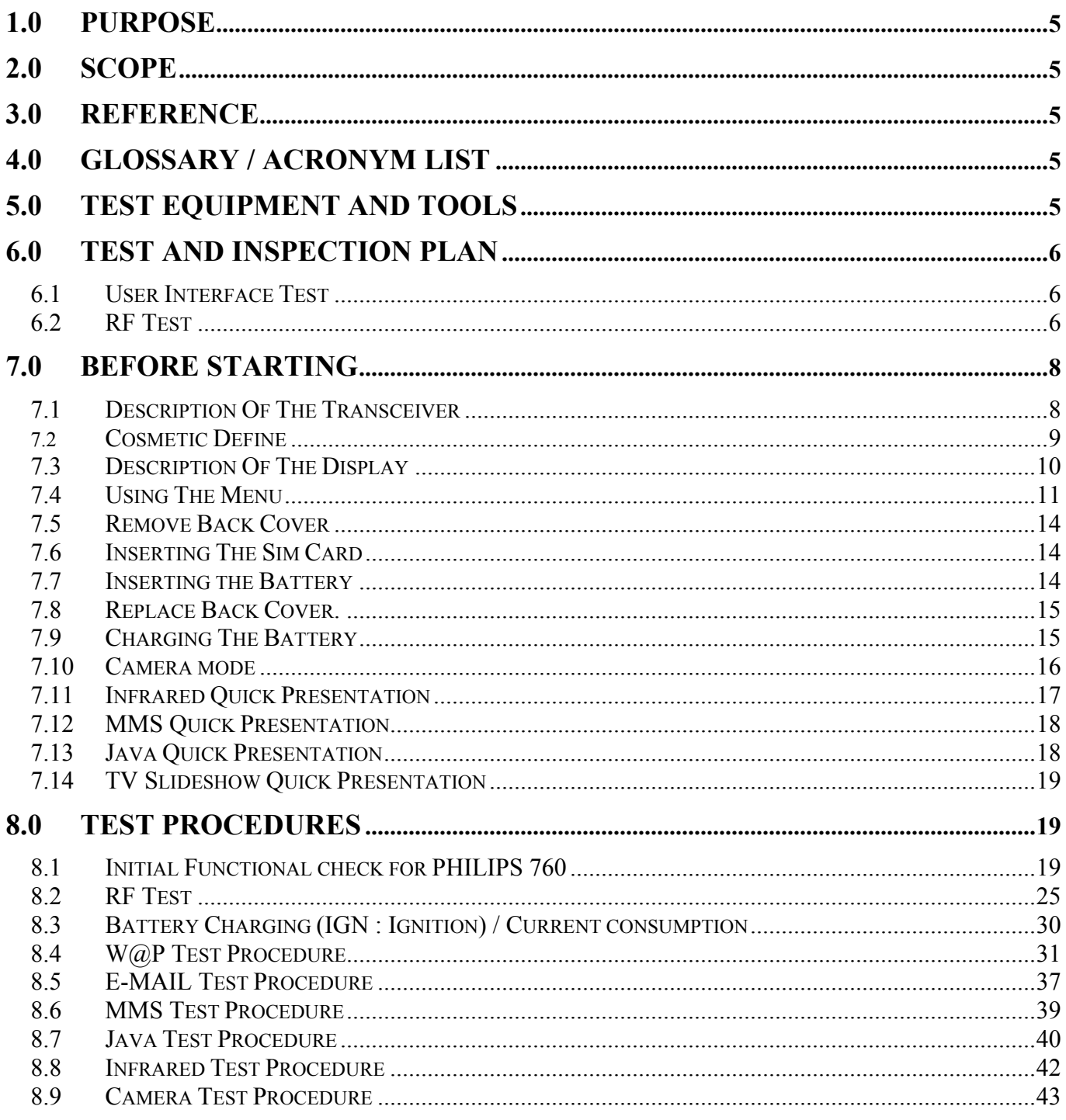

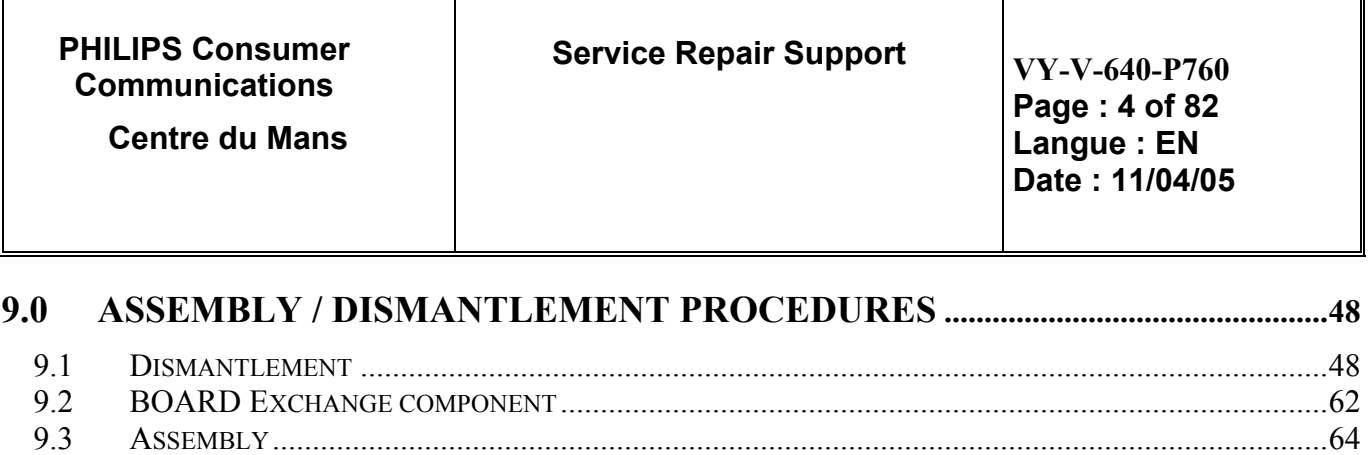

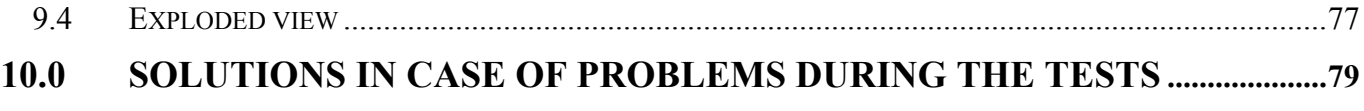

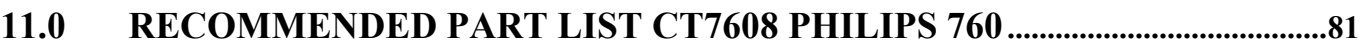

<span id="page-4-0"></span>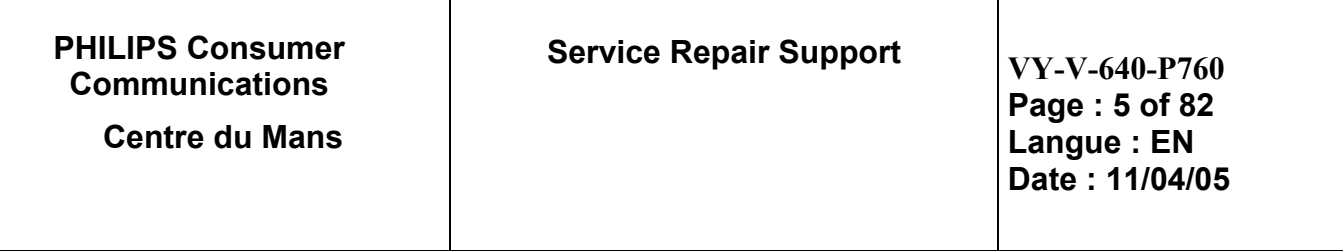

# **1.0 PURPOSE**

This document establishes the functional test and inspection procedures for the second level service repair of the Philips 760 transceiver.

# **2.0 SCOPE**

The test plan is applicable to all levels of service repair of the Philips 760 transceiver.

# **3.0 REFERENCE**

None.

# **4.0 GLOSSARY / ACRONYM LIST**

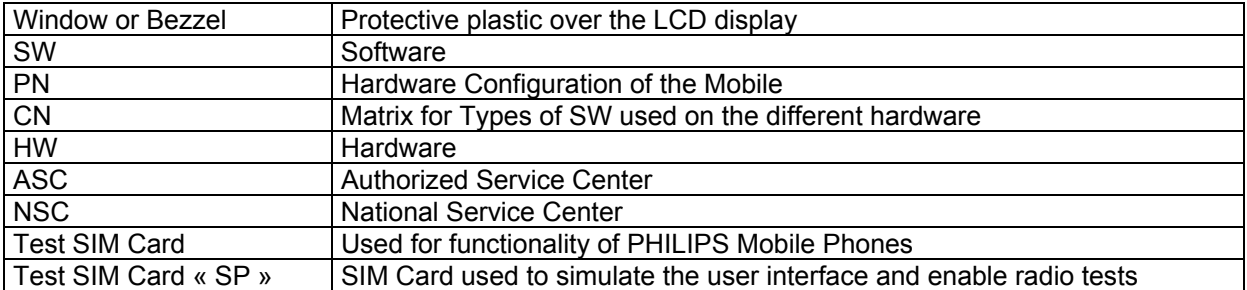

# **5.0 TEST EQUIPMENT AND TOOLS**

### **Equipment / Tools**

- Test SIM Card « Production » Part No.: 4311 255 00781
- 
- 

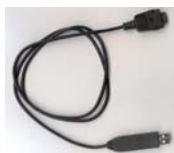

- Test SIM Card « SP » - Part No.: 4311 255 00782 - Data Connect Cable - Part No. : 4311 255 22276

- Digital Multimeter - Recommended Model : Fluke (Specification with current reading in mA).

- Specific Screw Driver : Torx 0.6
- Paper Cut tool
- Digital Radio communication Tester.
- Coupling system with shielded chamber ONLY.
- **PHILIPS ELECTRONICS N.V. 1999 VY-V-640-P760 All rights reserved. Reproduction in whole or in part is prohibited without the written consent of the copyright owner.**

<span id="page-5-0"></span>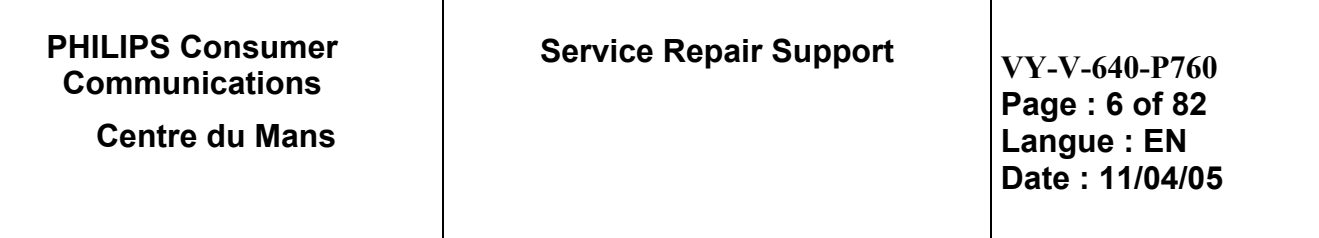

# **6.0 TEST AND INSPECTION PLAN**

The test plan is derived from the Product Test Reference of PHILIPS 760.

## **6.1 User Interface Test**

Use the Test SIM Card to test the transceivers as follows :

- On/Off button
- **LCD Backlight**
- Keyboard Test
- Side Keys
- **Buzzer Test**
- Vibrator Test
- Audio Test
- Antenna Test ( to measure the radiated power level. Not necessary when using an antenna coupler)
- LCD
- IMEI
- Tester Status/Eeprom Status

With a fast Charger connected with the PRODUCT's bottom connector, check the full scrolling from one mode to the next when charging IGN (Ignition) – Battery.

### **6.2 RF Test**

The purpose of the radio test is to prove that the tested phone is compliant to the Standard.

The radio test must be performed with a Digital Radio Test Set. The mobile has to be set on the antenna coupler inside the shielded chamber.

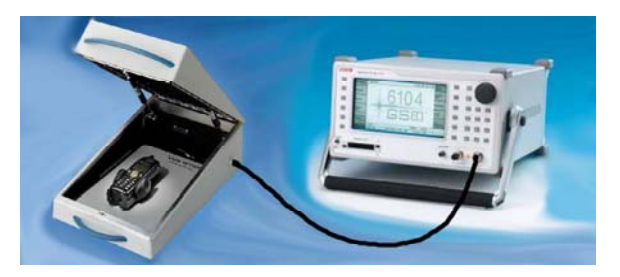

Due to a not accessible RF connector when the Product is closed, it will be necessary to make radio test inside Shielded chamber only.

See Help Radio Files Over the antenna - RF Calibration.pdf & Over the antenna - The equipments.pdf under the Internet Web Site :

http://philipscscc.soft2you.net/ in " Technical Support \ Component List \ Wireless \ PHILIPS 760 " section Use the Test SIM Card « SP »to test the GSM 900 / DCS 1800 band

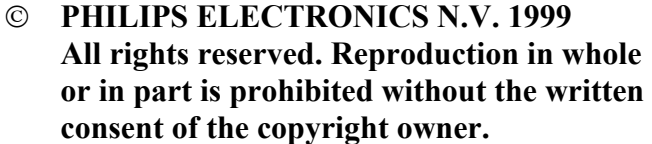

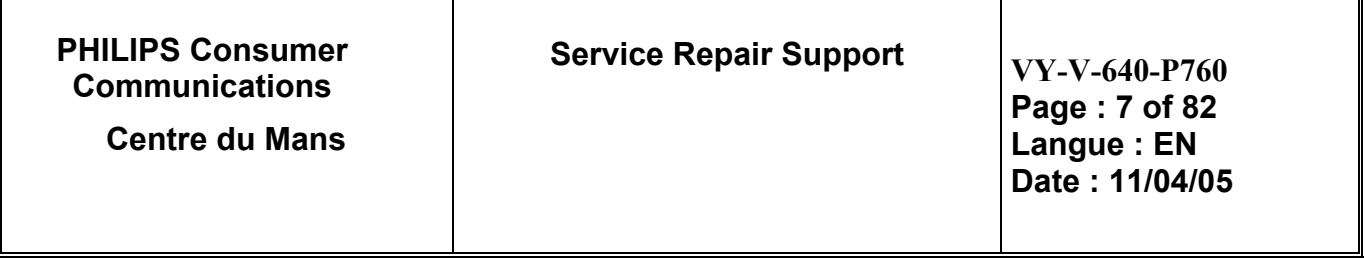

Use the Test SIM Card « SP »to test the following RF items

- GSM 900 / DCS 1800 band  $\bullet$
- GPRS capability  $\bullet$

In case the RF tester is not suitable for GPRS tests, GSM900/DCS1800 test may be considered as sufficient provided that the sensivity tests are strengthened by reducing the RF level down to -104dBm.

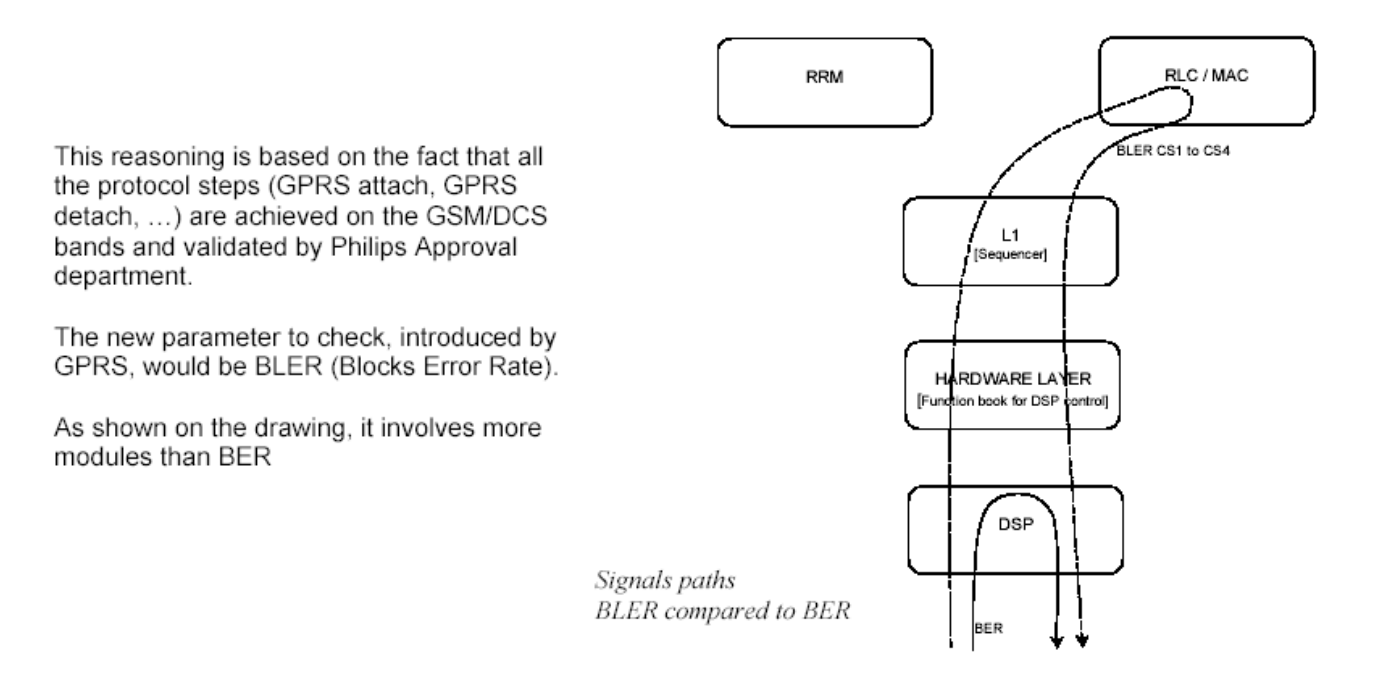

<span id="page-7-0"></span>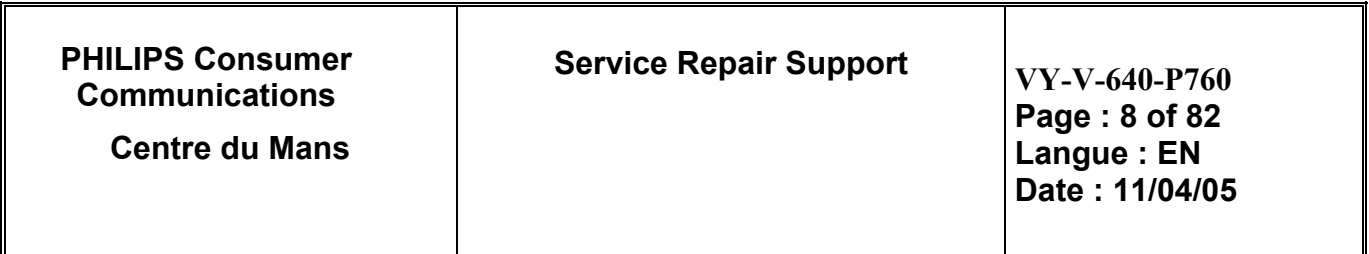

# **7.0 BEFORE STARTING**

# **7.1 Description Of The Transceiver**

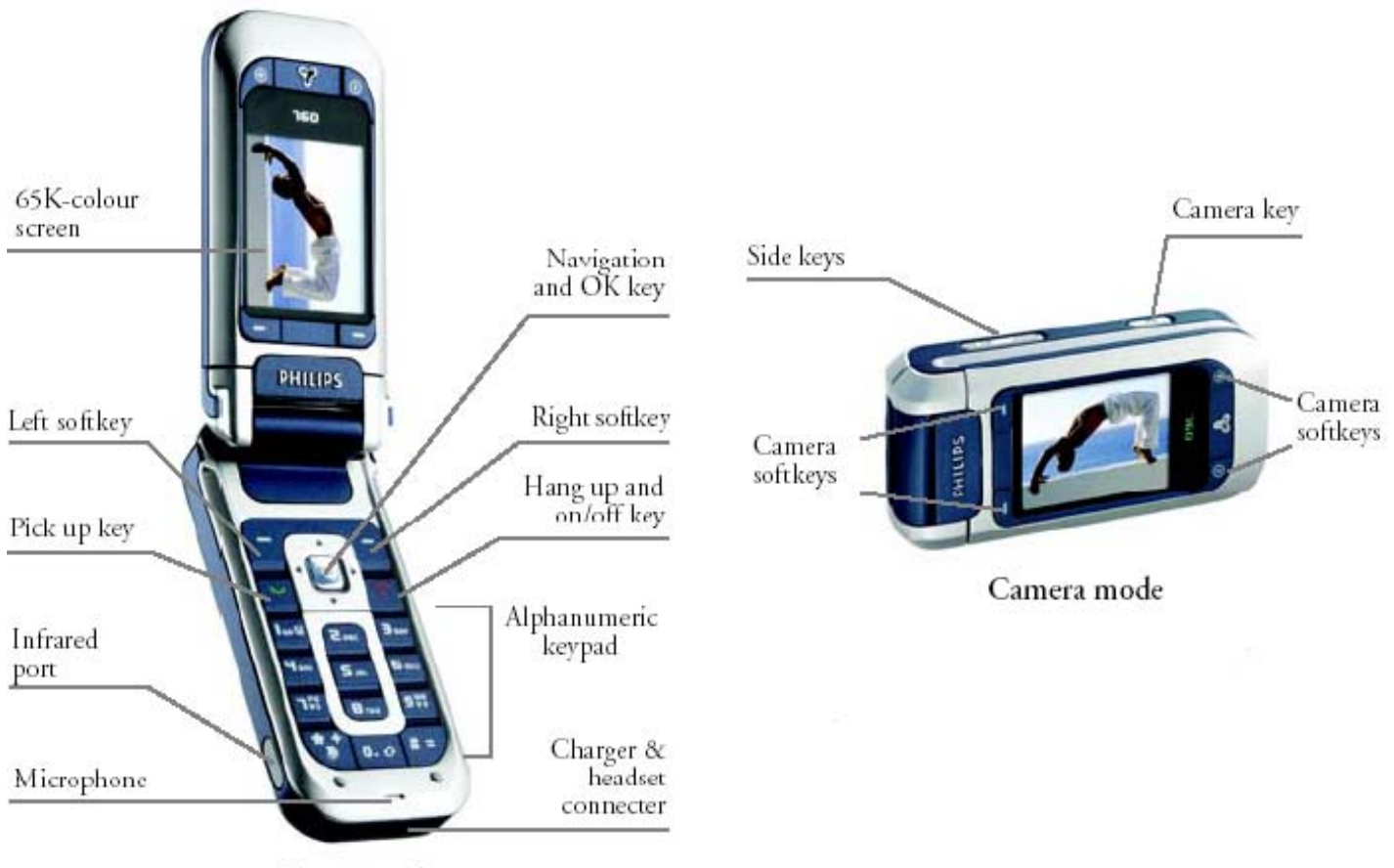

Phone mode

<span id="page-8-0"></span>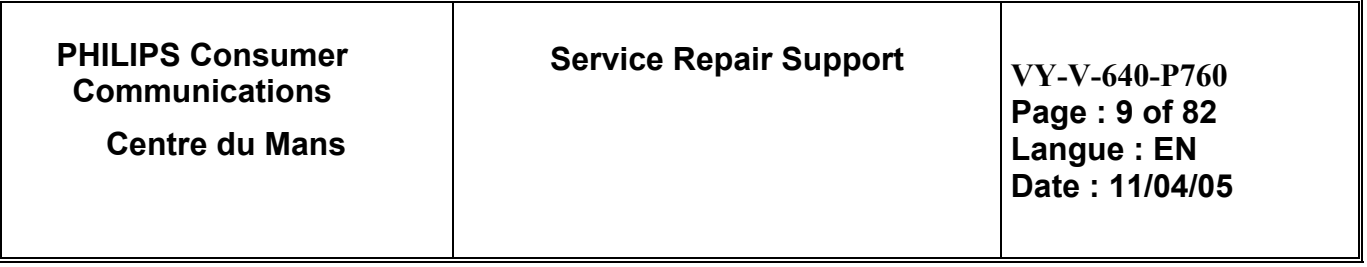

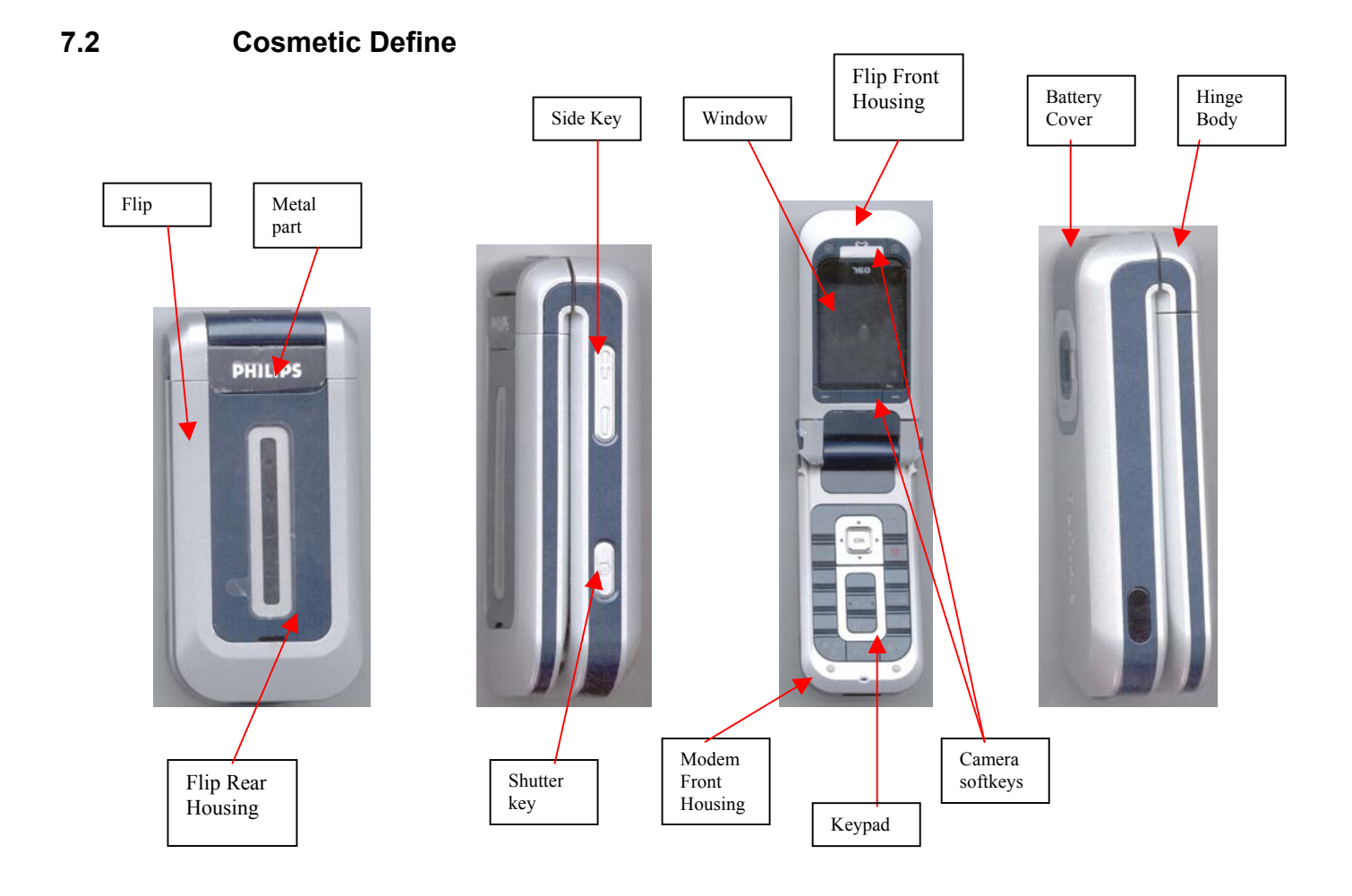

<span id="page-9-0"></span>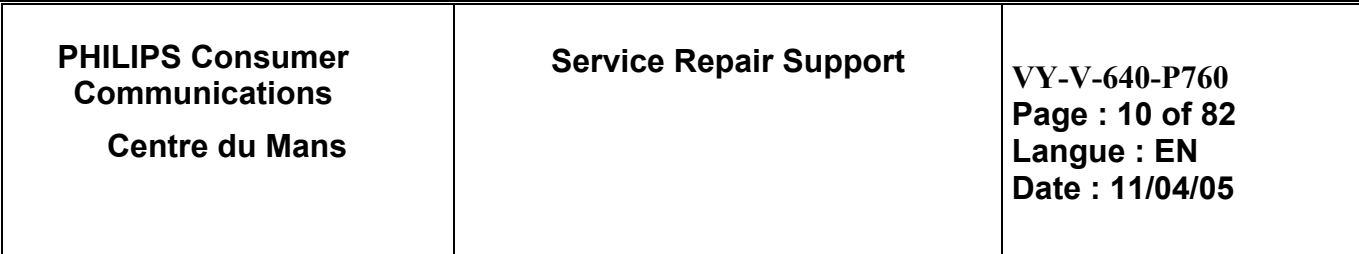

# **7.3 Description Of The Display**

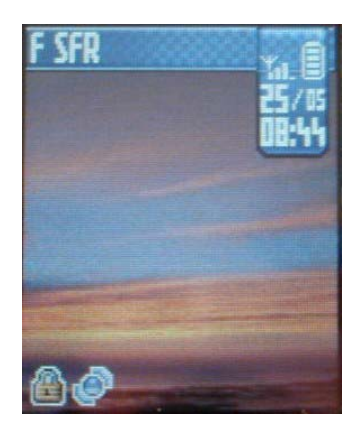

# Icons & symbols

In idle mode, several symbols can be displayed<br>simultaneously on the main-screen.

If the network symbol isn't displayed, the network is not currently available. You may be in a bad reception area, moving to a different location may help.

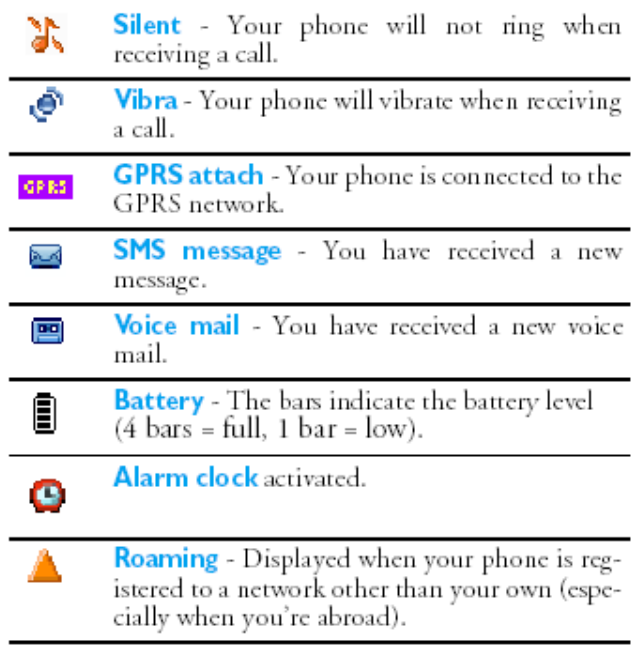

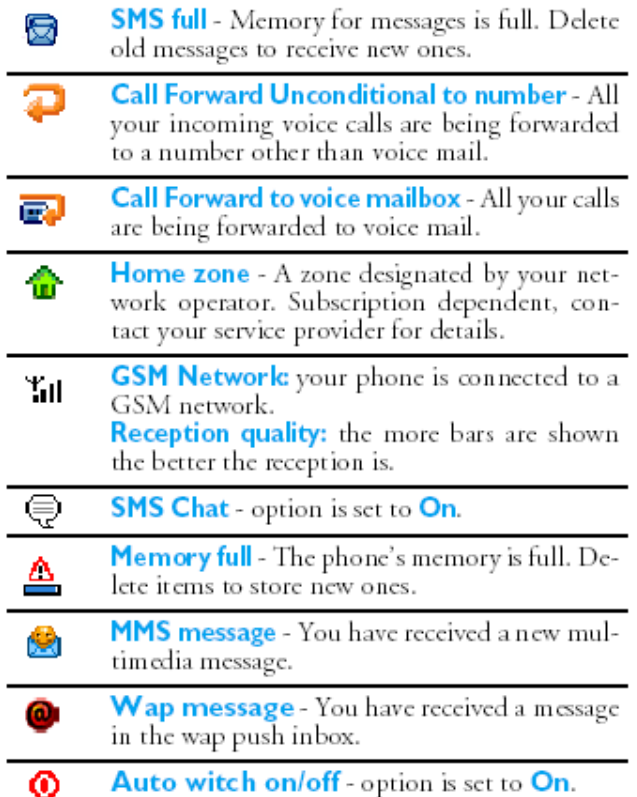

<span id="page-10-0"></span>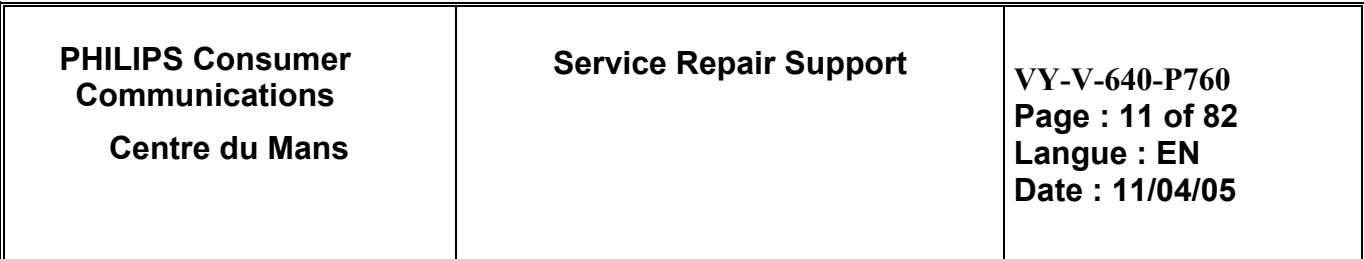

# **7.4 Using The Menu**

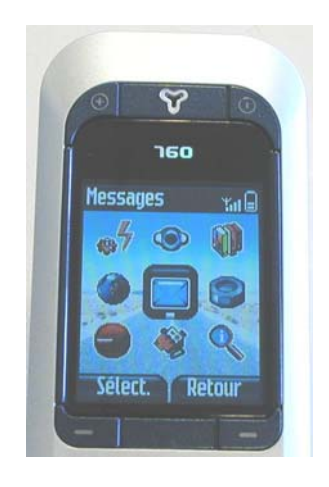

The table below describes the complete menu tree of your mobile phone, and the page reference you should refer to for more information.

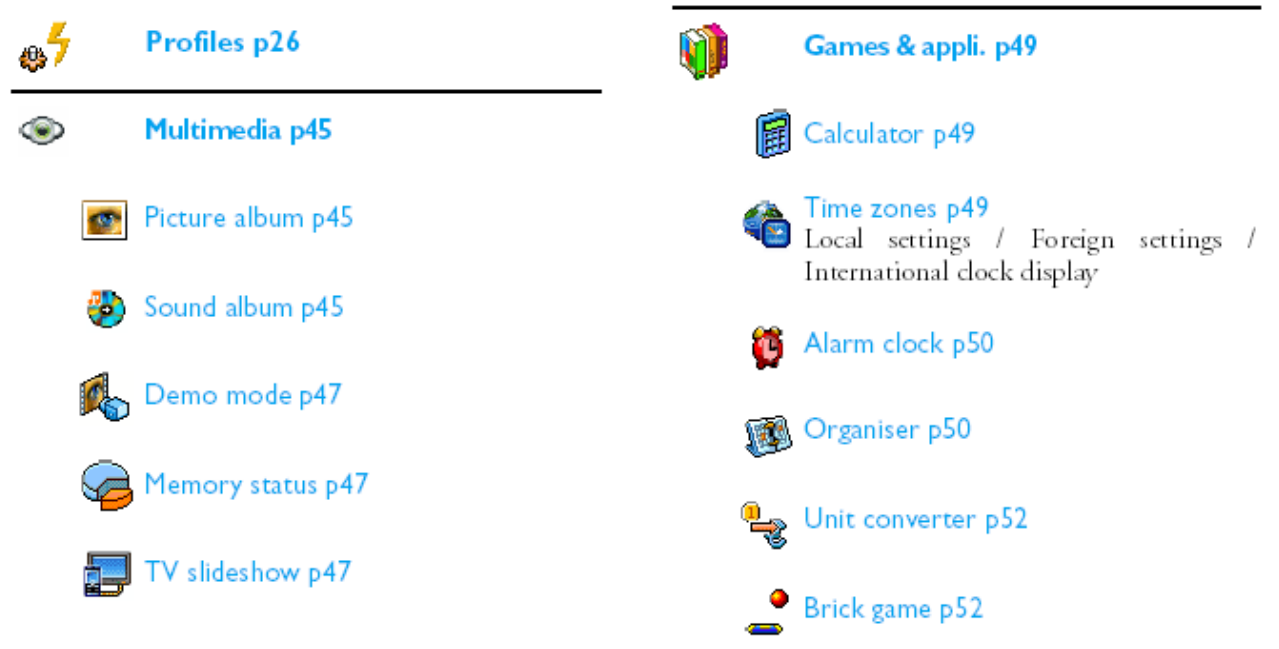

h: i

**B** Camera p48

Sound recording p48

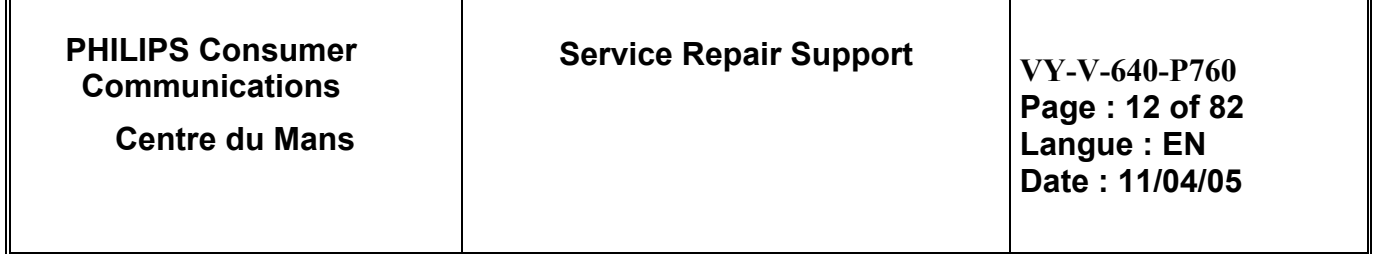

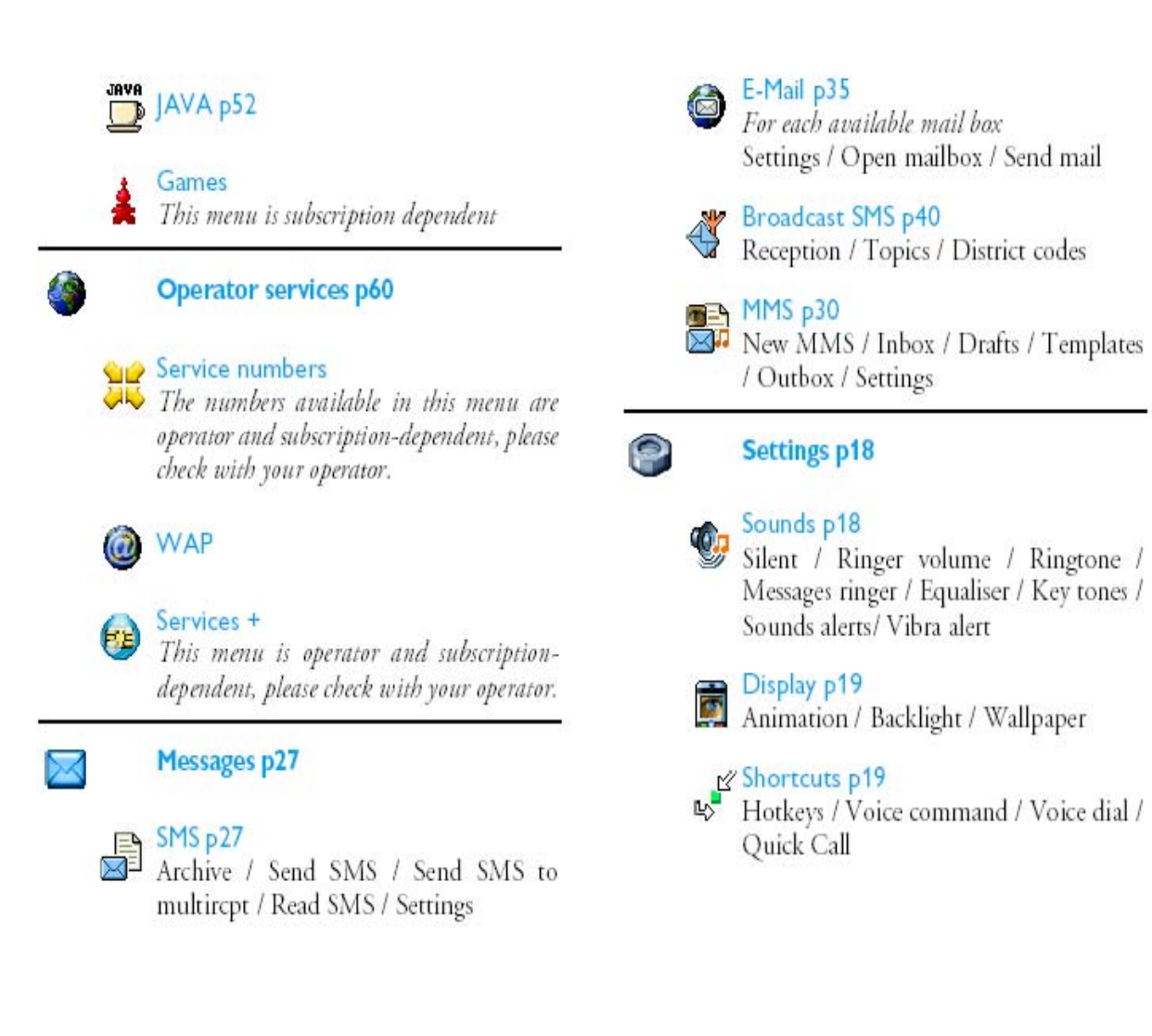

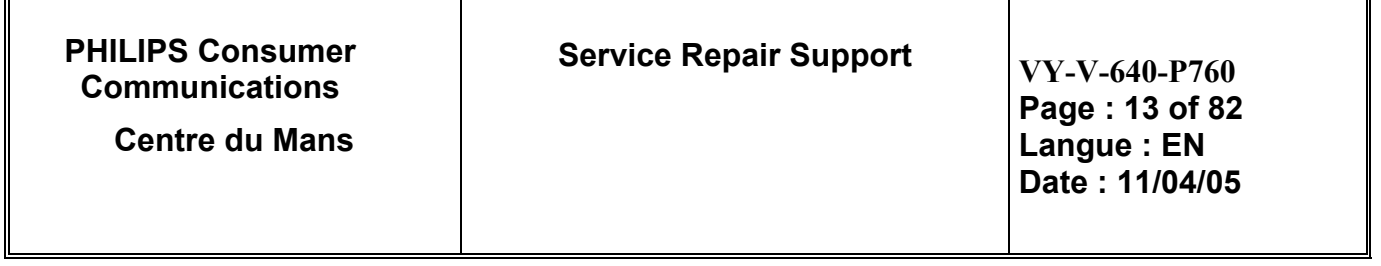

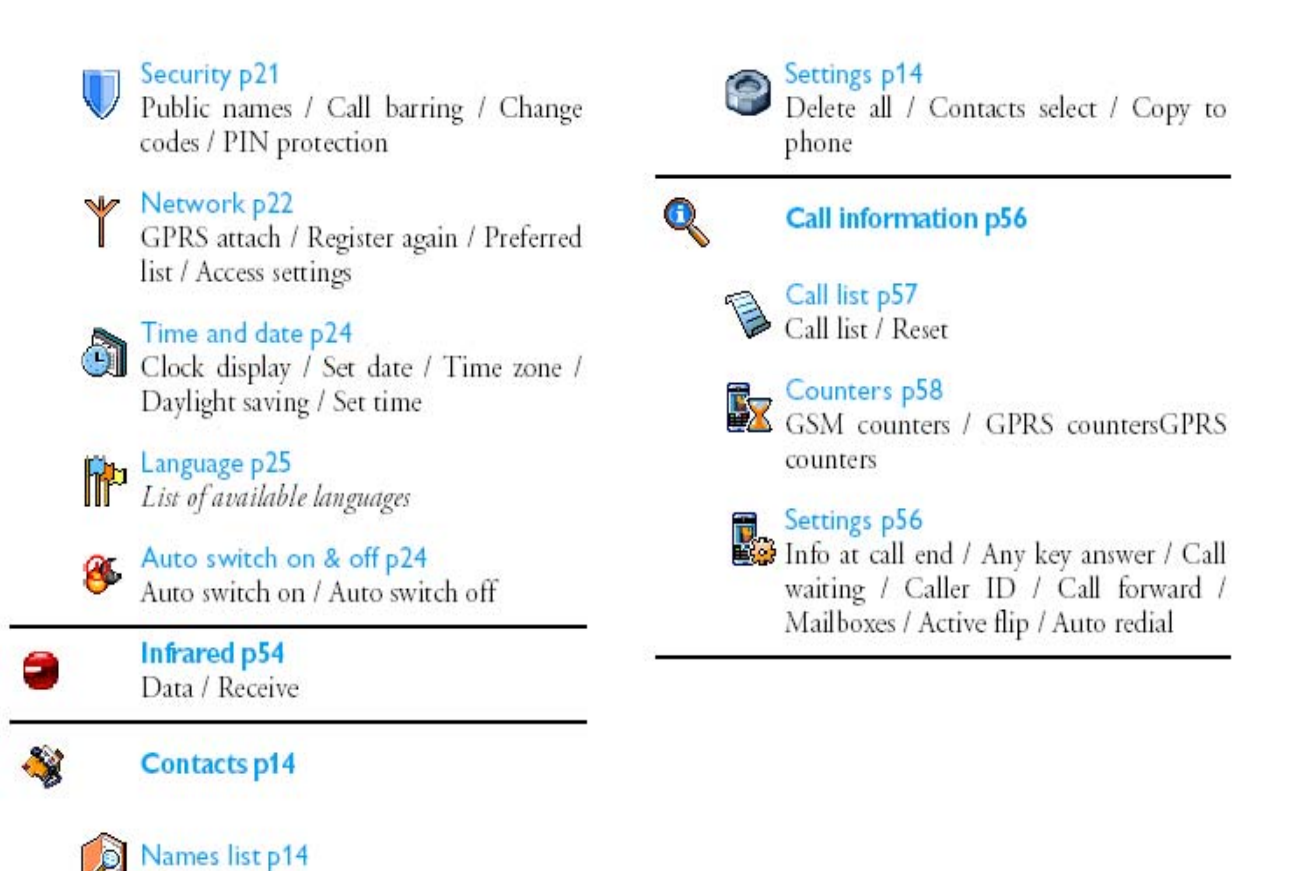

<span id="page-13-0"></span>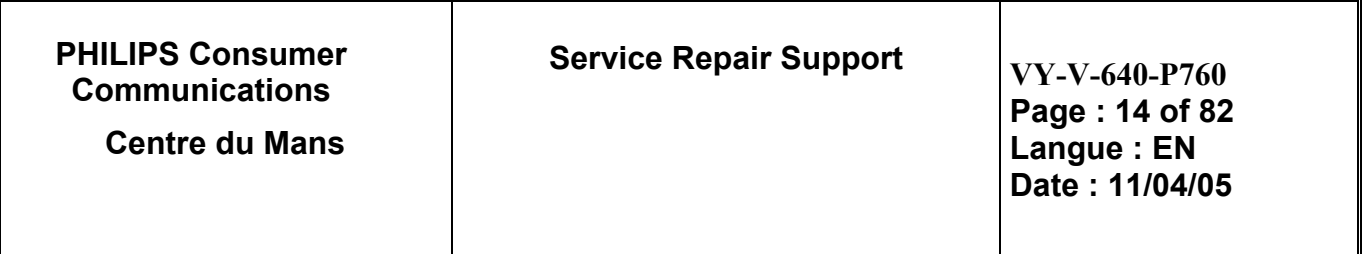

# **7.5 Remove Back Cover**

Slide the back cover of the phone to remove it.

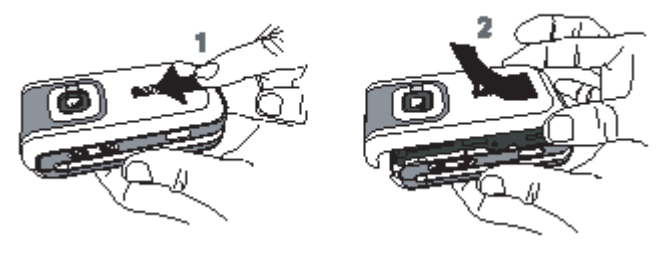

# **7.6 Inserting The Sim Card**

Insert the SIM card in its slot making sure that the clipped corner is in the correct place. Push the clip holder until it maintains the card.

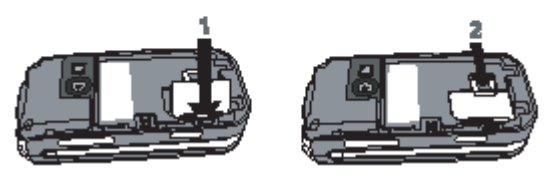

# **7.7 Inserting the Battery**

Insert the battery: place one edge against one edge of the phone and press until it clips (make sure connectors are facing each other).

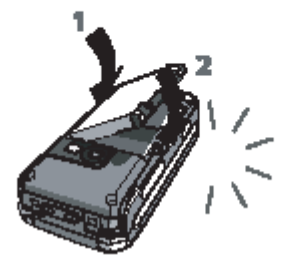

<span id="page-14-0"></span>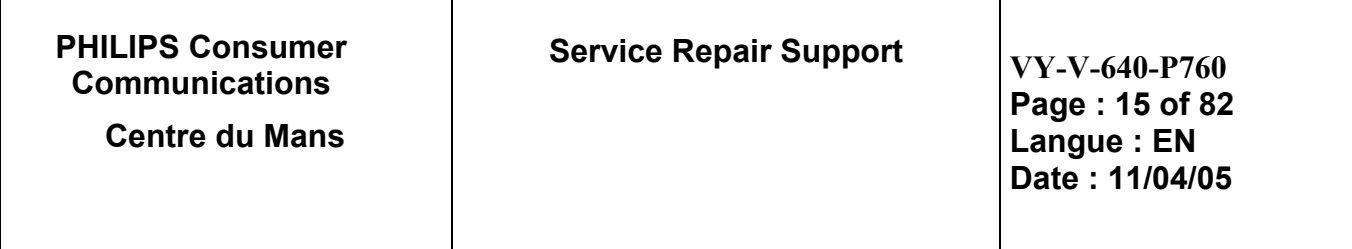

## **7.8 Replace Back Cover.**

Replace the back cover by sliding it until it stops. Remove the protective film covering the screen before using the phone.

# **7.9 Charging The Battery**

Phone is powered by a rechargeable battery. A new battery is partially charged and an alarm will warn you when the battery reaches low. If the battery is completely flat, it will take 2 or 3 minutes of charging for its icon to reappear.

Once the battery is in place and the battery cover clipped on the phone, plug the charger into the socket at the bottom of the phone on one end, then plug it into a main AC power socket with easy access on the other end.

The battery symbol indicates the state of charge:

- during charging, the 4 charge indicators scroll; it takes around 2 hours to fully recharge your mobile phone.

- when all 4 bars are steady the battery is fully charged: disconnect the charger.

Depending on the network and condition of use, talk time goes from 2 to 4 hrs and 40 min. and stand-by time from 200 to 560 hrs.

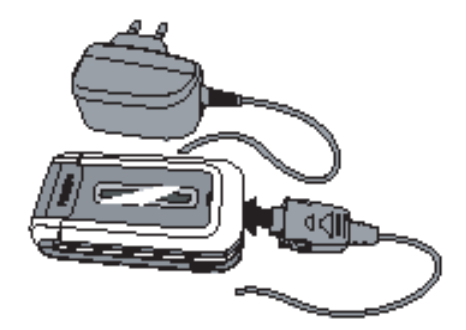

<span id="page-15-0"></span>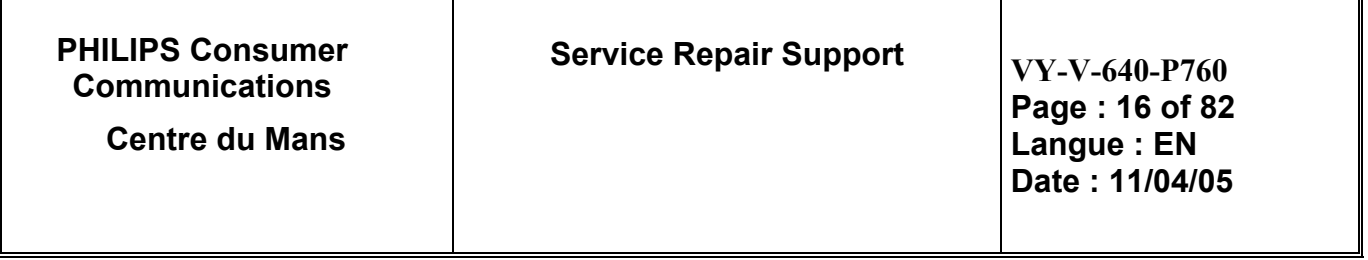

# **7.10 Camera mode**

Your phone features a swivel screen, which allows you to activate the camera.

To activate the camera mode, turn the screen anticlockwise then close the phone. (see below). Te camera application is automatically launched.

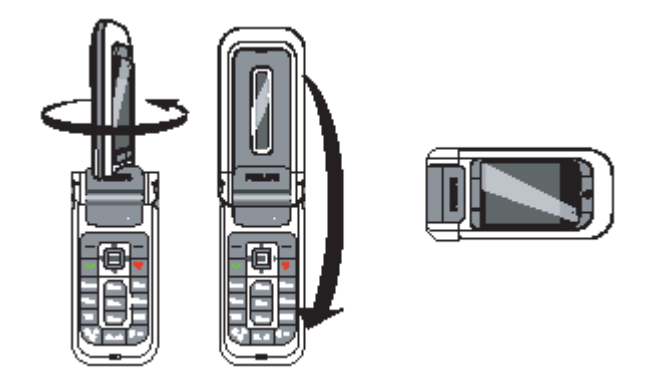

When the camera is active, the preview screen is displayed and the lens is automatically focused.

Keys used are:

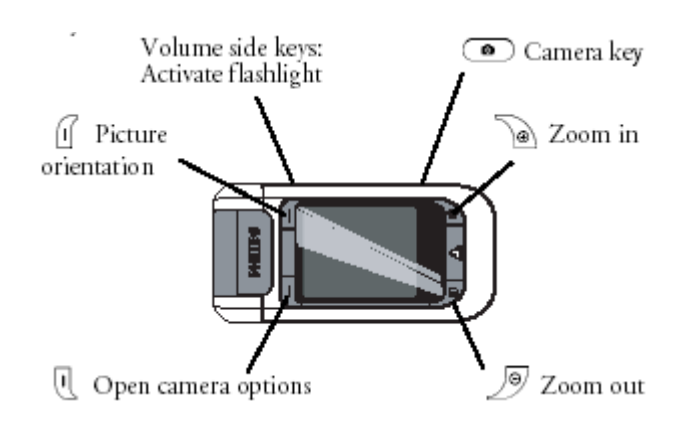

<span id="page-16-0"></span>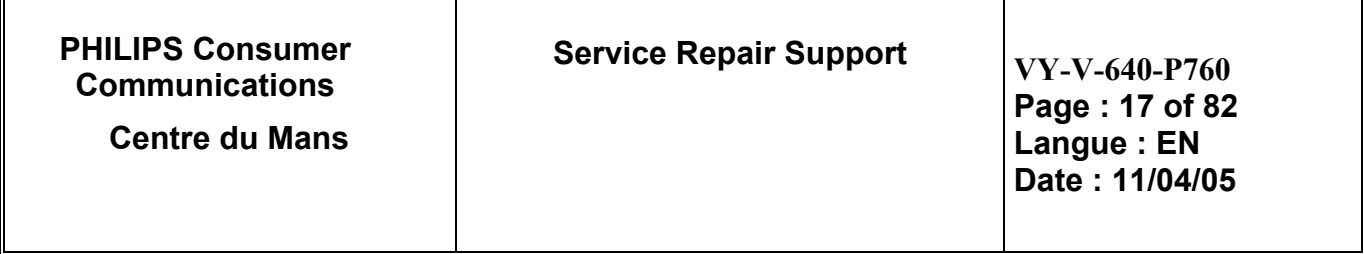

## **7.11 Infrared Quick Presentation**

Your mobile phone integrates the infrared technology, that allows you to send or receive data to and from other infrared-compliant devices through a wireless link (e.g. another phone, a PC or PDA, a printer etc.).

Before transmitting data between two devices, they must be correctly positioned in relation to your mobile phone ( this one must be opened).

Make sure that:

- the infrared ports are facing each other,
- they are at a maximum of 50 cm away from each other.
- Nothing obstructs the infrared beam.

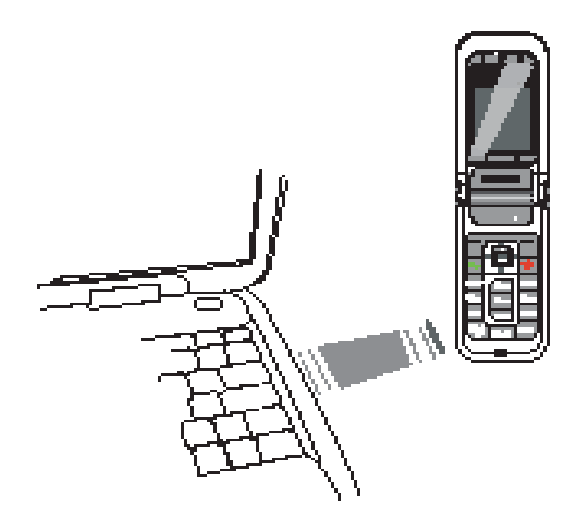

<span id="page-17-0"></span>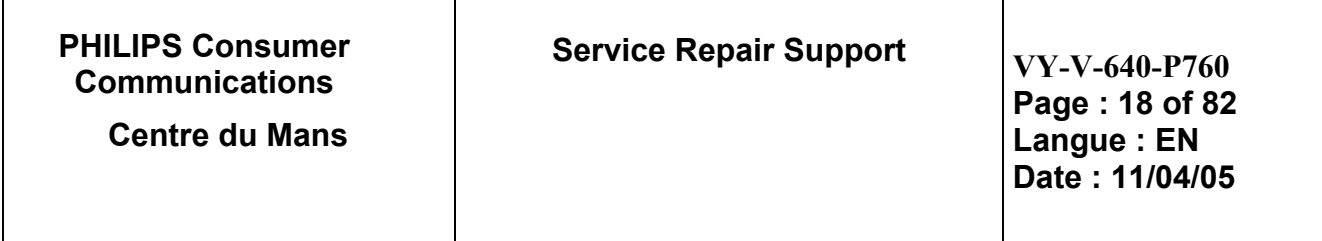

## **7.12 MMS Quick Presentation**

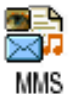

This menu allows you to send and receive multimedia messages (MMS) featuring texts, pictures and sounds.

MMS can be made of one or several slides and are played in slideshow. From idle mode, directory access this menu by pressing **MMS**

*If "Memory full" message appears, you must delete messages (e.g. template, draft, received message, etc.).* 

In the MMS creation screen, 5 icons allow you to add a Picture, add Text, add Sound, Send the message

or access the MMS options. Use  $\triangleq$  or  $\triangleq$  to go to next or previous menu and press to access the menu.

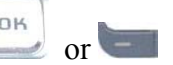

1- Design you message: add a Picture, a Text and/ or a Sound. Press  $\blacktriangleright$  to create more slides.

- 2- Access the MMS options (see user guide)
- 3- Select Send now to send the MMS to the selected recipient(s).

Pictures are chosen from the Picture album.

Sounds can be chosen from the Sound Album melodies. If you wish to send a sound memo, you need to record it when creating the MMS. In this case, in Sound...menu, select <Records>, then <New> and follow the procedure that appears on the screen.

*For more information concerning MMS function, please read User Guide.*

# **7.13 Java Quick Presentation**

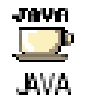

Philips 760 features JAVA, which allows you to run JAVA-compatible applications such a games downloaded on the network

Allows you to set the automatic launch of JAVA On or Off. When On, a JAVA application will be automatically launched right after it was installed.

 The application is then sent by radio connection towards your Mobile, where it is installed and immediately usable.

<span id="page-18-0"></span>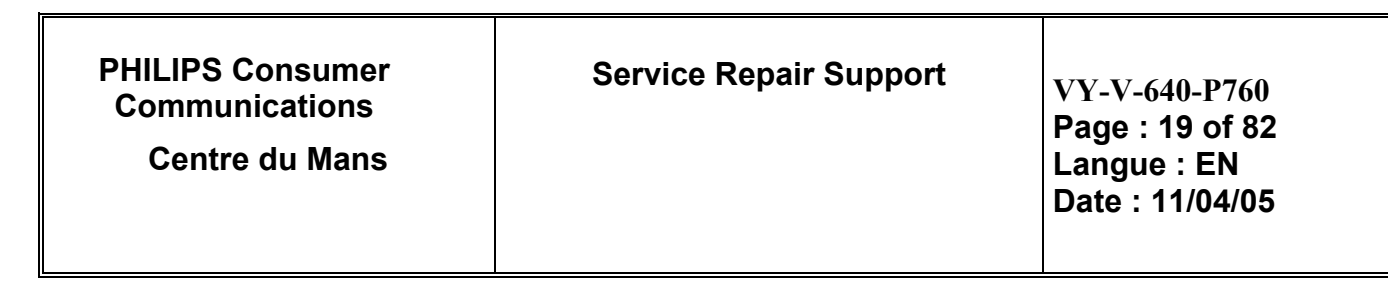

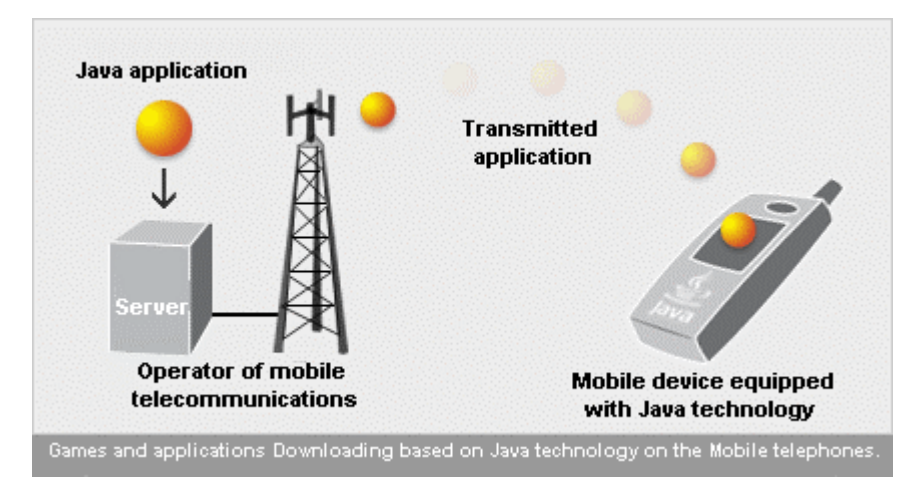

*For More Information concerning Java function, please read user Guide.*

### **7.14 TV Slideshow Quick Presentation**

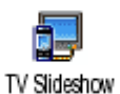

This menu allows you to display the pictures listed in the Picture album (automatically in a slideshow or manually one-by-one) on the main internal screen of your phone and/or on a TV screen via the TV Link accessory.

**TV Link may not supplied with your product. In this case, you must purchase it separately. See "Philips authentic accessories"** 

*For More Information concerning TV Slideshow function, please read user Guide.* 

# **8.0 TEST PROCEDURES**

### **8.1 Initial Functional check for PHILIPS 760**

- 8.1.1 Insert the Test Production Card into the SIM reader at the back of the mobile phone and clip a charged battery on the phone.
- 8.1.2 Press the "ON" button for 2 seconds at least the LCD TEST is running. Wait the message "LCD TEST END" to start the Functional test.
- **PHILIPS ELECTRONICS N.V. 1999 VY-V-640-P760 All rights reserved. Reproduction in whole or in part is prohibited without the written consent of the copyright owner.**

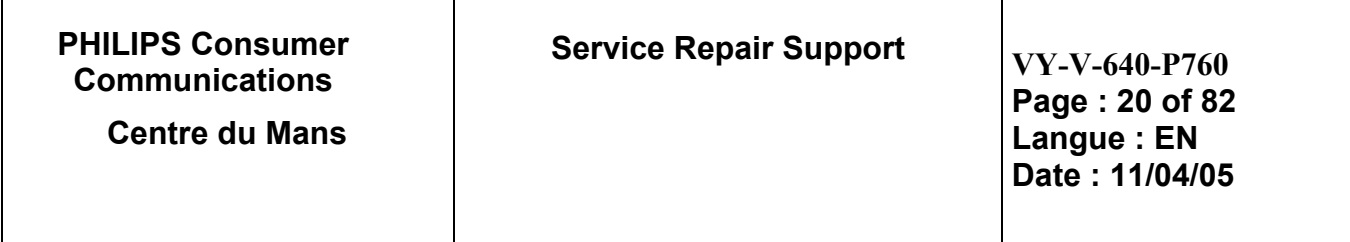

8.1.3 Follow the instructions as mentioned below:

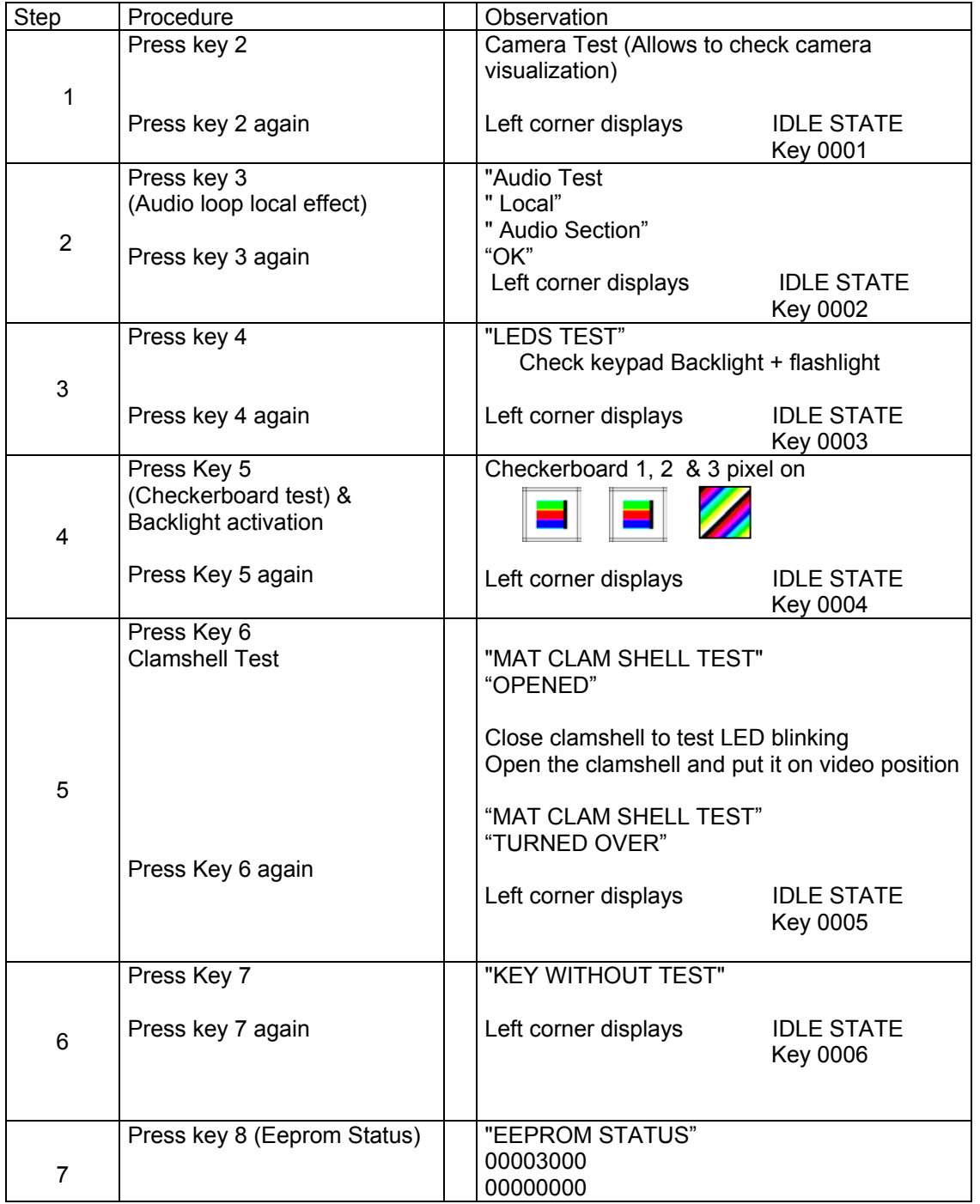

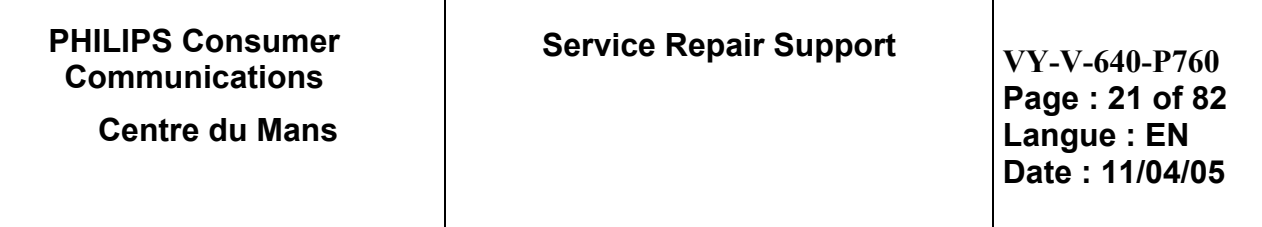

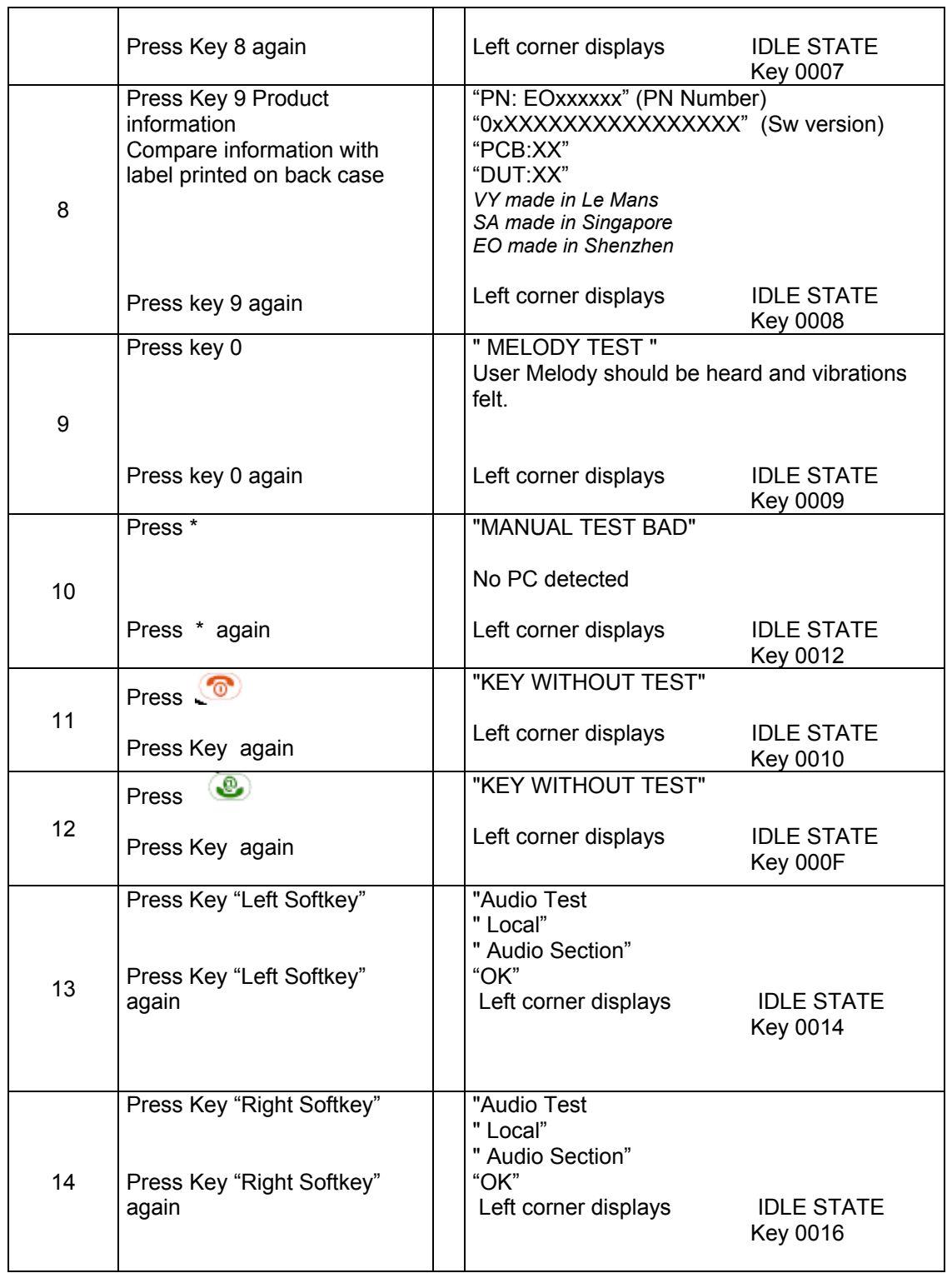

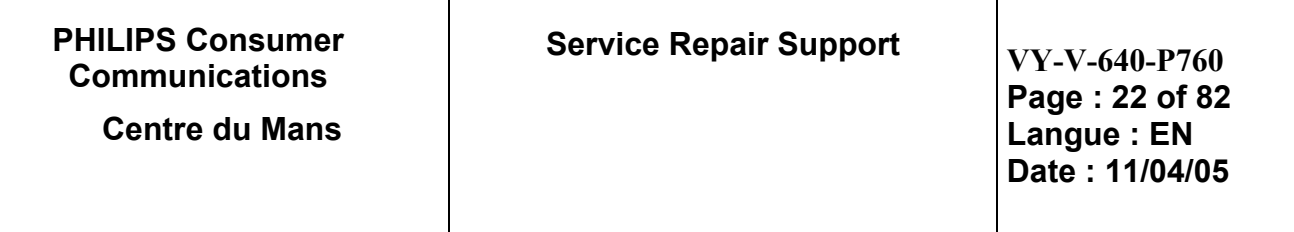

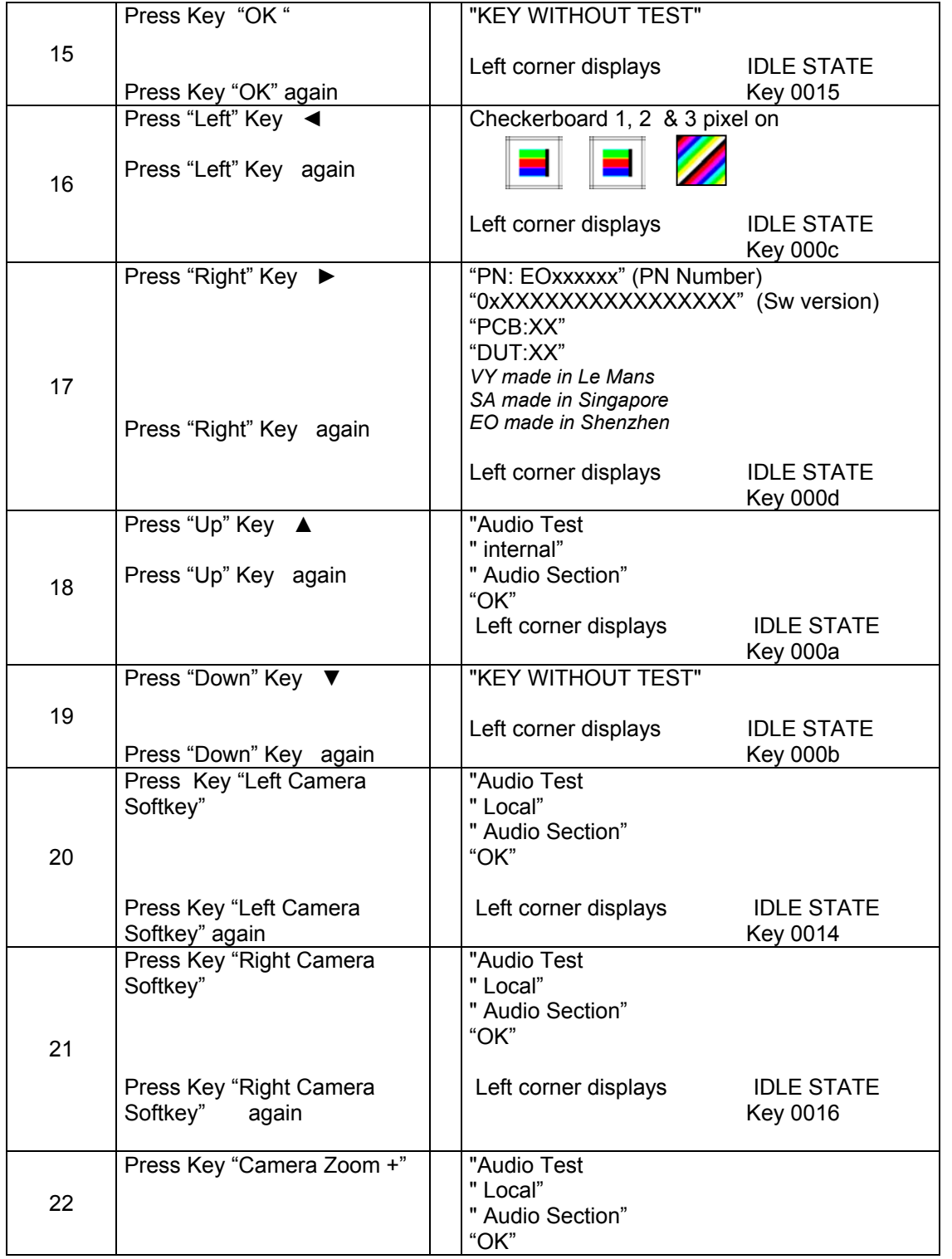

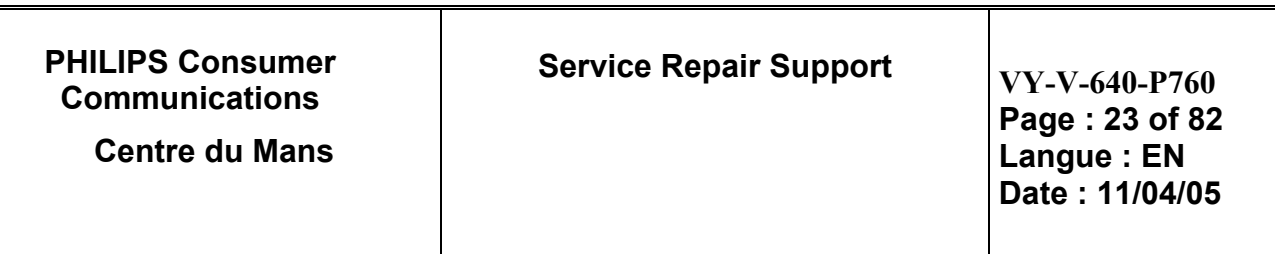

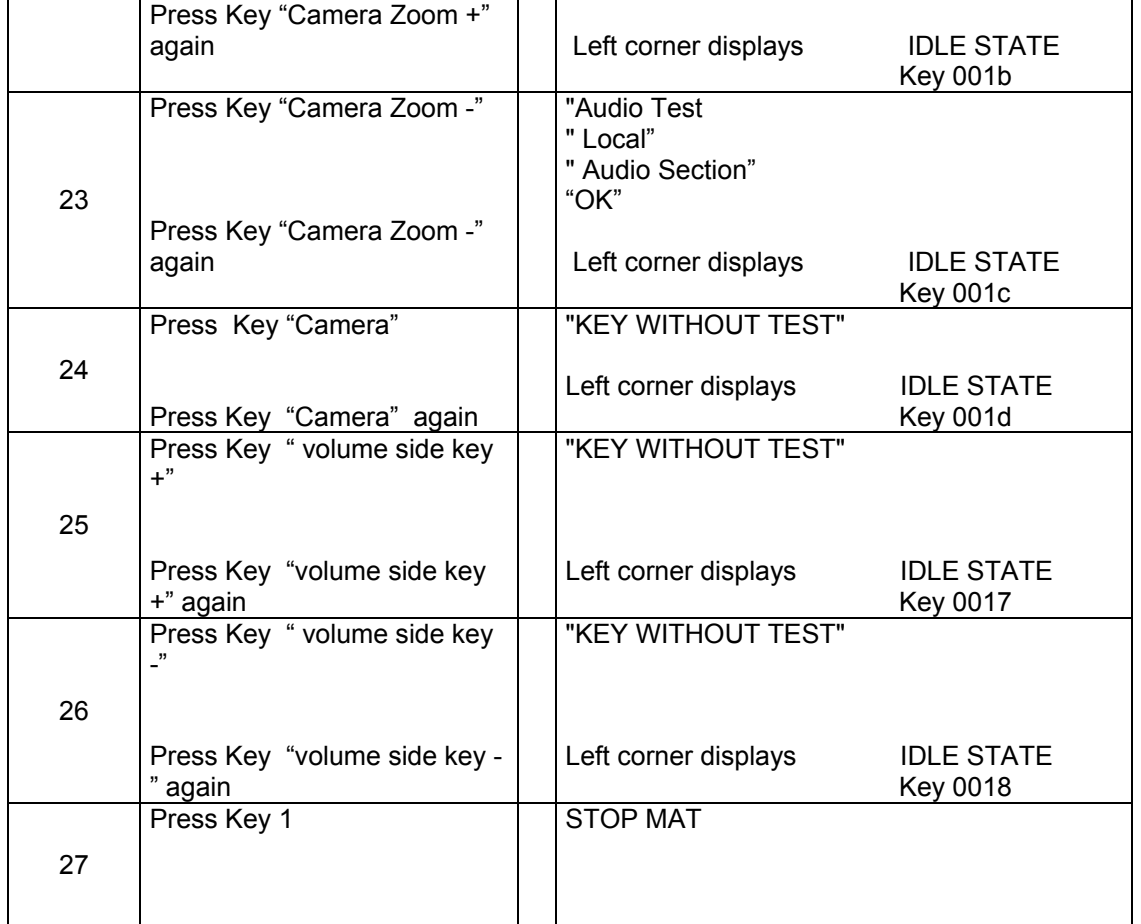

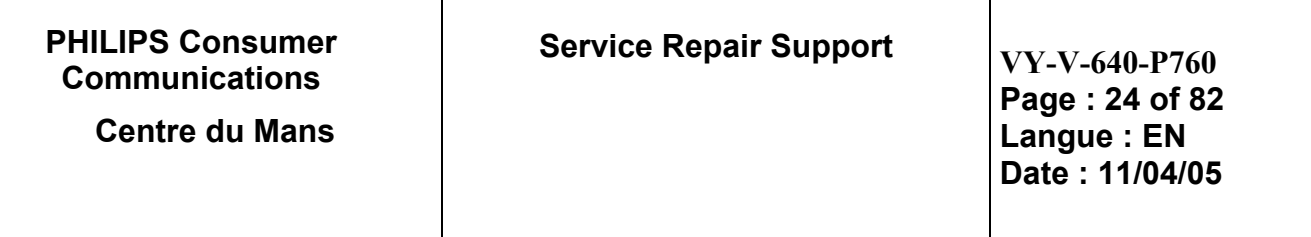

Advanced autotests (used generally for troubleshooting) :

Press "#" key to display "Enter page to select."

PRESS Key "1" to change test page to "01", then press OK. (default test page is 00)

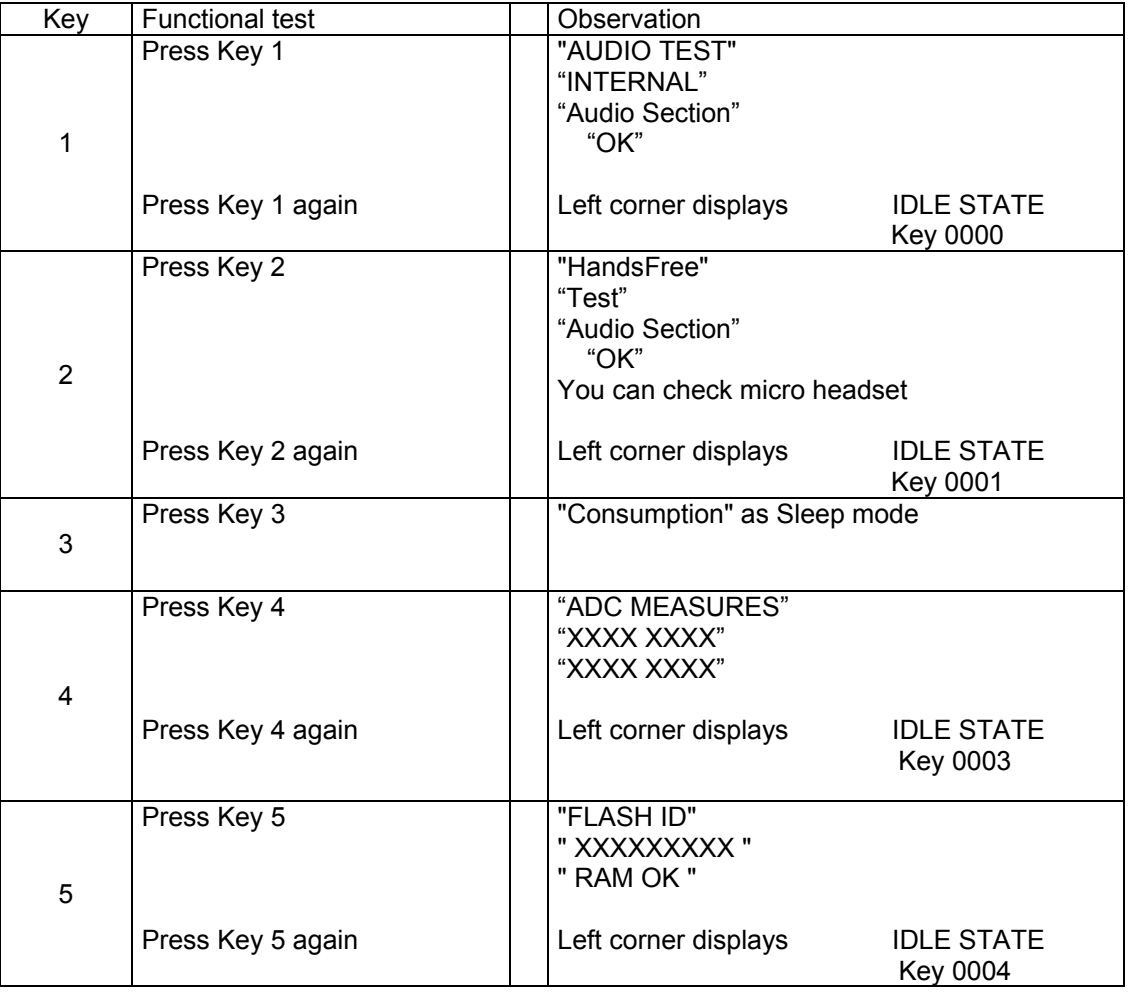

- 8.1.4 If any of these steps failed functional, please refer to Chapter 10.
- 8.1.5 Perform visual check on battery connectors, car kit connectors and casing. If corrosion or deform send to NSC for repair.
- 8.1.6 If the product is good, it is considered as a NFF (No Fault Found) product.

**All the NFF products must be directly returned to the customer.**

<span id="page-24-0"></span>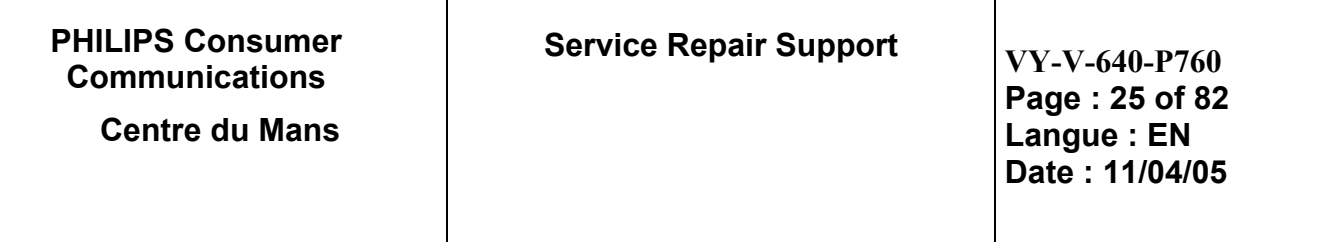

## **8.2 RF Test**

- 8.2.1 The Test SIM Card "SP" must be inserted in the phone before starting the tests.
- 8.2.2 Set the equipment as shown on the picture in chapter 6.2
- 8.2.3 Set RF losses.
- 8.2.4 The following operations must be done:
	- Synchronization/Registration
	- Call set up from the mobile
	- Voice loopback ( to check the sound quality)
	- Call release
	- Call set up from tester
	- Call release from tester
	- GPRS attach those two operations have to be added when the radio tester GPRS detach allows it
- 8.2.5 The following parameters must be checked in TCH loop mode :

Emission parameters :

- Power level
- RMS phase error
- Peak phase error
- Frequency error
	- Power ramping
	- **Timing Advance**

Reception parameters :

- Rx level
- Rx quality
- BER (Byte Error Rate)
- 
- FER (Frame Error Rate)<br>- BLER (Block Error Rate)

(only when GPRS problems reported by the End User)

Generally the test sequences built inside the testers will be used to check the mobile. You must assess that the test sequences limits comply with the standard specifications and defined test plan.

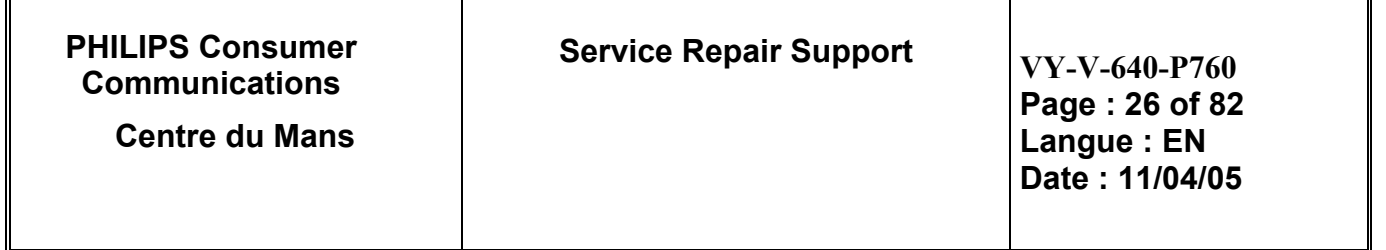

#### 8.2.6 Radio test plan

Find below all the measurements that have to be done by test sequences

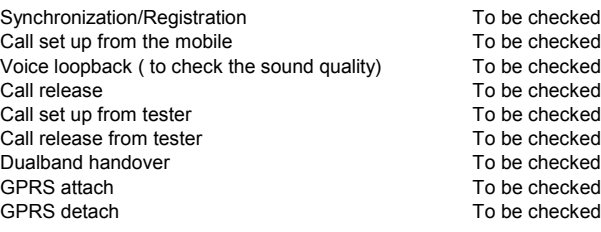

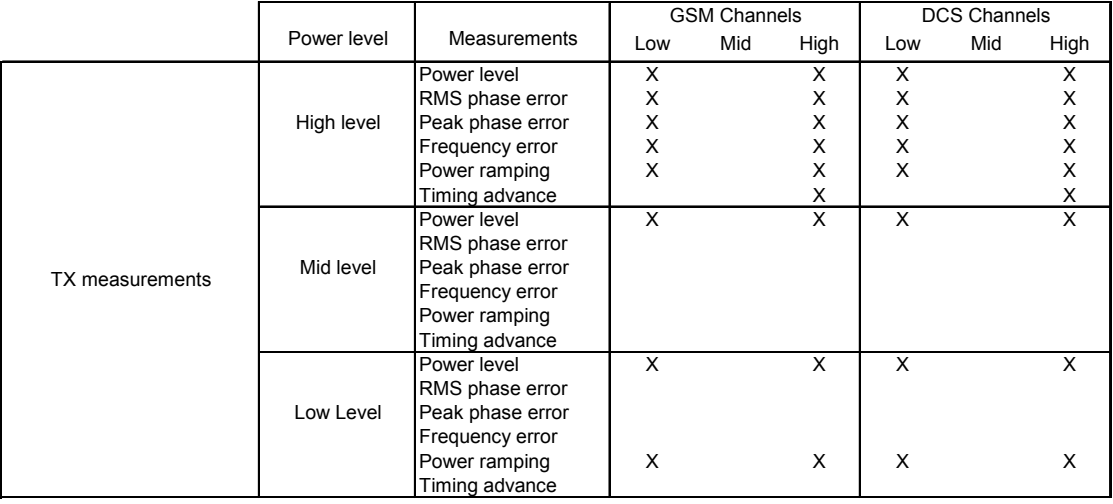

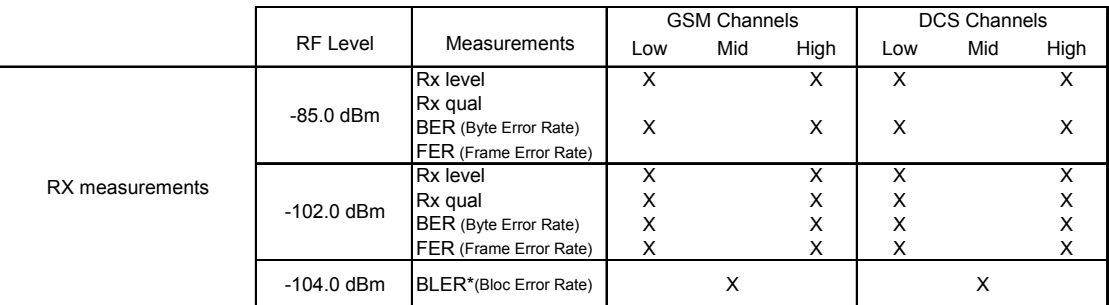

BER Measurements on 104 frames = 8200 bits minimum

\* BLER tests on 200 blocs only

In case the Radio tester is not GPRS capable replace this test by a BER test at -104.0dBm

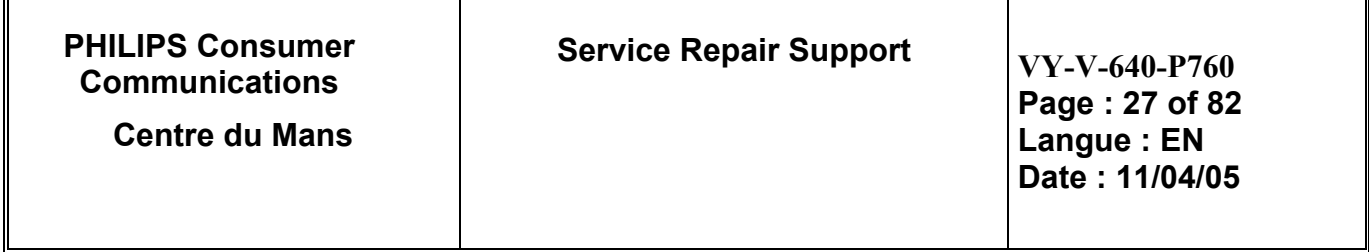

When using a wired test solution (via RF cable), don't forget that it is mandatory to measure the power level radiated by the antenna (powermeter recommended). It is the only way to ensure good contact between antenna and main board.

This warning doesn't apply when using an antenna coupler.

### 8.2.7 GSM Specification (900 Mhz)

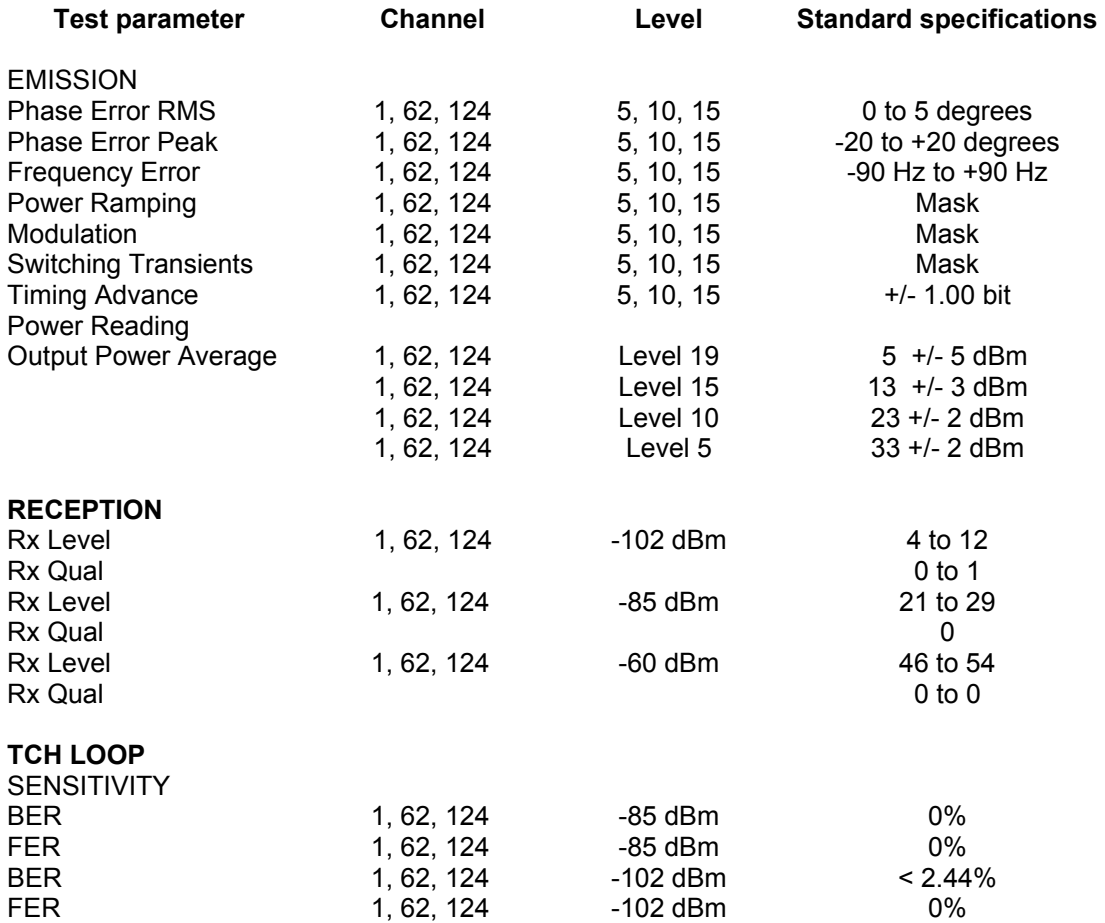

If a phone is out of the specifications, it must be sent to the Repair Centre.

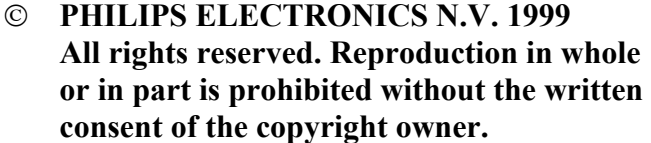

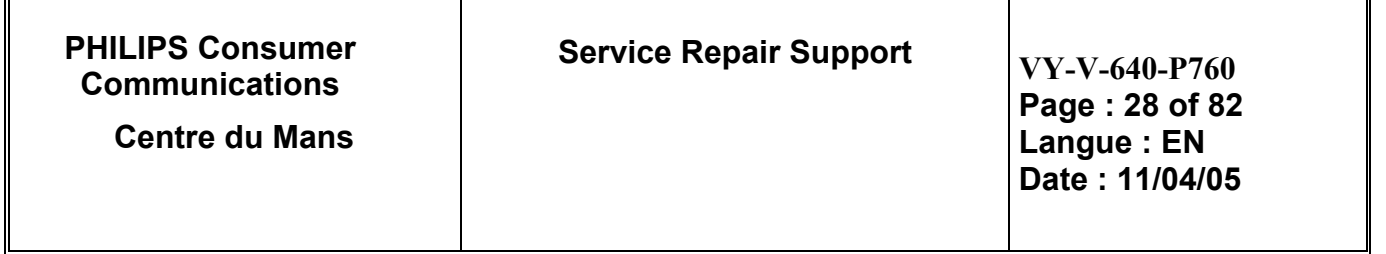

#### 8.2.8 PCN Specification (1800 Mhz)

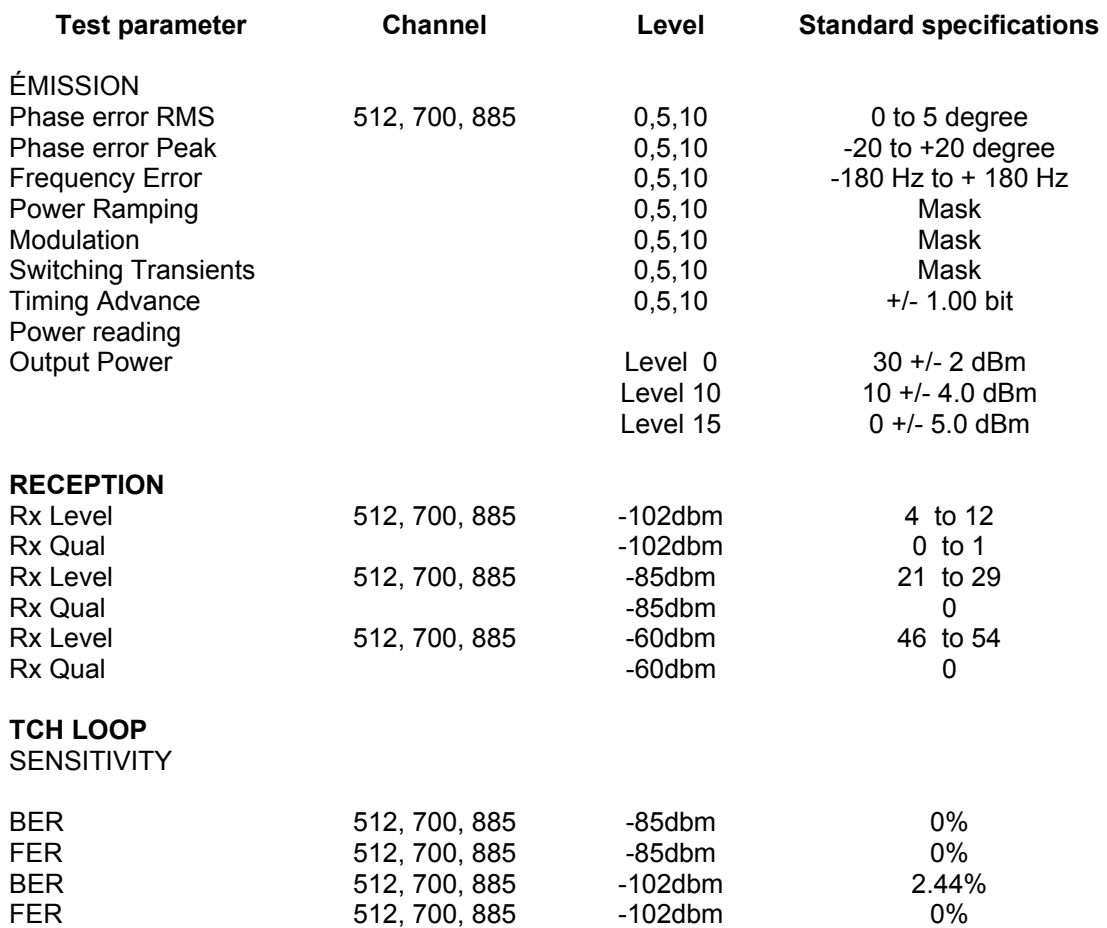

If a phone is out of the specifications, it must be sent to the Repair Centre.

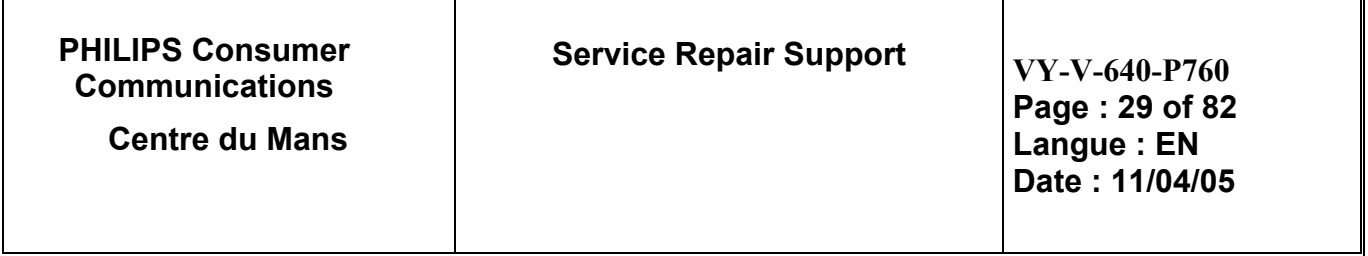

### 8.2.9 GPRS Specification (900Mhz & 1800 Mhz)

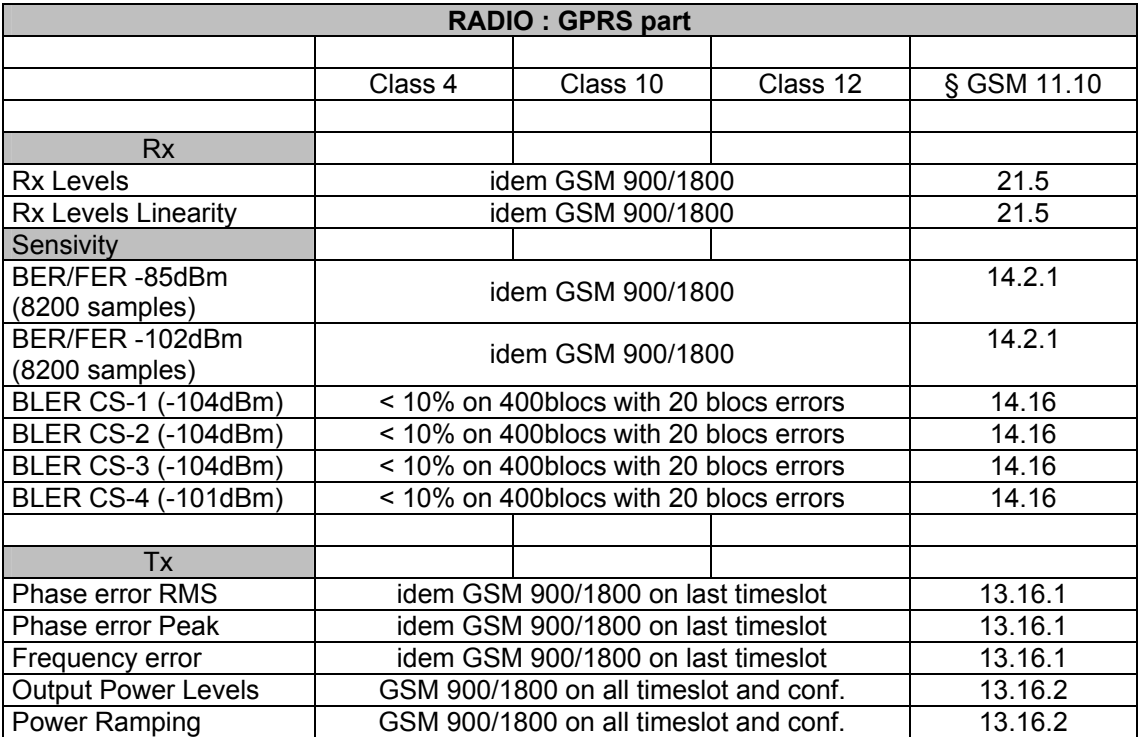

If a phone is out of the specifications, it must be sent to the Repair Centre.

<span id="page-29-0"></span>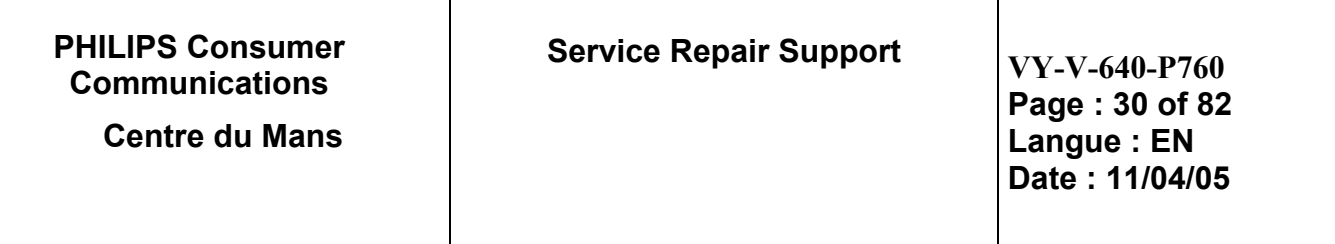

# **8.3 Battery Charging (IGN : Ignition) / Current consumption**

- 8.3.1 Charger detection / Battery charging
	- Plug the transformer unit into an easily accessible AC power socket.

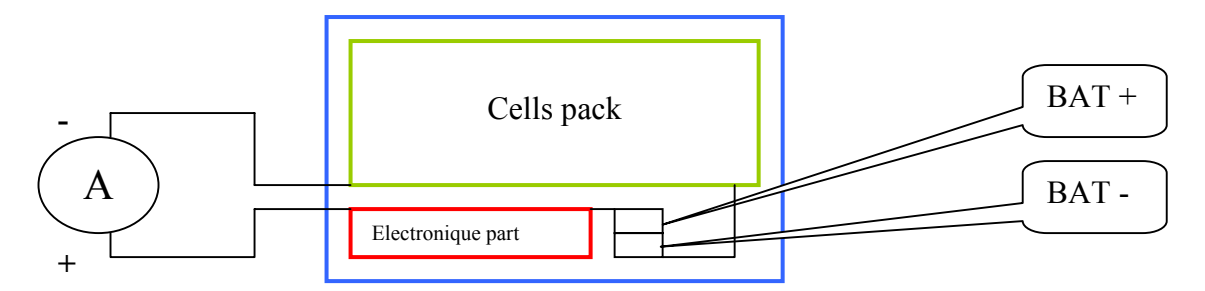

- Mobile OFF, Plug the connector of the charger (FAST CHARGER EURO P760) into the bottom connector at the base of the transceiver.

- Just after charger plugging a pre-charge current **20< I (mA) < 90** can be observed during 5 seconds approx.

- After few seconds a charge current of **600 mA** approx. has to be observed

- The battery symbol should indicate the state of charge:

- Bars moving means the battery is being charged.
- Steady means the battery is fully charged.

- If the battery is totally discharged, the battery icon will start scrolling 2 to 3 minutes only after being connected to charger.

- Unplug the charger

### 8.3.2 Current consumption

a) Check current OFF :

When the mobile is OFF the current measured must be around : 0.00 < I (mA) < 1

b) Check Current\_ON

- Turn the mobile on.

<span id="page-30-0"></span>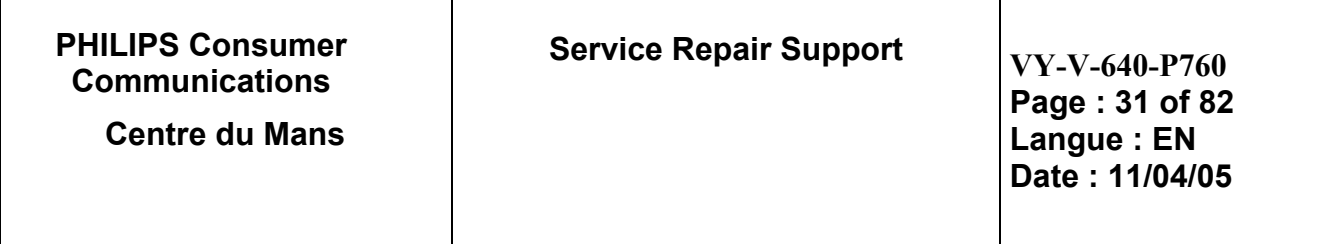

Measurement during first seconds after switch on around:  $60 < 1$  (mA)  $< 90$ 

During Welcome message animation, the current measured must be around:  $130 < I$  (mA) < 170

When the mobile is ON (backlight activated) the current measured must be around:  $800 < 1$  (mA)  $< 1100$ 

When the mobile is ON (just after backlight off product on Idle Mode) the current measured must be around:  $80 < 1$  (mA) < 110

## **8.4 W@P Test Procedure**

With regard to the mobile phones only four things can prevent the W@P applications to operate properly :

- The Mobile Phone is not W@P able
- Registration problem (W@P & data/fax options should be needed depending on the operator)
- A bad configuration (wrong W@P parameters)
- The mobile has a deficient Radio part.

So that's why to solve W@P problems the following process must be observed.

- $\triangleright$  Ensure about the W@P capability of the mobile phone.
- $\triangleright$  Interrogate the customer regarding his operator registration.
- $\triangleright$  Check with the customer that all the needed parameters are stored in the phone memory
- ( a quick test has to be performed to check memory reliability)
- $\triangleright$  Perform a functional and a radio test of the mobile phone.

The W@P Test procedure as to be performed only if the customer complains about W@P applications.

#### 8.4.1 Functional and radio test

Before starting the W@P procedure it must be assumed that the functional test and the radio test have been done successfully.

(Refer to chapters 8.1 & 8.2)

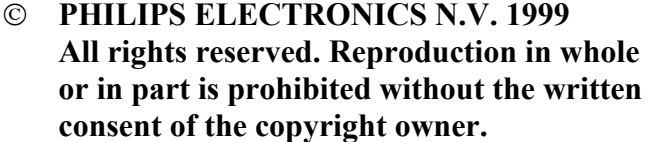

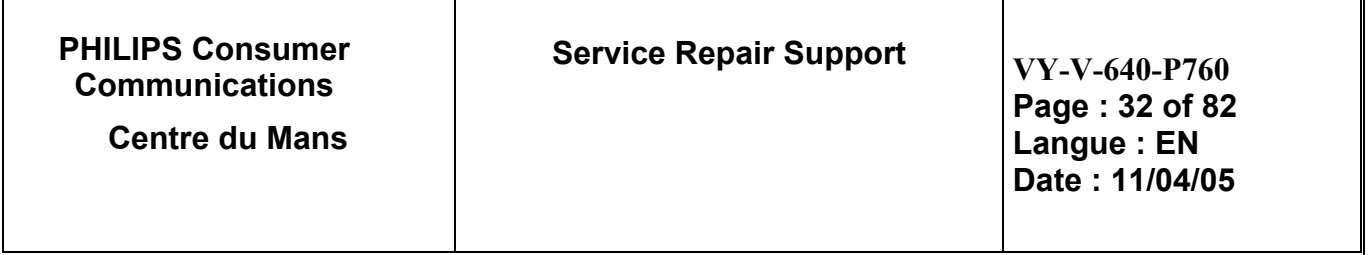

8.4.2 W@P Menu explanation (to be checked using the Operator Simcard)

When you launch Wap functions, you see this screen.

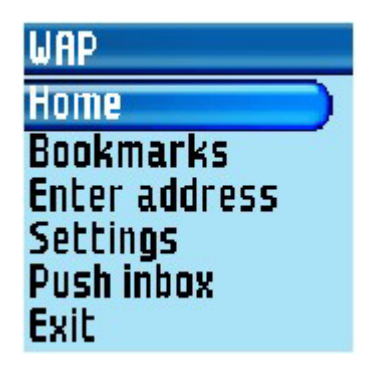

#### *1.Home page parameter (URL):*

This parameter is a string of characters (ASCII) used to identify the protocol (eg: HTTP), the location of the server (eg: WAP.Philips.com), the port number (optional if = 80) and the access path (eg:/glossair/glossair.htm).The end user can use the operator's home page or set up another one in the mobile phone. The URL can be set as follows:

The Homepage is the link to the first WAP site you will access when launching WAP from the idle screen. In most cases, this menu item of the WAP services menu is preconfigured and will connect directly to your operator's WAP homepage.

You can change this default homepage by specifying the name and URL address of another homepage, which will then replace the current one

#### *2.Enter Address:*

Allows to enter a WAP site address, to which you can connect directly when selecting it and pressing "OK". This is a quick way to access WAP addresses

#### *3.Settings:*

- a) Edit HomePage: Allow you to change the Homepage name and address:
- b) Select Profiles: This menu allows you to select one of the available profiles, and to then define the connection settings for each of them:
- c) Connection:
	- Select Connection: Allows you to select one of the data profiles you have
- **PHILIPS ELECTRONICS N.V. 1999 VY-V-640-P760 All rights reserved. Reproduction in whole or in part is prohibited without the written consent of the copyright owner.**

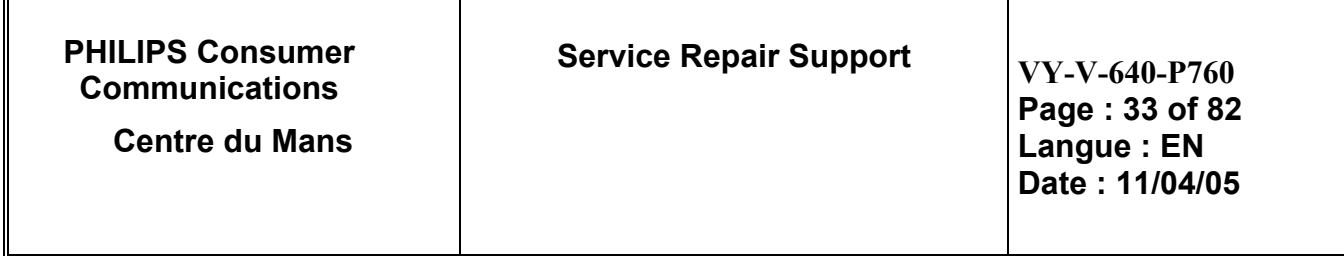

defined in Settings > Network > Access settings.

In the list that appears, select the connection setting of your choice.

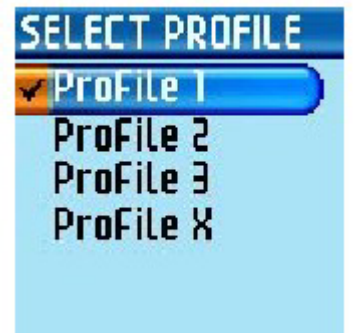

- Bearer: Allows selecting the type of network used by the selected profile when launching a connection. GSM or GPRS: your mobile will only use the GSM or the GPRS network for WAP connections.

- Proxy address: Allows specify a proxy gateway address to be used when launching a WAP connection using the selected profile.

- Proxy Port: Allows specify a proxy port number, in case the Proxy you are using requires a different port number.

- Security:

- ¾ Certificates: Display the list installed security certificates
- Session Info: Display information about the current WAP session : security type, class, etc.
- $\triangleright$  Current Certificate: Display the currently used security certificate.
- 8.4.3 W@P Parameter settings (to be checked using the Operator Simcard)

#### *GSM Settings*

GSM settings consist in many parameters :

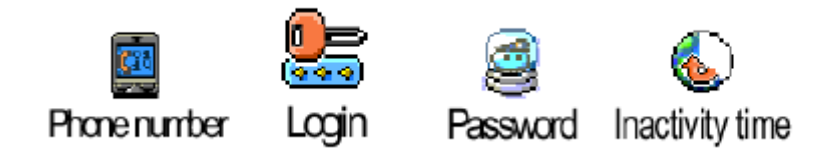

#### *Phone number parameter:*

This parameter is the phone number required to perform a data transmission to the Internet Service Provider (ISP) and given by the operator. ISP use either analogue or numeric interfaces to connect to the

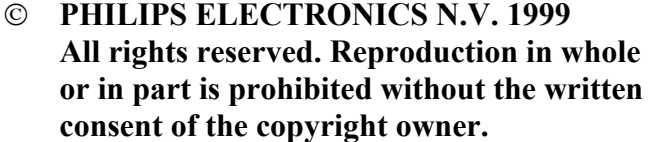

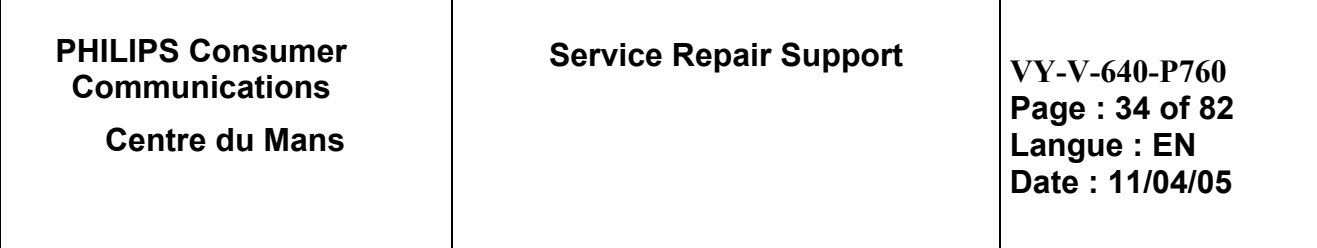

subscriber. If the operator uses a digital interface but the phone number is set in the analogue area of the phone, data connection will fail (and vice versa).

#### *Login parameter:*

This parameter is provided by the operator.

#### *Password parameter:*

This parameter is provided by the operator.

#### *Gateway parameter (IP):*

An IP address is used to recognize computers connected to a network. It is made up of 4 \* 3 digits (8 bits) and separated by points. Each computer has its own IP address. For W@P application, IP address is used to access the gateway. This parameter is provided by the operator.

#### *Inactivity time:*

This parameters allows you to manage an inactivity time period after which the phone automatically ends up the w@p session and returns to idle mode screen.

#### *GPRS Settings*

GPRS settings consist in many parameters:

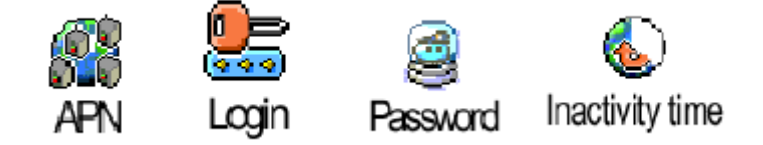

#### *APN Number:*

This parameter sets the address of the external data network. You want to connect to, a text string or an IP address used to establish the connection with your w@p service provider (ISP).

8.4.4 W@P Application launch

The phone is now ready to access to the W@P Gateway. Please launch the W@P application to ensure it works properly.

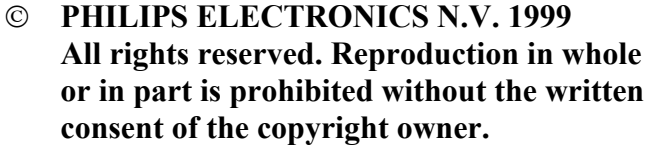

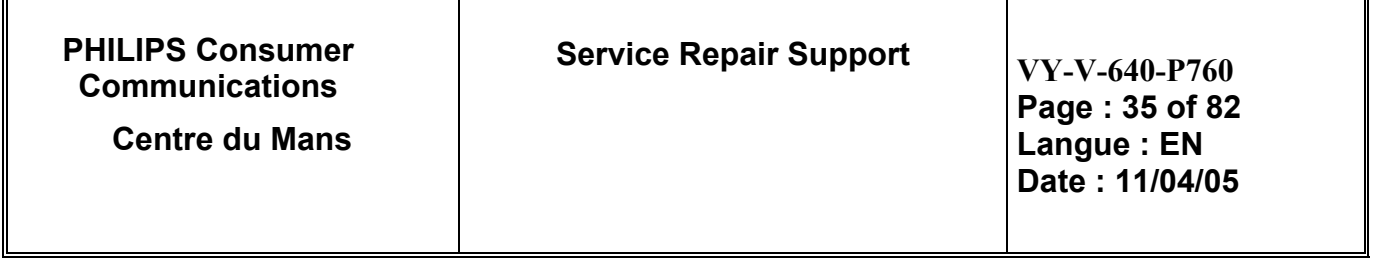

#### 8.4.5 Memory reliability

After recording the W@P parameters :

- $\triangleright$  Turn off the mobile
- $\triangleright$  Remove the battery
- $\triangleright$  Wait 5 seconds
- $\triangleright$  Clip the battery again
- $\triangleright$  Turn on the mobile
- $\triangleright$  Check that the parameters are still present.

**consent of the copyright owner.** 

#### 8.4.6 W@P Error messages

Error messages may be displayed on the mobile phone screen. Some of these are listed next:

*Network not responding*:

This error message is displayed for various problems, such as: Network cannot be reached (not enough reception bars). Login and/or password are wrong. Subscription does not allow W@P access

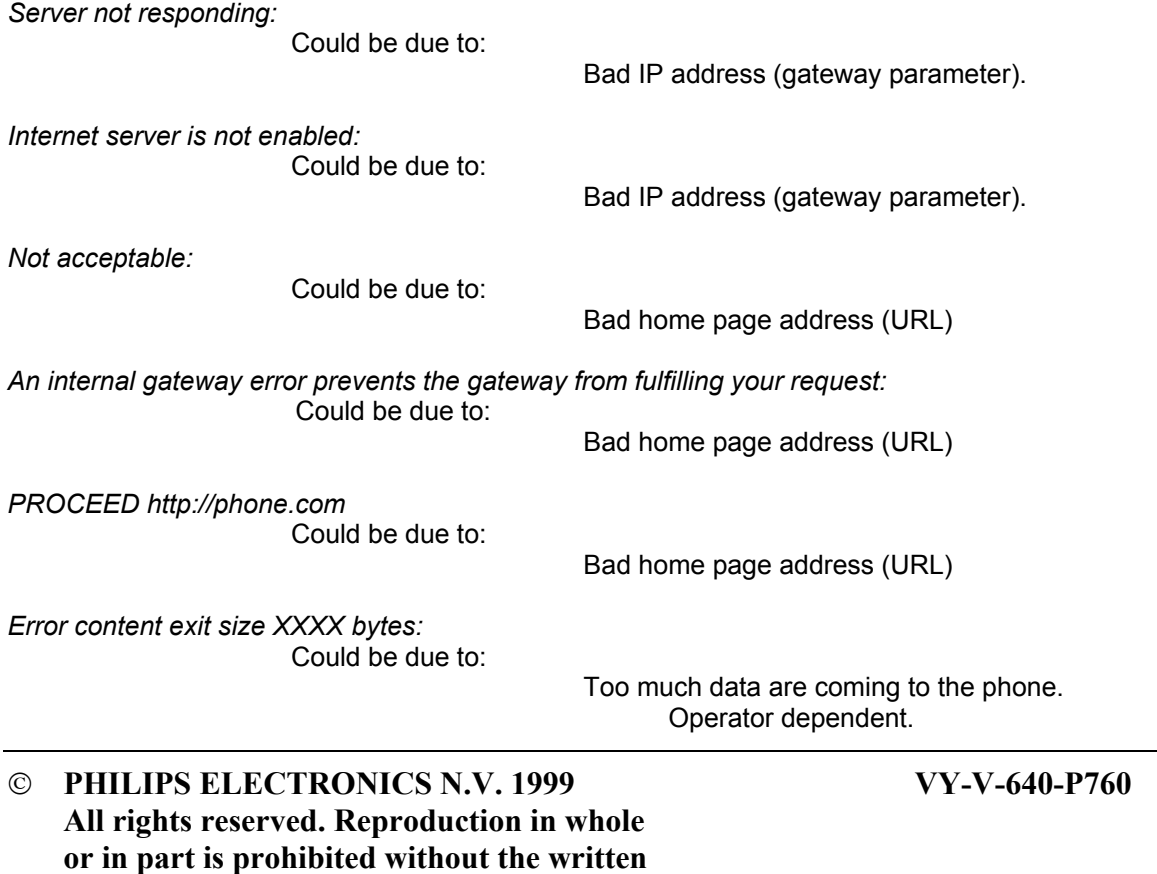

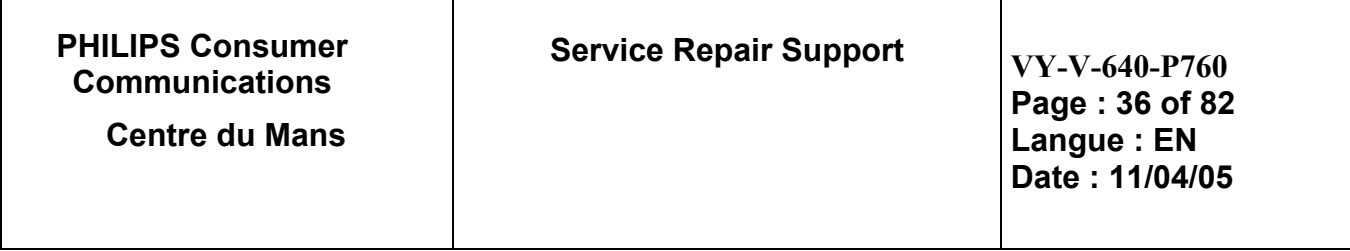

*Try later:*

Could be due to:

Network cannot be reached (not enough reception bars). Busy network.

*Bitmap error:*

Could be due to:

 The content is not W@P; the image can not be displayed.

Note: The phone can not be switched off with ON/OFF key when W@P application is used. **It has not to be considered as a bug.** 

#### 8.4.7 W@P Exchange criteria

Exchanges for W@P problems should be **extremely rare** because the chances of having a defective mobile phone is small compared to the misuse of the customers. W@P is a software application and must be considered as such. From a hardware point of view, the Flash memory may have to be changed if W@P parameters cannot be saved but the probability of encountering this problem is near to zero.

#### *The mobile phone has to be considered as a defective one only if the memory test or the functional & radio tests are wrong.*

The points which have to be checked carefully with the customers are listed next:

\* W@P parameters (phone not W@P locked)  $\rightarrow$  These parameters are very critical. If a letter, a sign or a number is wrong, W@P connection will fail.

\* Covered area  $\rightarrow$  The end user should access W@P services with only 1 reception bar. In practice, it is assumed that more than 2 bars are required. For testing purpose, the help desk/ASC/NSC operator will have to ask the end user to test the phone in a well covered area (minimum of 3 bars).

\* WAP phone  $\rightarrow$  A WAP phone is mandatory in order to access W@P services. However, the subscription is operator dependent.

\* Call barring  $\rightarrow$  Call barring has to be cancelled (menu: outgoing/data calls)

\* Hourglass icon  $\rightarrow$  If the end user can see the transmitting icon (after the hourglass icon) on the mobile phone, it means Internet access was successful. Hence, the mobile phone is working correctly.

\* Roaming  $\rightarrow$  If the end user is in a foreign country, he may not be able to use the W@P feature or may have to change the W@P parameters (for example, use the analogue number instead of the ISDN one). The customer has to contact his/her operator for further information.
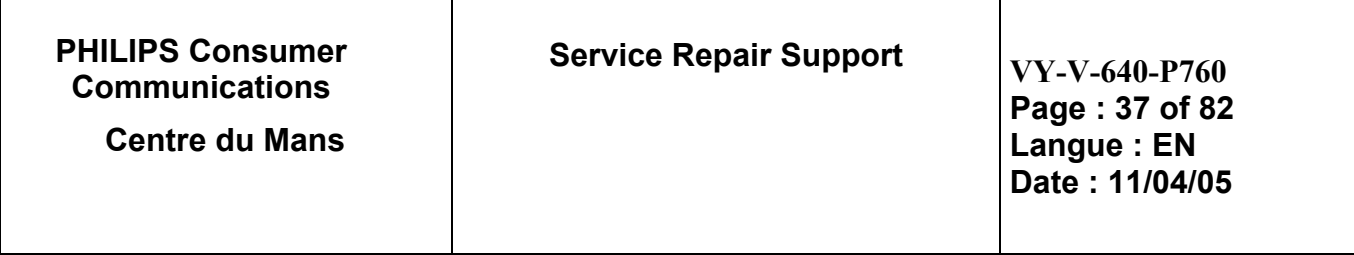

\* Number of attempts  $\rightarrow$  W@P services may be accessed after several attempts depending on the covered area or the network status (busy). Obviously, this is not a case for exchange and the help desk/ASC/NSC operator will have to make sure that the end user has tried several times before diagnosing the problem.

\* Impossible to display W@P pages  $\rightarrow$  A W@P page may be displayed on the mobile phone screen of a competitor and not by the Philips transceiver. The help desk /ASC/NSC operator will have to explain that the W@P navigators are different. Sometimes, contents of particular pages can be decoded by a navigator and not by another (idem for Netscape and Internet Explorer).

### **8.5 E-MAIL Test Procedure**

With regard to the mobile phones only two things can prevent the W@P applications to operate properly :

- A bad configuration (wrong E-mail parameters)
- The mobile has a deficient Radio part.

So that's why to solve E-mails problems the following process must be observed.

- $\triangleright$  Interrogate the customer regarding his Internet subscription and his Internet Service Provider.
- $\triangleright$  Check with the customer that all the needed parameters are stored in the phone memory
- ( a quick test has to be performed to check memory reliability)
- $\triangleright$  Perform a functional and a radio test of the mobile phone.

The E-mail Test procedure as to be performed only if the customer complains about E-mail applications.

#### 8.5.1 Functional and radio test

Before starting the E-mail procedure it must be assumed that the functional test and the radio test have been done successfully.

(Refer to chapters 8.1 & 8.2)

8.5.2 E-mail parameters settings (to be checked using the Operator Simcard)

First Press OK key and select the E-mail icon and press OK.

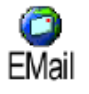

Then proceed as explain in the User Guide (Chapter 8 – page 50)

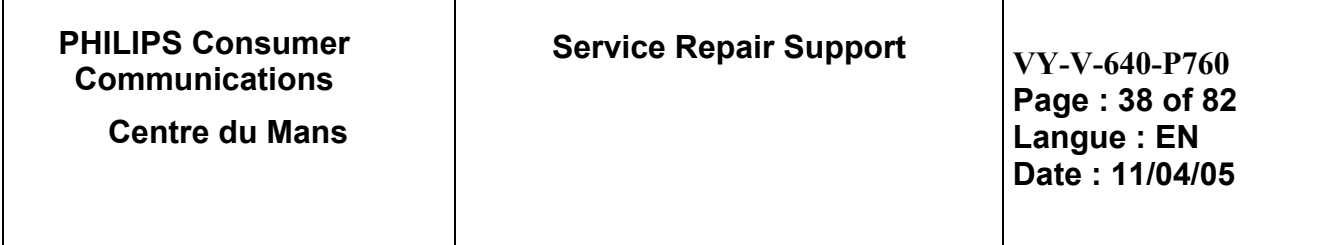

#### 8.5.3 E-mail sending/receiving verification

Once all the parameters mentioned in the previous chapter have been checked. The mobile phone is ready to send/receive E-mails.

Check this by sending an E-mail from the mobile phone and checking the destination mailbox from a computer.

Or send an E-mail from a computer and check your mailbox from the mobile phone.

#### 8.5.4 Memory reliability

After recording the E-mail parameters :

- $\geq$  Turn off the mobile<br> $\geq$  Remove the battery
- Remove the battery
- $\triangleright$  Wait 5 seconds<br>  $\triangleright$  Clip the battery
- $\geq$  Clip the battery again<br> $\geq$  Turn on the mobile
- Turn on the mobile
- $\triangleright$  Check that the parameters still present.

#### 8.5.5 E-mail Error messages

Error messages may be displayed on the mobile phone screen. Some of these are listed in Chapter 8.4.5 W@P Error Message

#### 8.5.6 E-mail Exchange criteria

Exchanges for E-mail problems should be extremely rare because the chances of having a defective mobile phone is small compared to the misuse of the customers.

Error messages during connections are mainly due to incorrect parameters: you should contact your GSM operator and your Internet Service Provider before first use, in order to have the appropriate GSM/GPRS parameters and mailbox parameters.

The mobile phone has to be considered as a defective one only if the memory test or the functional & radio tests are wrong

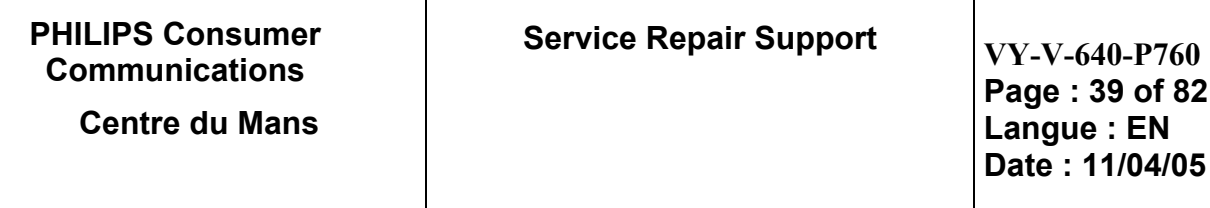

### **8.6 MMS Test Procedure**

With regard to the mobile phones only two things can prevent the MMS applications to operate properly :

- A bad configuration.
- The mobile has a deficient Radio part.

So that's why to solve MMS problems the following process must be observed.

- $\triangleright$  Check with the customer that all the needed parameters are stored in the phone memory
- ( a quick test has to be performed to check memory reliability)
- $\triangleright$  Perform a functional and a radio test of the mobile phone.

The MMS Test procedure as to be performed only if the customer complains about MMS applications.

#### 8.6.1 Functional and radio test

Before starting the MMS procedure it must be assumed that the functional test and the radio test have been done successfully.

(Refer to chapters 8.1 & 8.2)

#### 8.6.2 MMS parameters settings (to be checked using the Operator Simcard)

Phone may have been pre-configured to directly access the services offered. If not, you must have received from operator the information items described in the in the User Guide (Chapter 8 – page 63) and enter them as given.

With some operators, access parameters can be set «over the air». Please check directly by your operator.

 "**Network Account**" allows you to choose a data profile from the ones you have set (see "Access settings" page 43 for complete information on how to configure or modify a data profile). This profile and the parameters it features will then be used for connection.

#### 8.6.3 MMS sending/receiving verification

Once all the parameters mentioned in the previous chapter have been checked. The mobile phone is ready to send/receive MMS.

Check this by sending an MMS from the Customer mobile phone and checking the destination mailbox from a computer (if you send it to an email address) or the reference product on which you send it ( If you send MMS to mobile phone number).

Or send an MMS from a computer (e-mail address) or reference product (phone number) and check reception from the Customer mobile phone.

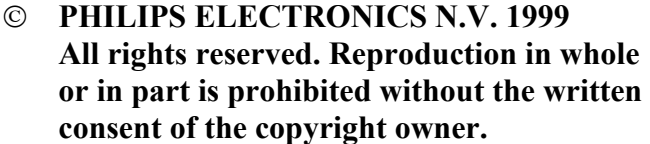

**VY-V-640-P760** 

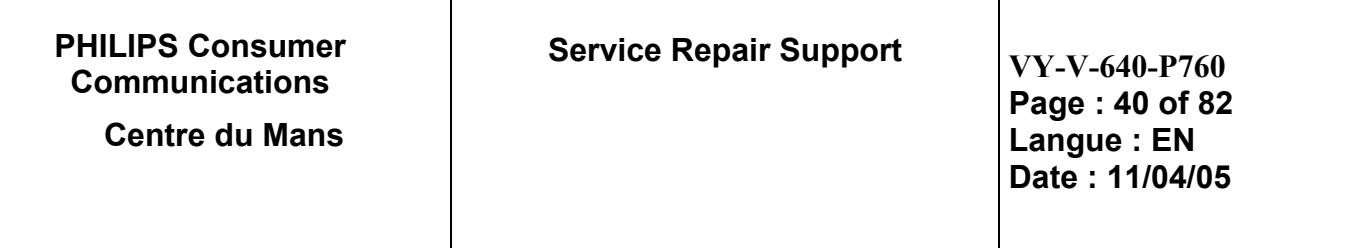

#### 8.6.4 Memory reliability

After recording the MMS parameters:

- $\triangleright$  Turn off the mobile<br> $\triangleright$  Remove the battery
- Remove the battery
- $\triangleright$  Wait 5 seconds<br>  $\triangleright$  Clip the battery
- $\triangleright$  Clip the battery again<br> $\triangleright$  Turn on the mobile
- Turn on the mobile
- $\triangleright$  Check that the parameters still present.

#### 8.6.5 MMS Error messages

Error messages may be displayed on the mobile phone screen. Some of these are listed in Chapter 8.4.5 W@P Error Message, which are the same than MMS functions.

#### 8.6.6 MMS Exchange criteria

Exchanges for MMS problems should be extremely rare because the chances of having a defective mobile phone is small compared to the misuse of the customers.

Error messages during connections are mainly due to incorrect parameters: you should contact your GSM operator and your Internet Service Provider before first use, in order to have the appropriate GSM/GPRS parameters and center parameters.

The mobile phone has to be considered as a defective one only if the memory test or the functional & radio tests are wrong

### **8.7 Java Test Procedure**

With regard to the mobile phones only two things can prevent the JAVA applications to operate properly :

- A bad configuration.
- The mobile has a deficient Radio part.

So that's why to solve Java problems the following process must be observed.

 $\triangleright$  Check with the customer that all the needed parameters are stored in the phone memory

( a quick test has to be performed to check memory reliability)  $\triangleright$  Perform a functional and a radio test of the mobile phone.

The JAVA Test procedure as to be performed only if the customer complains about MMS applications.

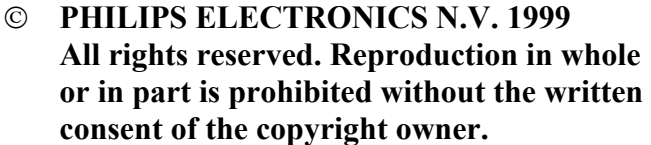

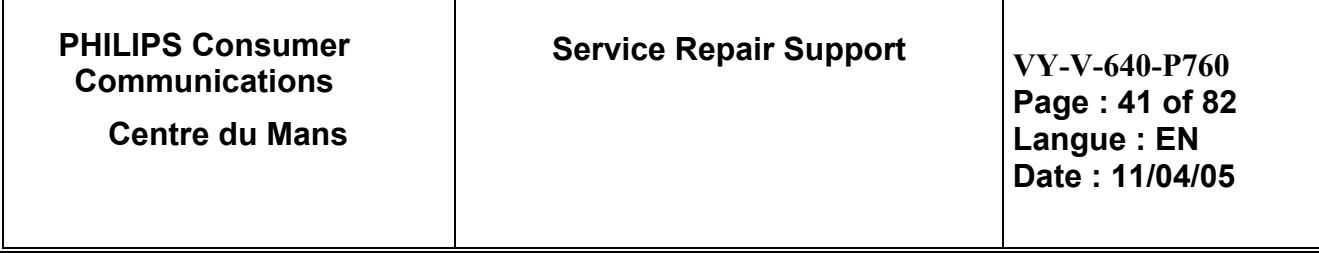

#### 8.7.1 Functional and radio test

Before starting the MMS procedure it must be assumed that the functional test and the radio test have been done successfully.

(Refer to chapters 8.1 & 8.2)

8.7.2 Java parameters settings (to be checked using the Operator Simcard)

Phone may have been pre-configured to directly access the services offered. If not, you must have received from operator the information items described in the in the User Guide (Chapter 8 – page 33) and enter them as given.

With some operators, access parameters can be set «over the air». Please check directly by your operator.

 "**Network Account**" allows you to choose a data profile from the ones you have set (see "Access settings" page 33 in User Guide for complete information on how to configure or modify a data profile).

This profile and the parameters it features will then be used for connection.

#### 8.7.3 JAVA application downloading verification

Once all the parameters mentioned in the previous chapter have been checked. The mobile phone is ready to JAVA applications.

Check this by downloading JAVA Applications from the mobile phone.

#### 8.7.4 Memory reliability

After recording the Java parameters :

- $\triangleright$  Turn off the mobile
- $\triangleright$  Remove the battery
- ¾ Wait 5 seconds
- $\triangleright$  Clip the battery again
- $\triangleright$  Turn on the mobile
- $\triangleright$  Check that the parameters still present.

#### 8.7.5 JAVA Error messages

Error messages may be displayed on the mobile phone screen. Some of these are listed in Chapter 8.4.5 W@P Error Message

#### 8.7.6 JAVA Exchange criteria

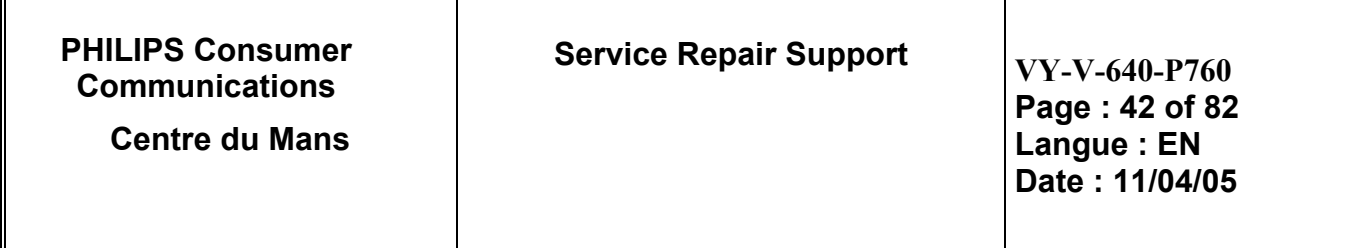

Exchanges for JAVA problems should be extremely rare because the chances of having a defective mobile phone is small compared to the misuse of the customers.

Error messages during connections are mainly due to incorrect parameters: you should contact your GSM operator and your Internet Service Provider before first use, in order to have the appropriate GSM/GPRS parameters and mailbox parameters.

The mobile phone has to be considered as a defective one only if the memory test or the functional & radio tests are wrong

# **8.8 Infrared Test Procedure**

The IRDA Test procedure as to be performed only if the customer complains about IRDA applications.

To test IRDA function, you must test reception and emission mode. So take a reference product.

Place product as bellow picture.

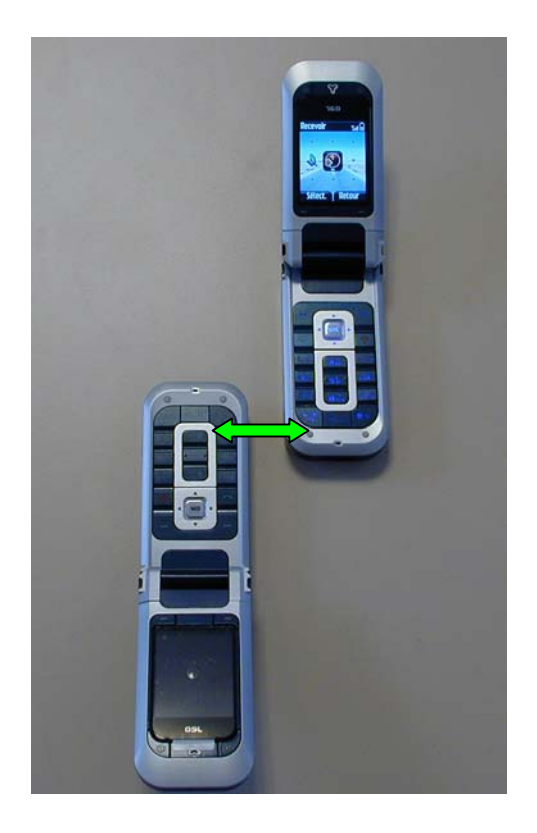

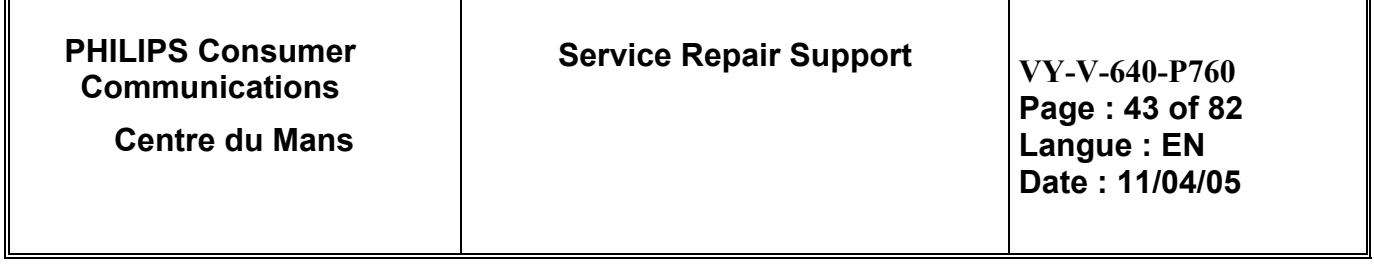

With the customer product, go to Infrared Menu, press "OK", got to receive, press "OK". In the same time, with the reference product" from "Multimedia" Menu, send a picture or melody or ....

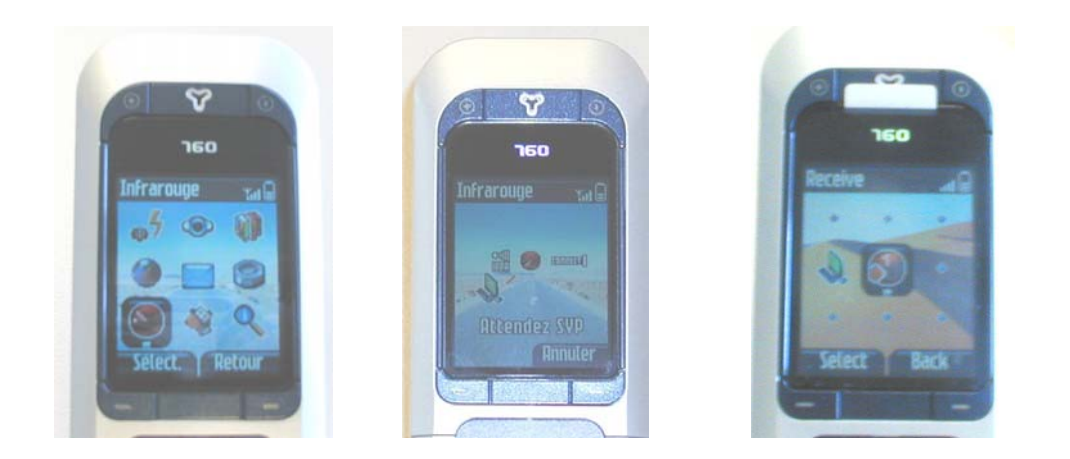

After, invert the reception and emission product to test customer product in the two mode.

# **8.9 Camera Test Procedure**

Before starting the Camera procedure it must be assumed that the functional test and the radio test have been done successfully.

¾ Activate the camera mode, turn the screen anticlockwise then close the phone. (See below). The camera application is automatically launched.

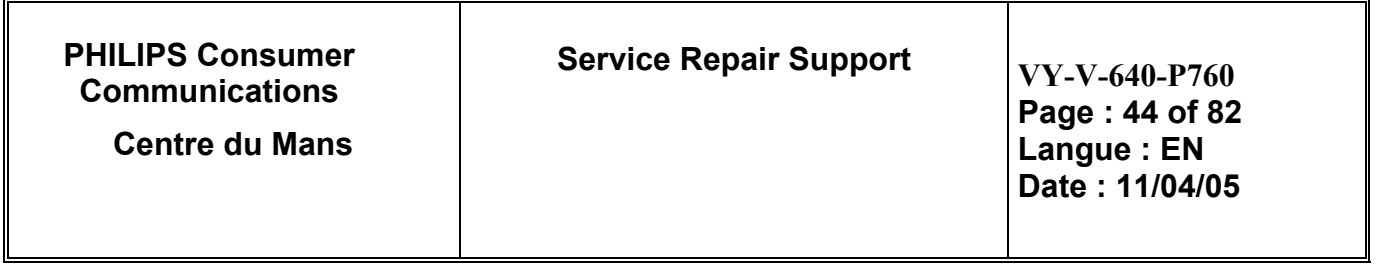

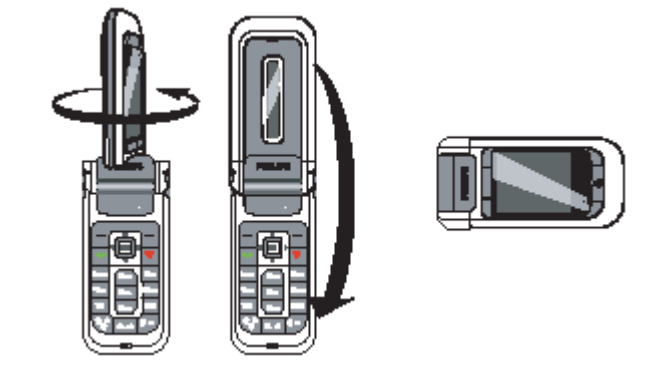

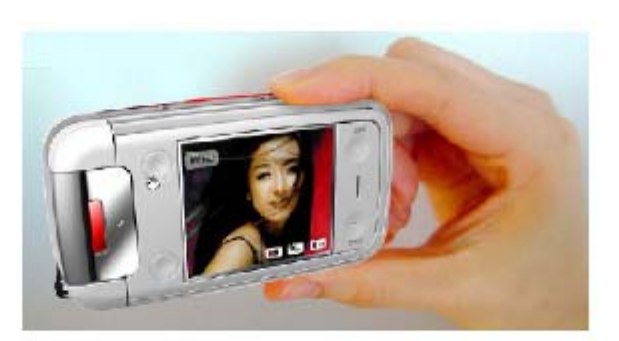

Clamshell is closed, and screen is flipped. Camera is only accessible is this mode.

When the camera is active, the preview screen is displayed and the lens is automatically focused.

The Keyboard is split into functional blocks which are described below:

- **The 4 softkeys**
- **Two side keys, call volume side keys**
- **Feature dedicated key: Camera key**

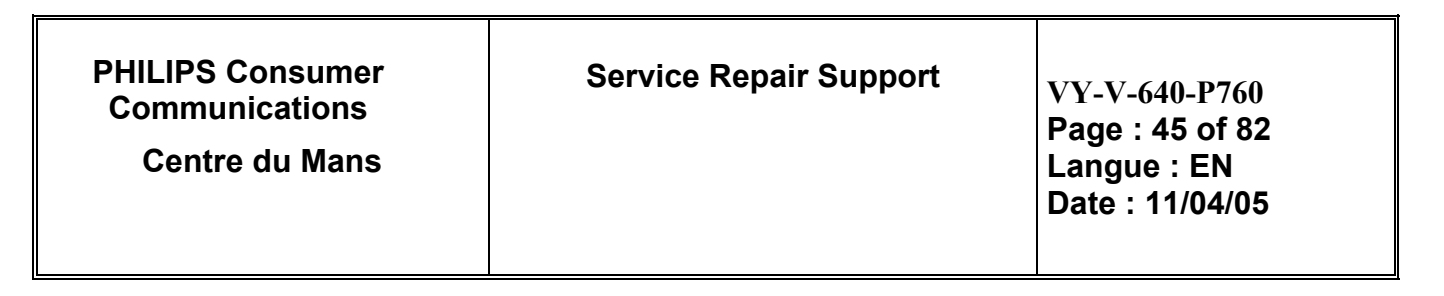

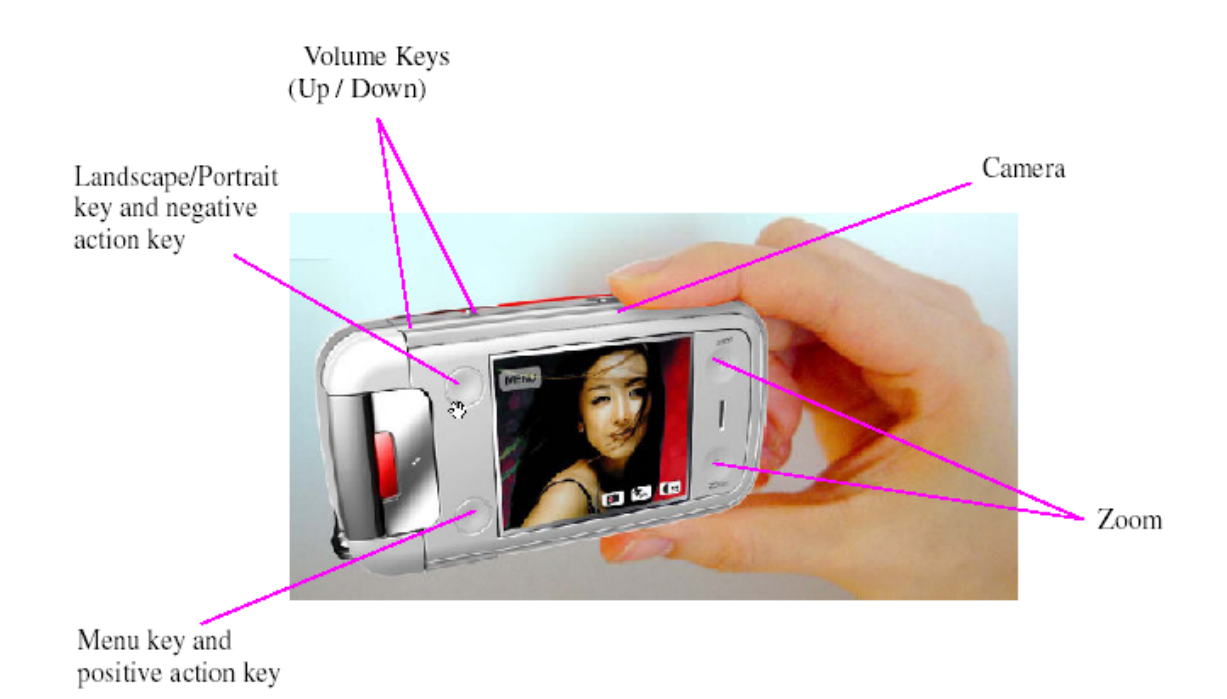

In camera mode, 4 softkeys are available. These keys are:

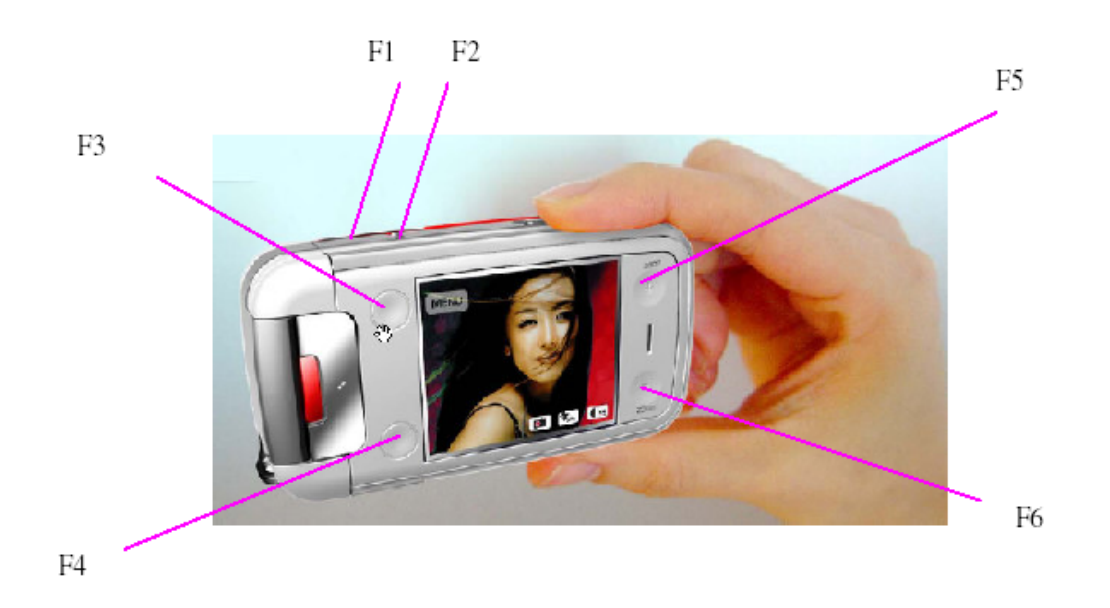

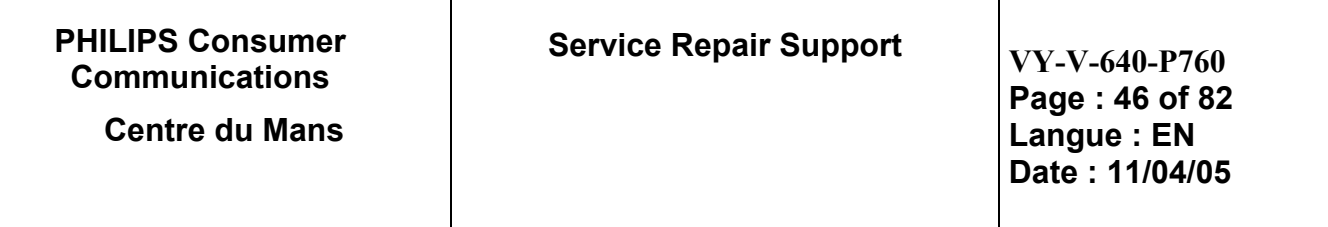

# $\cdot$  The [F3] key.

Switch between Landscape and portrait display

Go upper in menu, as softkey is used for Cancel action.

Reject an incoming call

# $\cdot$  The [F4] key.

Enter in Camera options menu

Go deeper in menu, as softkey is used for OK action.

# $\cdot$  The [F5] key

Zoom in the preview picture

Go up in list menu, as softkey is used for up action.

# • The [F6] key

Zoom out the preview picture

Go down in list menu, as softkey is used for up action.

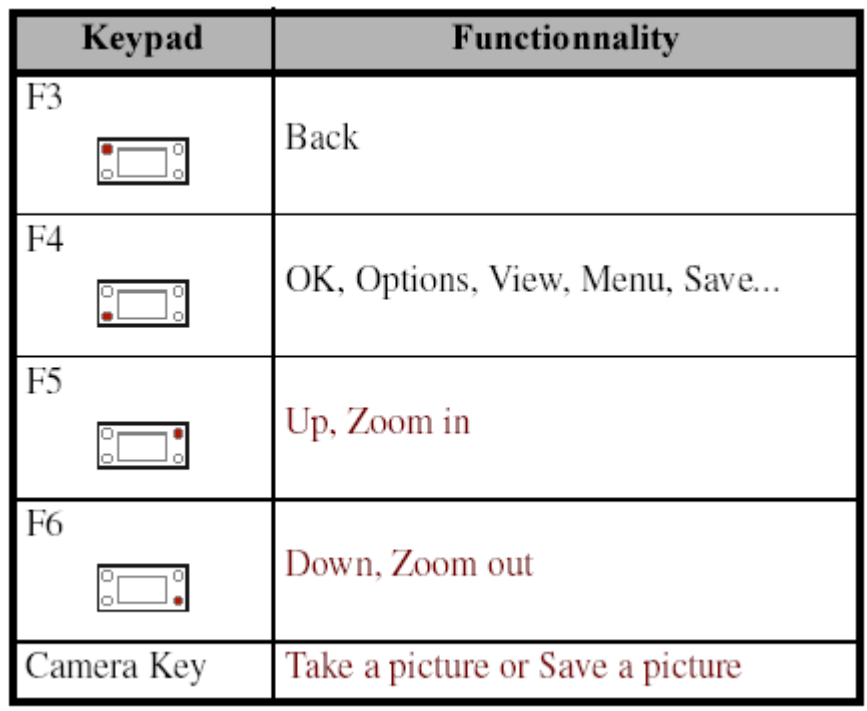

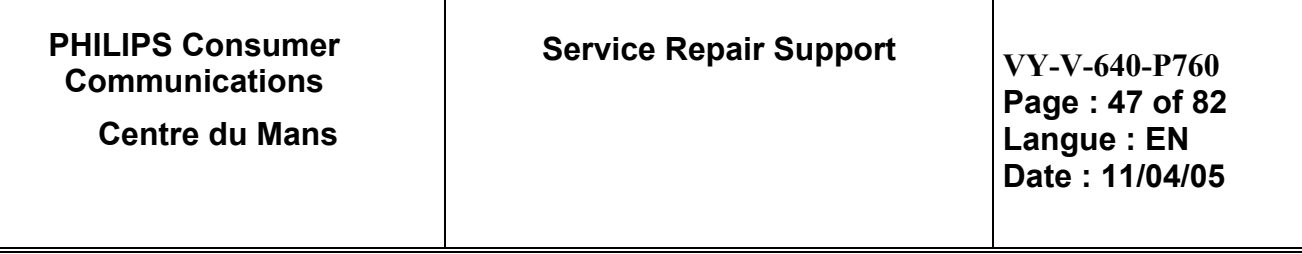

- $\triangleright$  In camera preview: it allows the user to activate/deactivate the flash (toggle) by using the volume keys
- $\triangleright$  Press on "Camera" Key  $^{\textcircled{\texttt{M}}\textcircled{\texttt{I}}}$  to take a picture, activate the flashlight if necessary.

Once the picture is taken, a view screen is displayed with the following options:

- **Discard** To ignore the picture and go back to preview mode.
- **Save** To save the picture in **My photos**.
- **Send** To send the picture via **MMS**, **E-mail** or **Infrared**. A message will tell you to switch to phone mode.
- ¾ The picture you save are automatically stored in the **"Multimedia > Picture album > Own pictures"** menu. Check if picture that you just have taking in present. Select a picture in the list and press on the right of "OK" key to access the graphical display. Then press  $\Rightarrow$  or  $\Rightarrow$  to go to the next or previous picture.After test, don't forget to delete picture test.

**IMPORTANT:** If you find a defective camera module by the test described above, you must exchange it by a new one.

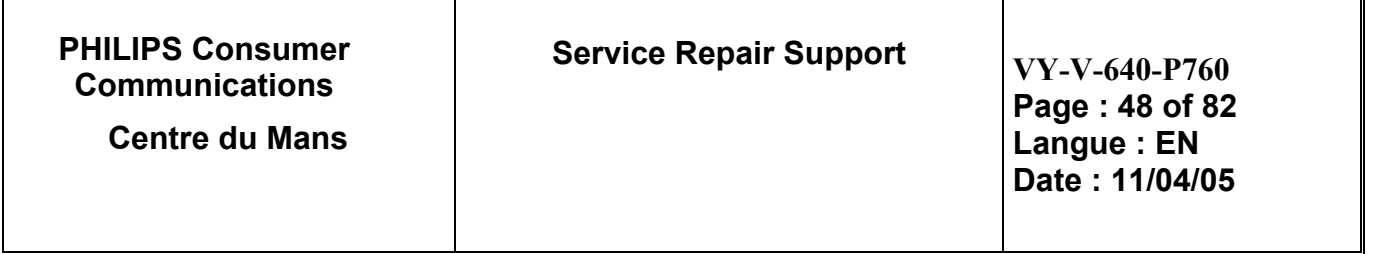

# **9.0 ASSEMBLY / DISMANTLEMENT PROCEDURES**

During dismantlement and assembly operations, an antistatic bracelet must be used.

# **9.1 Dismantlement**

9.1.1 Removing the "Battery Cover"

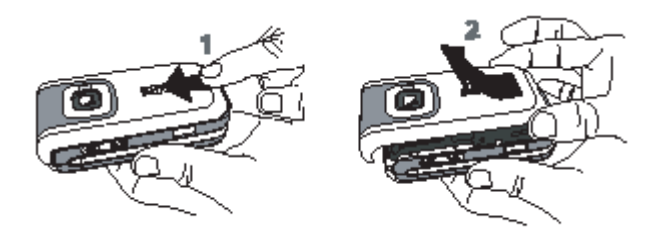

Slide the back cover of the phone to remove it.

### 9.1.2 Removing "Battery"

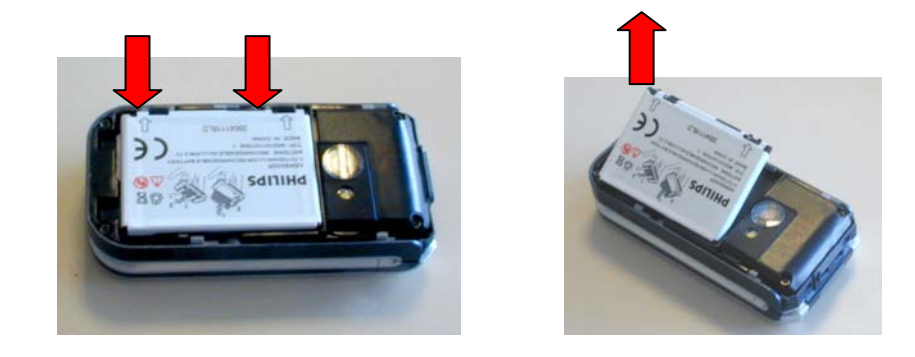

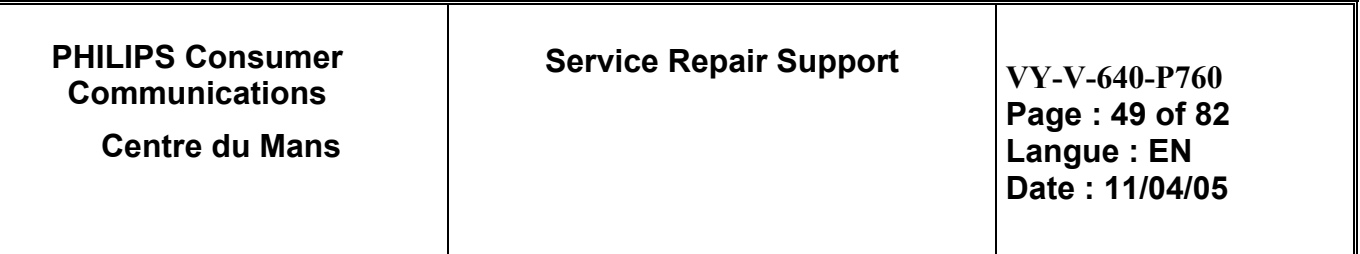

- 9.1.3 Removing "Modem Chassis Ass'y"
	- ¾ Removing "Screw "

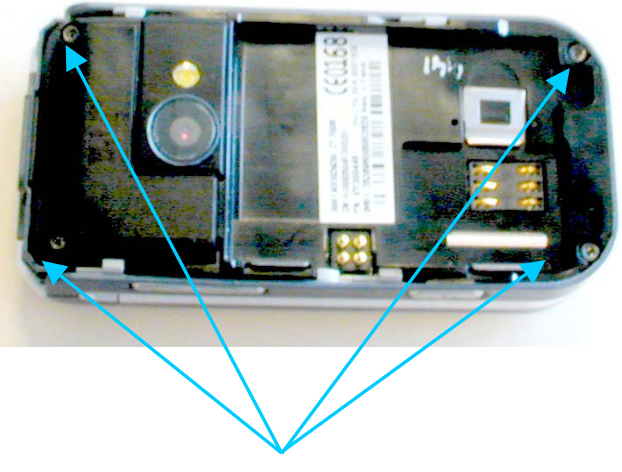

Unscrew the 4 Screws

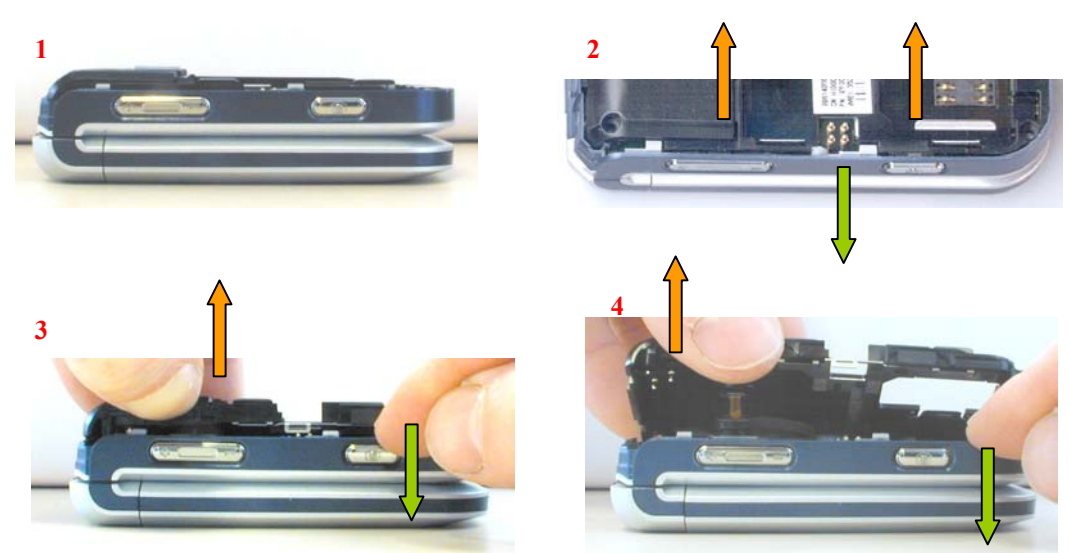

¾ Unclip "Front Housing Base" in each side

**PHILIPS Consumer Communications Centre du Mans** 

**Service Repair Support**  $VY-V-640-P760$ 

**Page : 50 of 82 Langue : EN Date : 11/04/05** 

 $\triangleright$  Disconnect the vibrator connector and remove the flashlight from the "Modem Chassis" Ass'y"

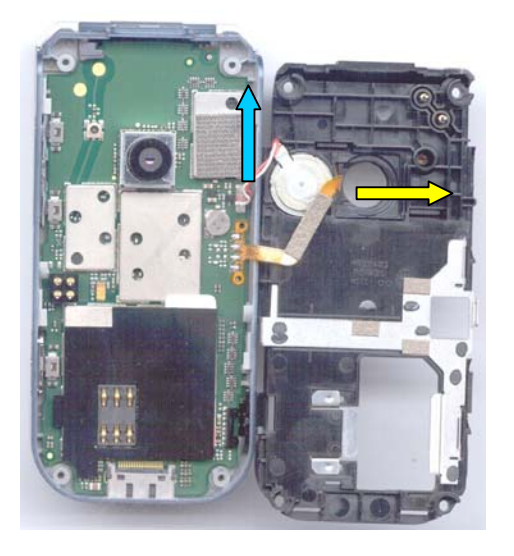

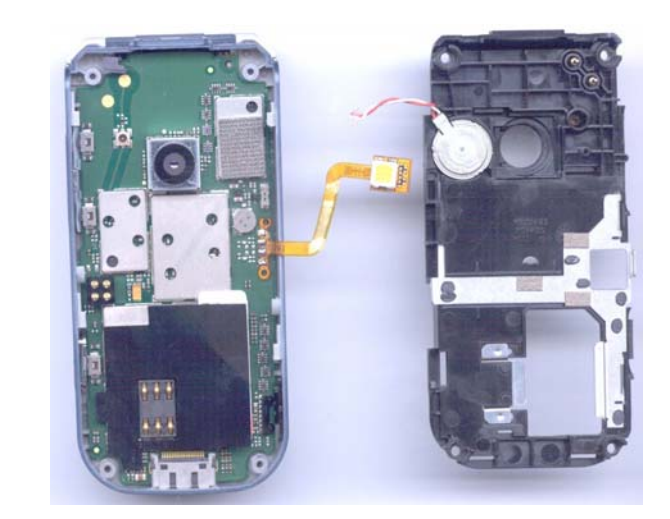

¾ Remove the "Antenna Ass'y" the "Chassis Cover" and "Vibrator" from "Modem Chassis Ass'y"

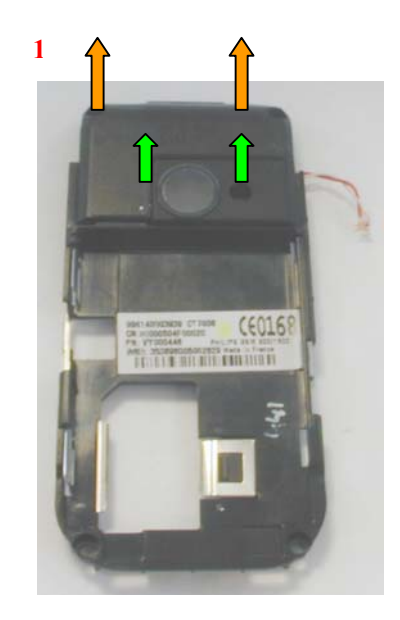

 **PHILIPS ELECTRONICS N.V. 1999 VY-V-640-P760 All rights reserved. Reproduction in whole or in part is prohibited without the written consent of the copyright owner.** 

**2** 

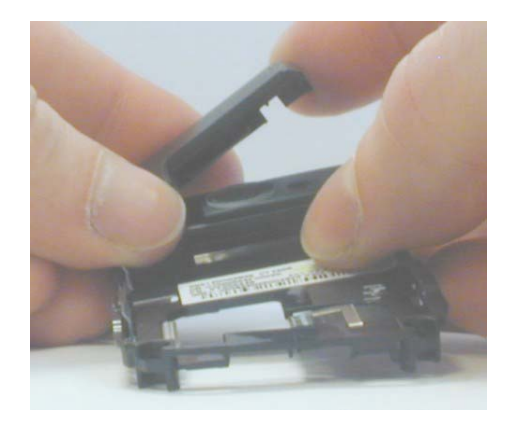

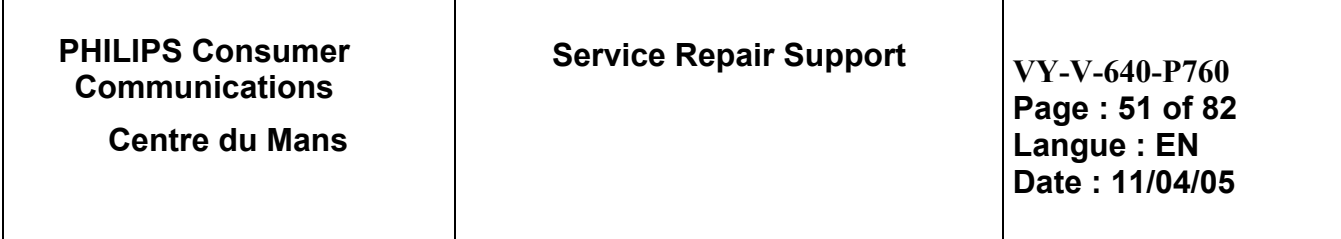

**3** 

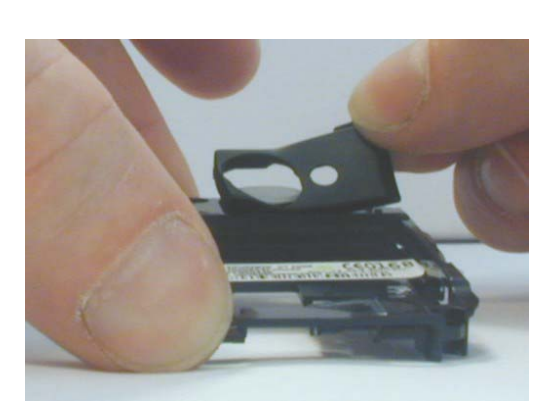

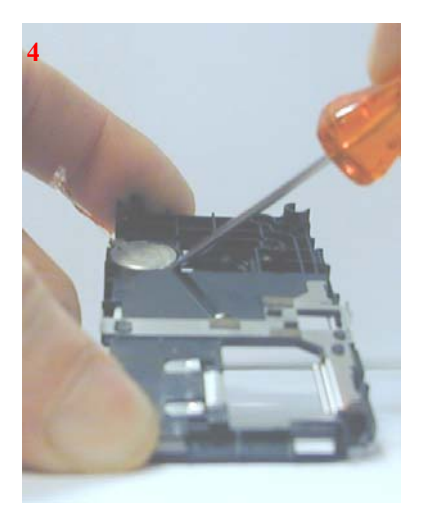

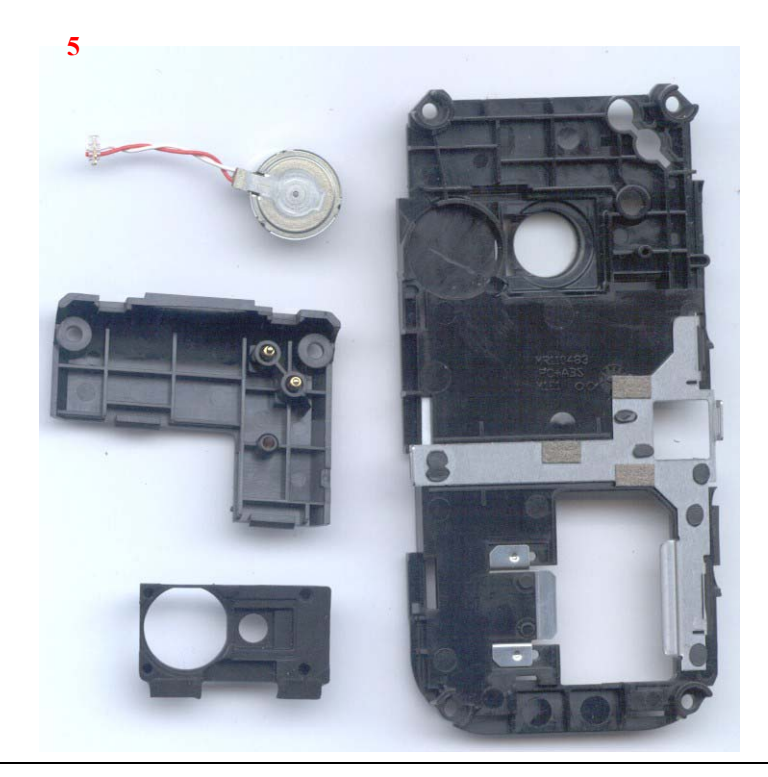

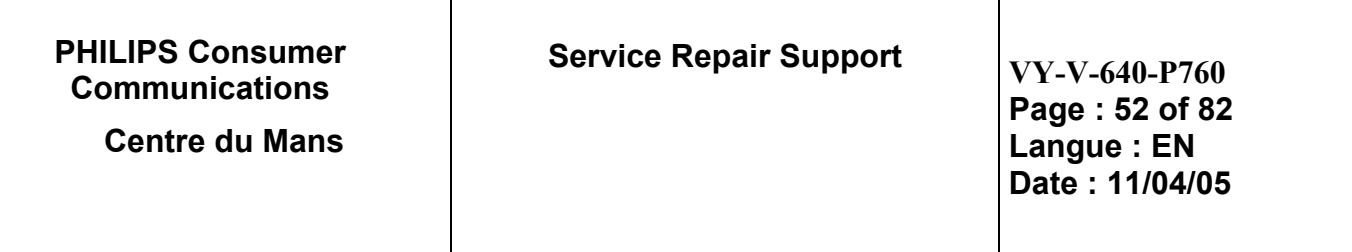

 $\triangleright$  Remove the "Cap Flex"

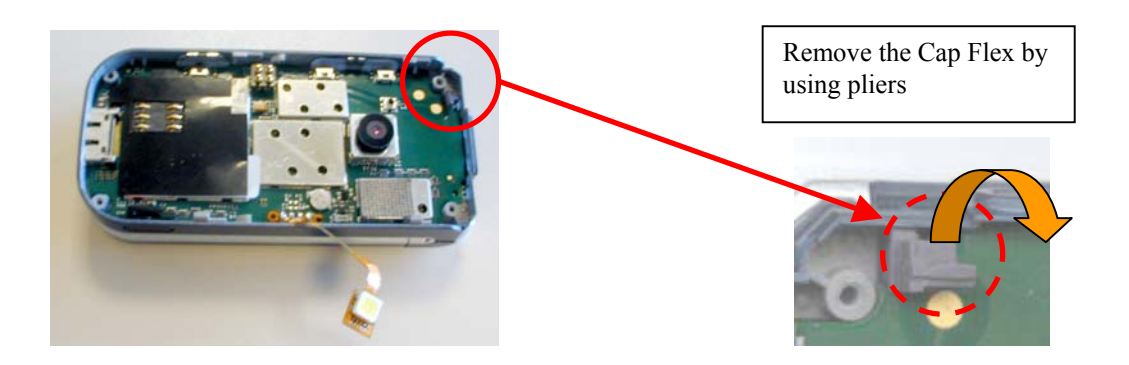

- 9.1.4 Removing "Board"
	- ¾ Open the "Clamshell"

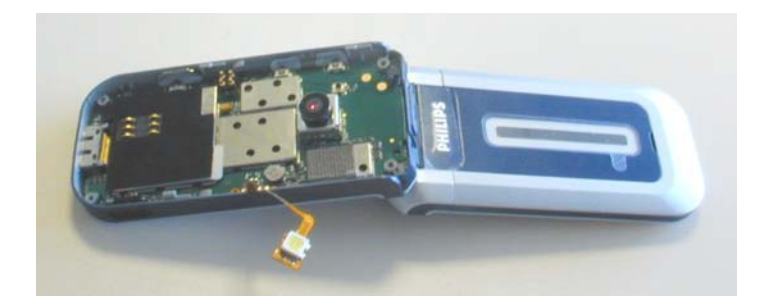

¾ Unclip the "Base Board" from "Modem Front Housing Base"

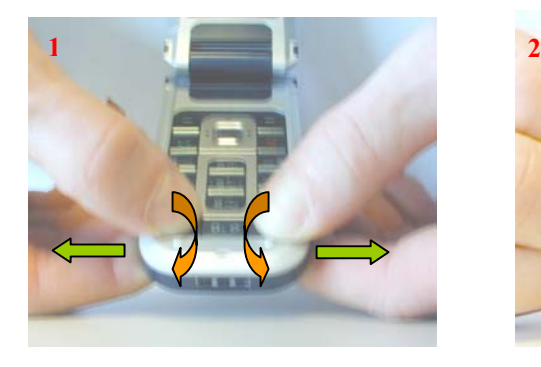

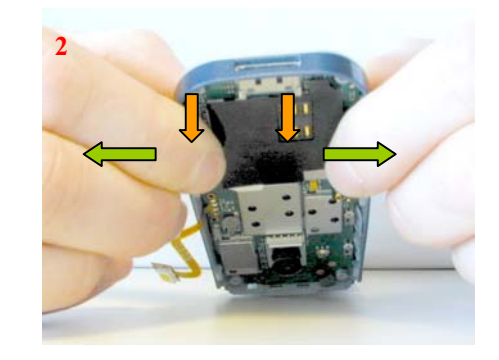

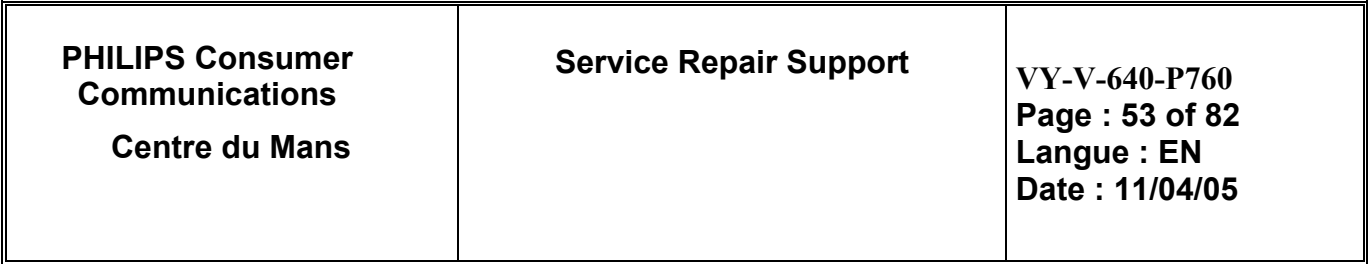

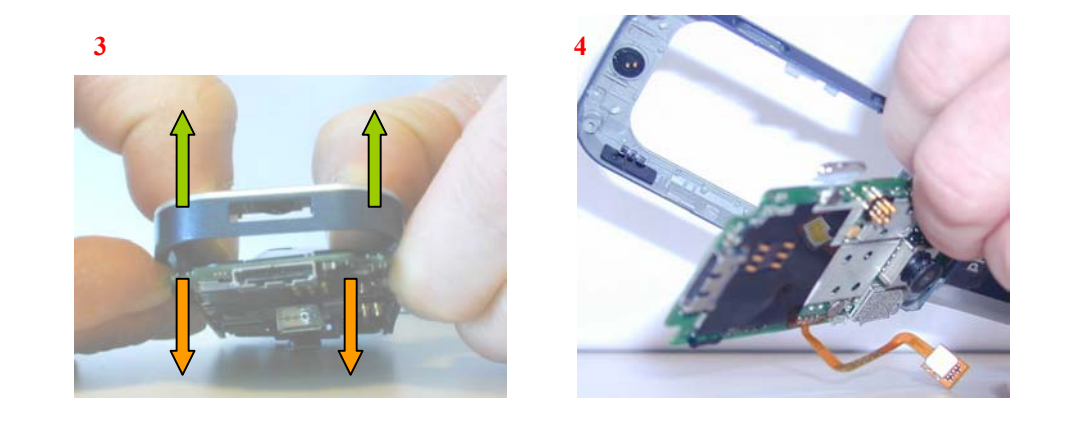

¾ Disconnect the "Flex Ass'y" Board to Board

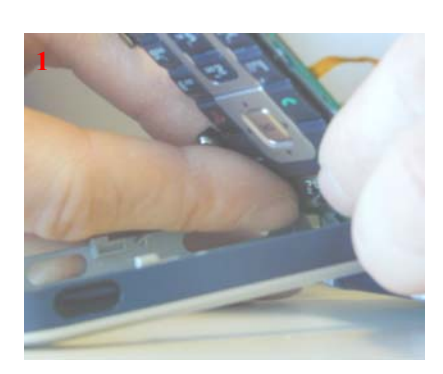

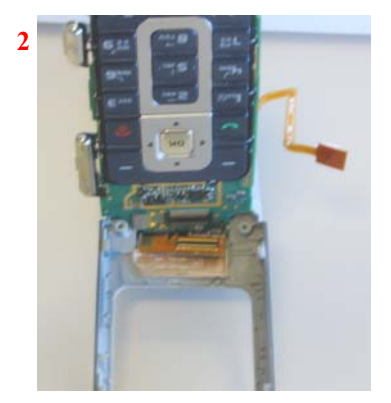

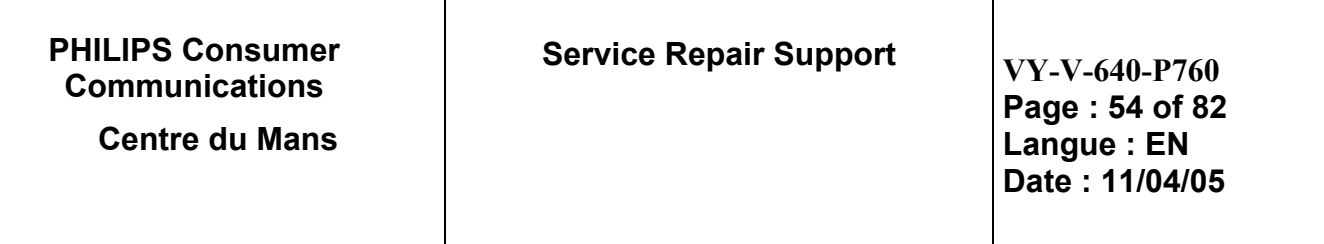

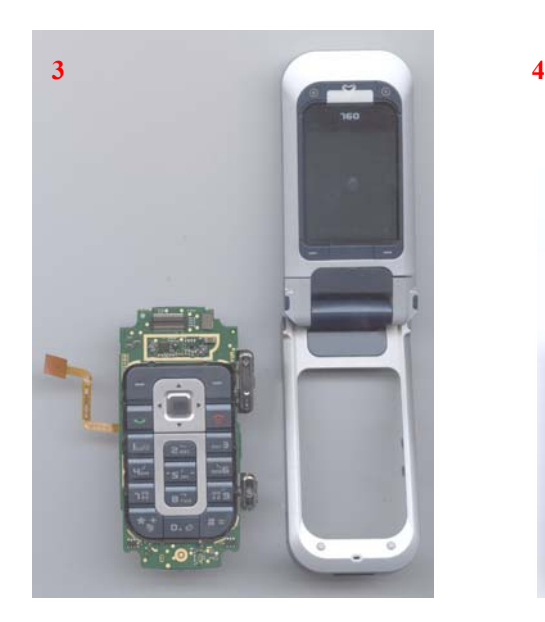

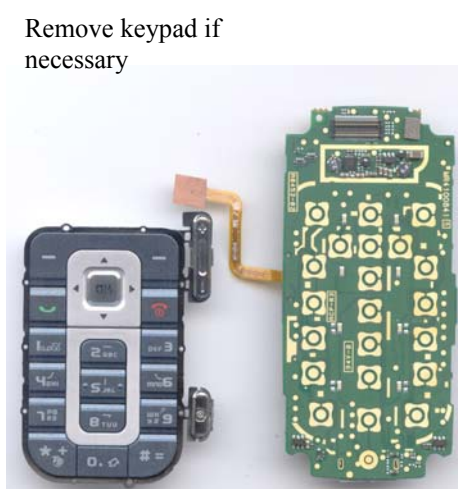

9.1.5 Removing "Microphone" from "Rear Housing base"

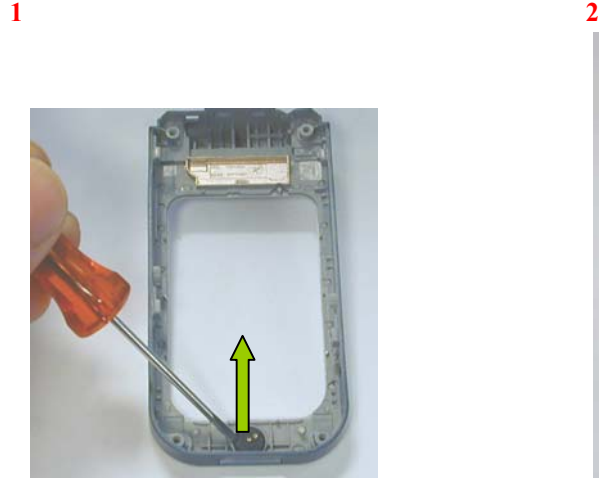

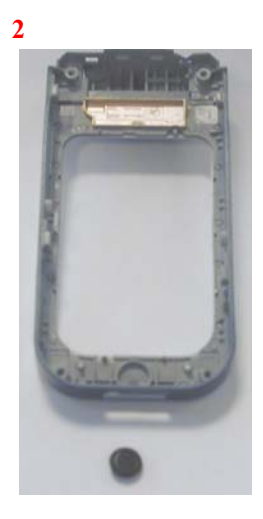

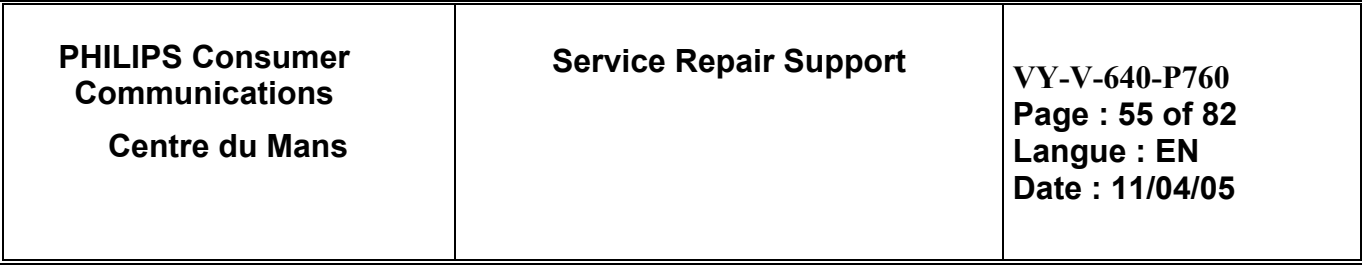

9.1.6 Removing "Flip Housing" and "module LCD Ass'y"

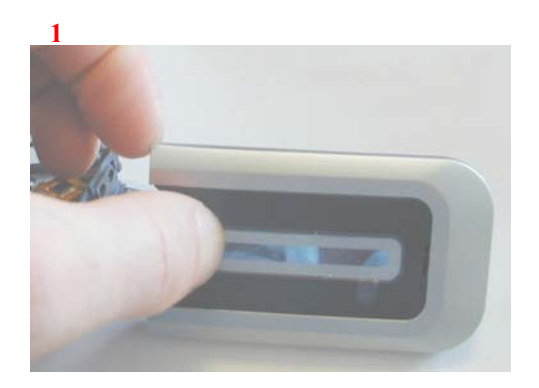

**2**

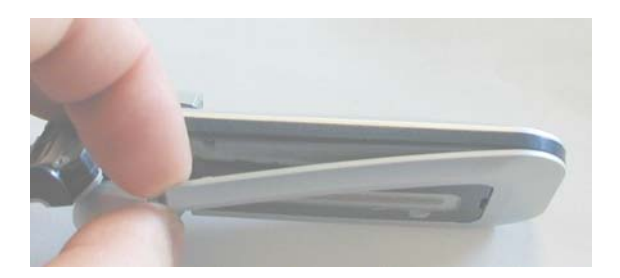

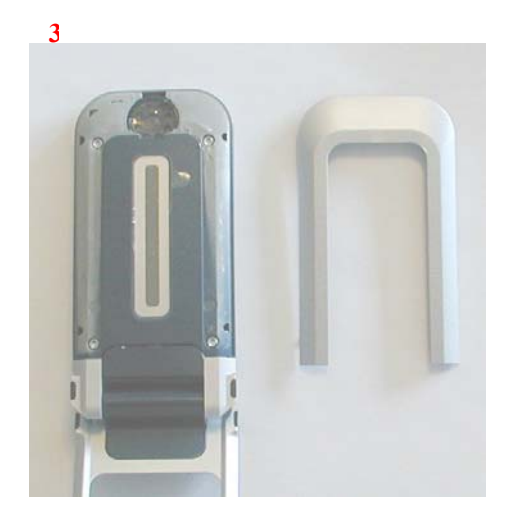

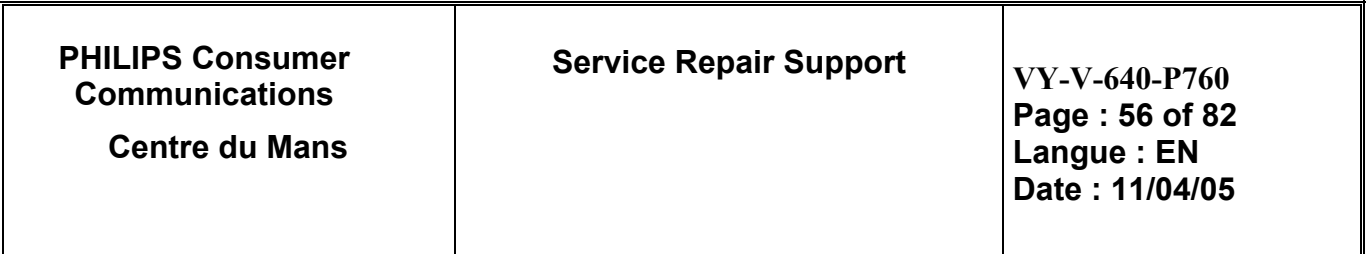

¾ Removing the "Flip Rear Housing"

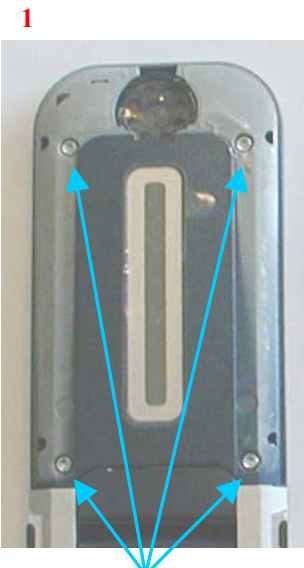

Unscrew the 4 Screws

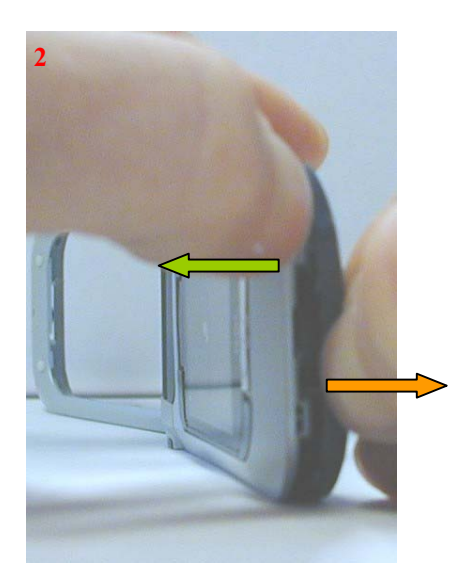

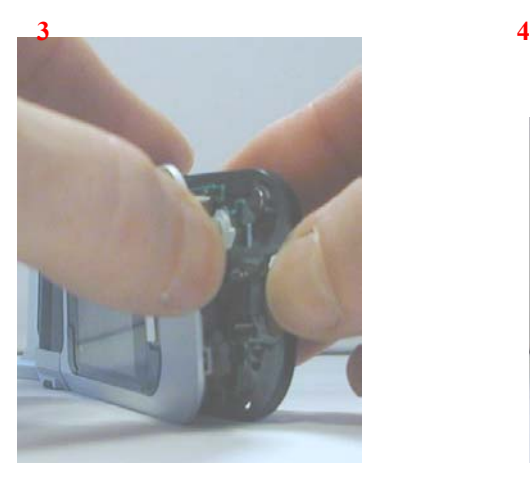

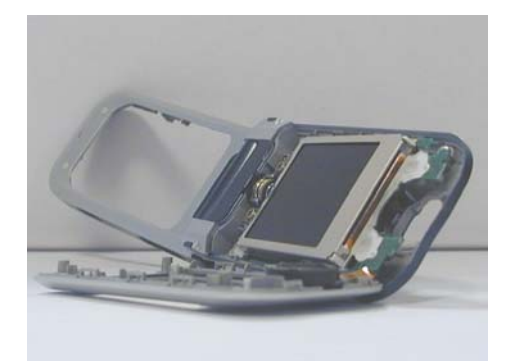

Set a protection film on the main LED to avoid dust contamination and fingerprints

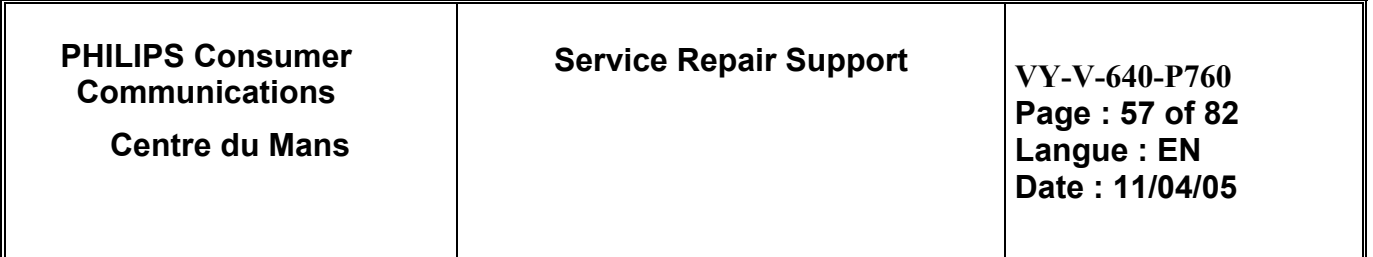

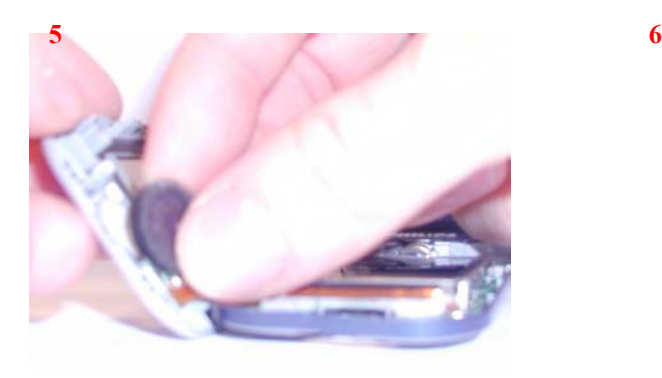

Detach the Loudspeaker

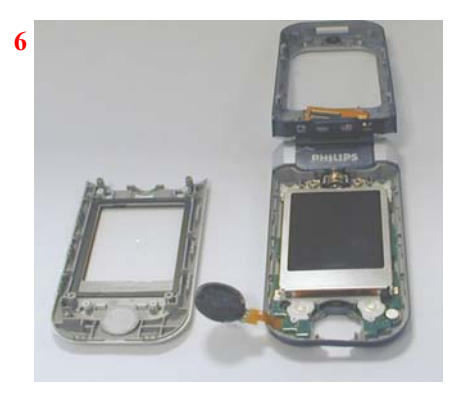

 $\triangleright$  Dismantlement the "Window"

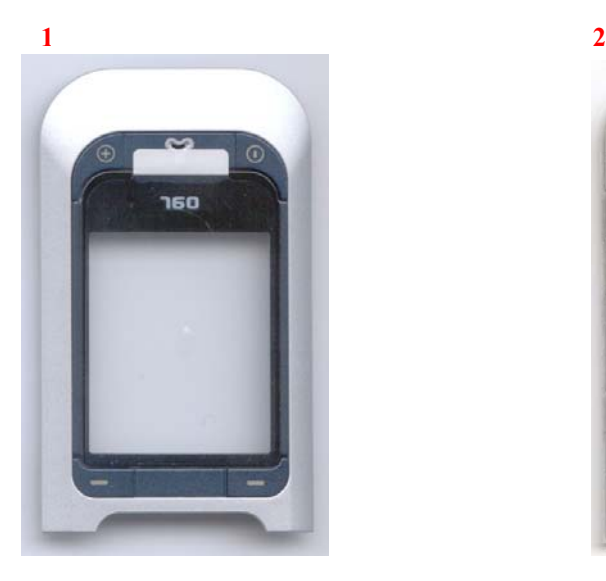

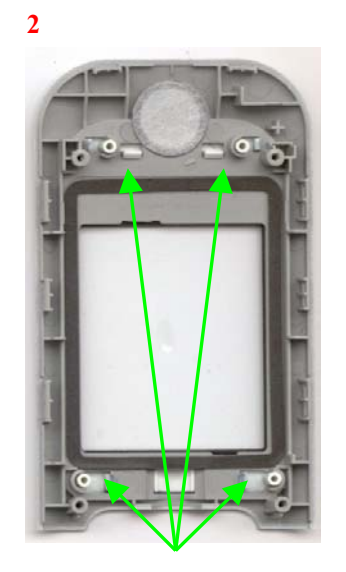

Unclip the "Camera Softkey"

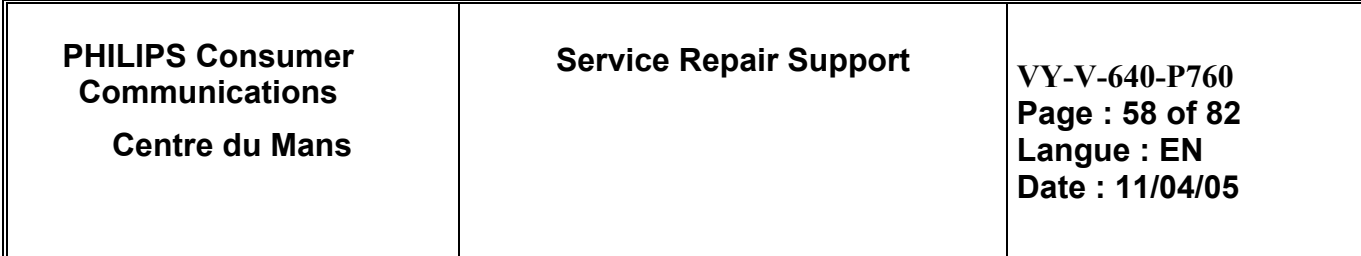

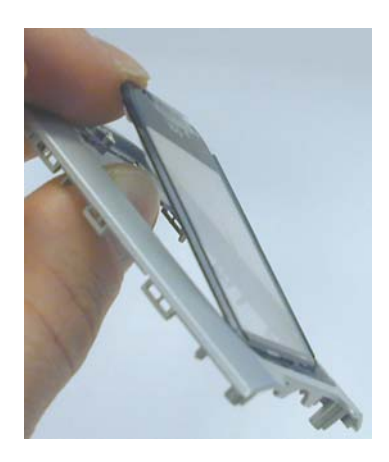

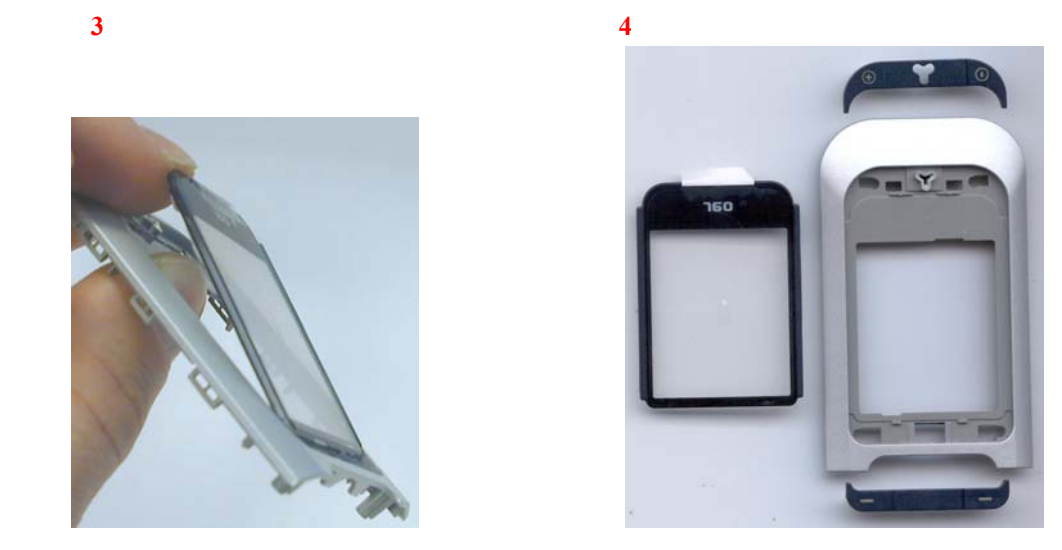

 $\triangleright$  Removing the "module LCD Ass'y"

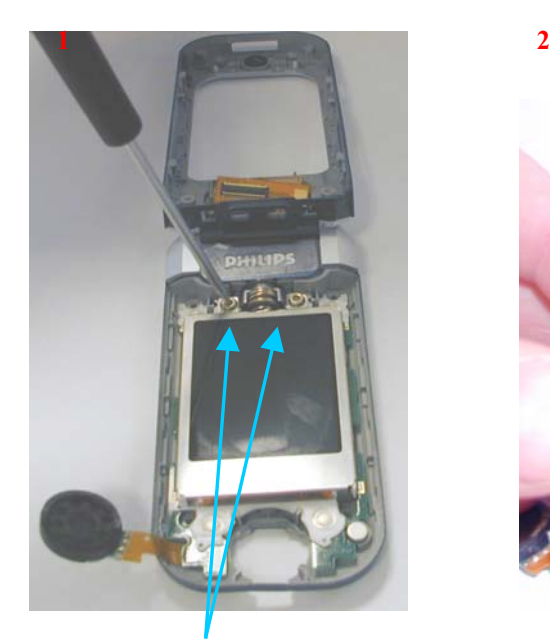

Unscrew the 2 Screws

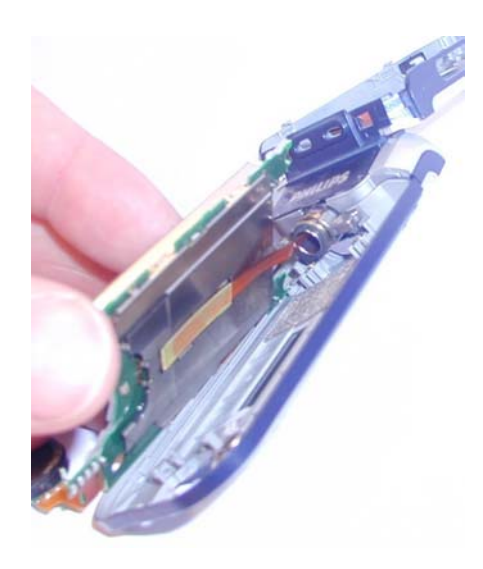

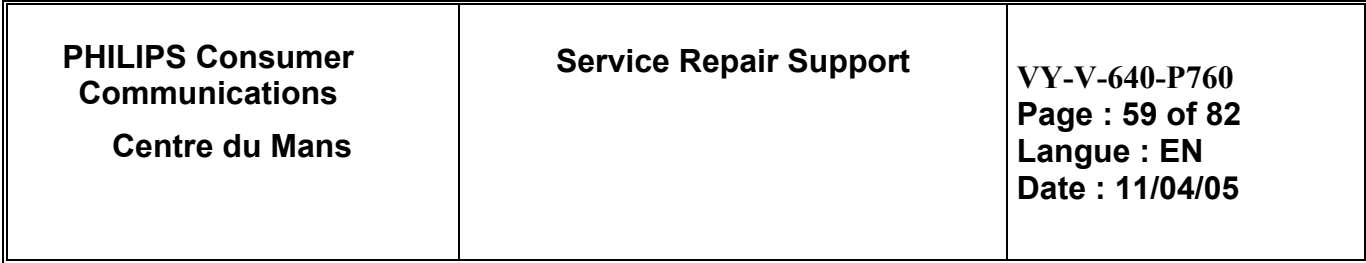

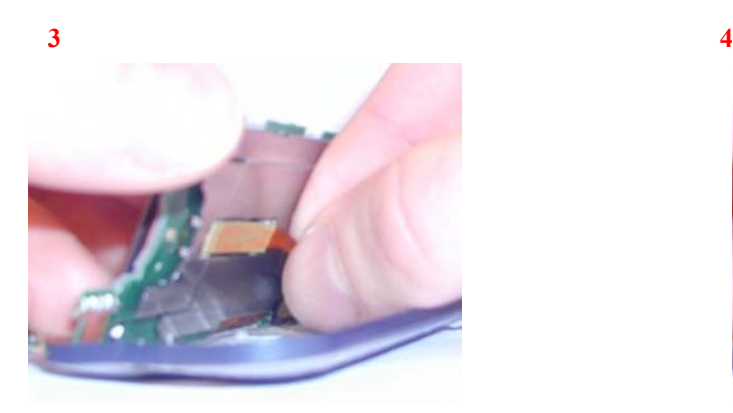

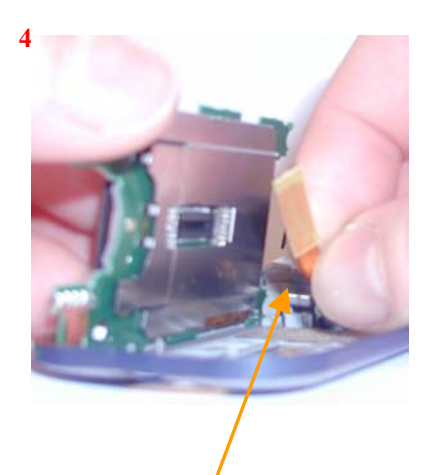

Disconnect the board to board connector

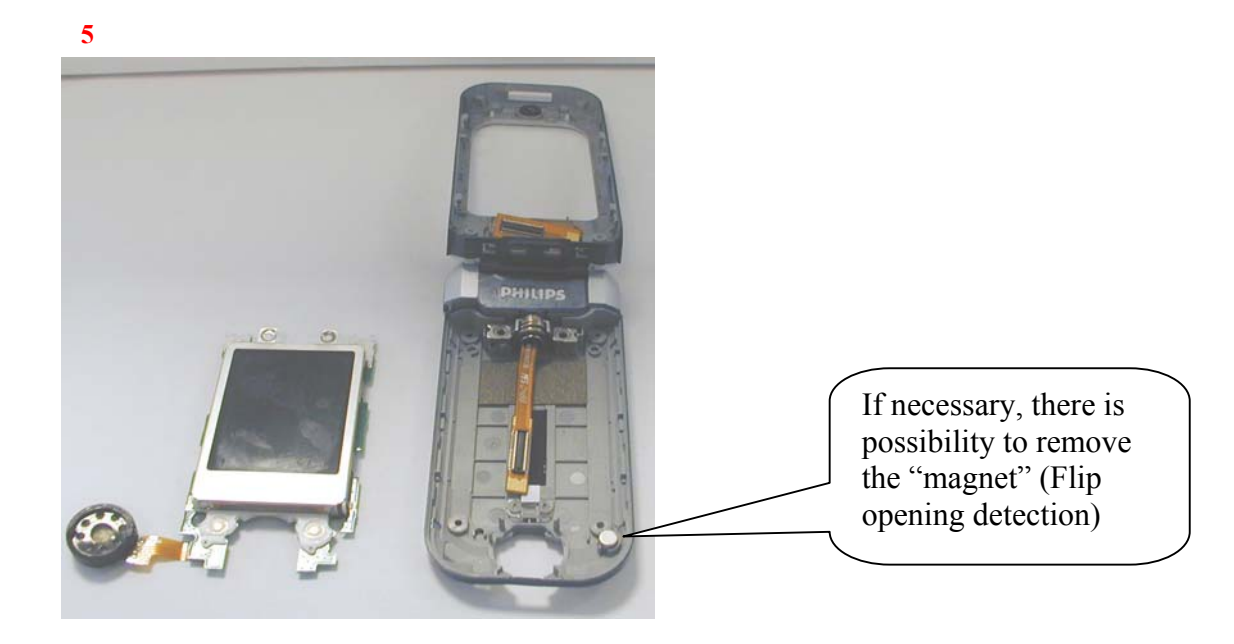

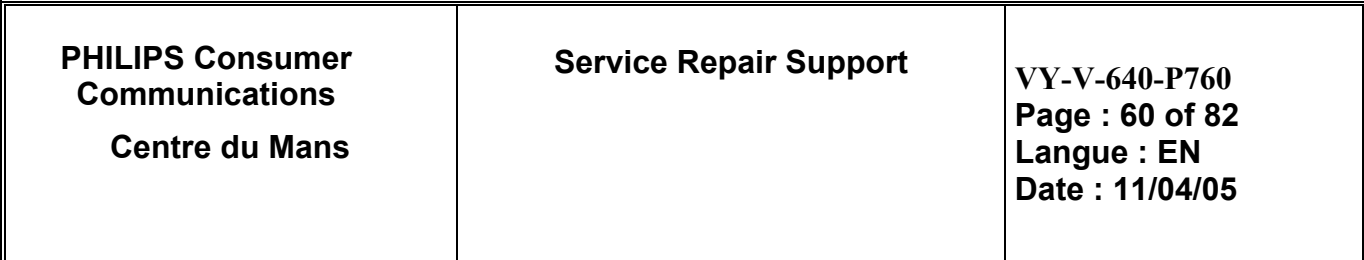

 $\triangleright$  Removing the "Flip Rear Housing"

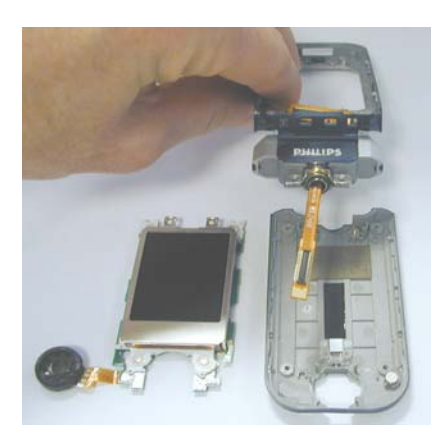

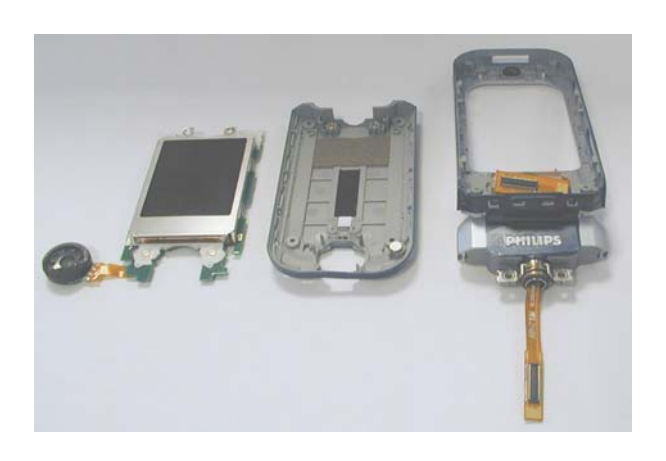

¾ Remove "Hinge Cover" and unscrew the "Rotary Hinge"

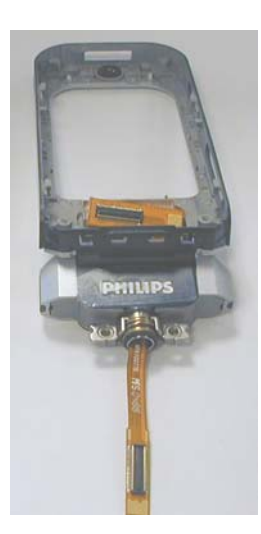

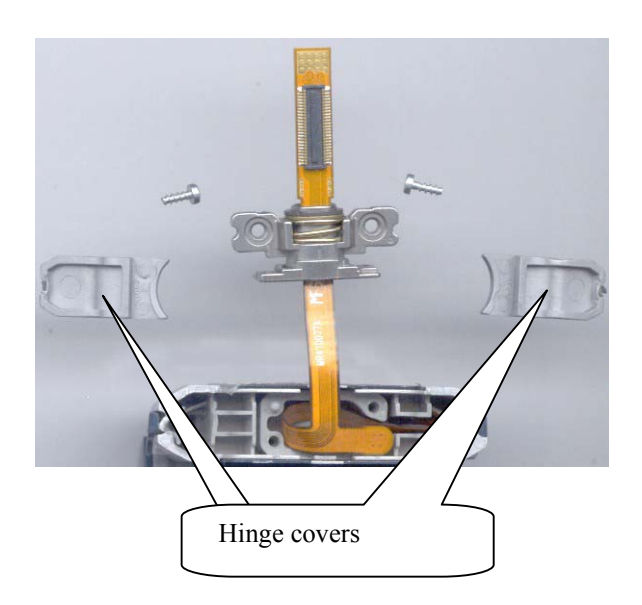

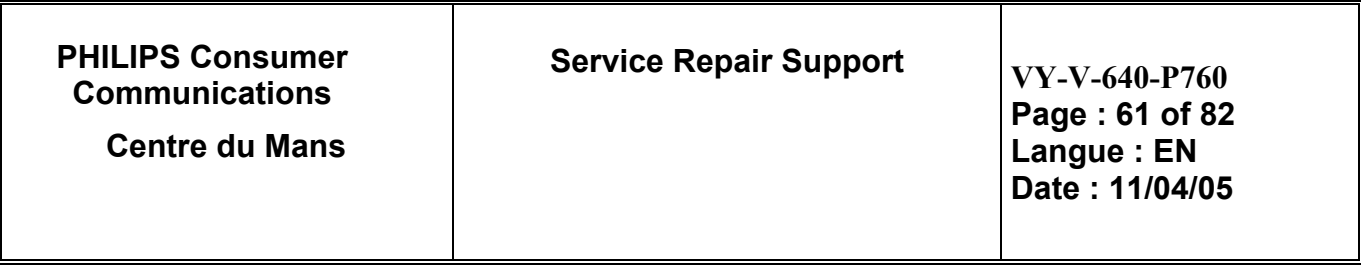

9.1.7 Dismantlement of the "Hinge Body Ass'y"

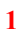

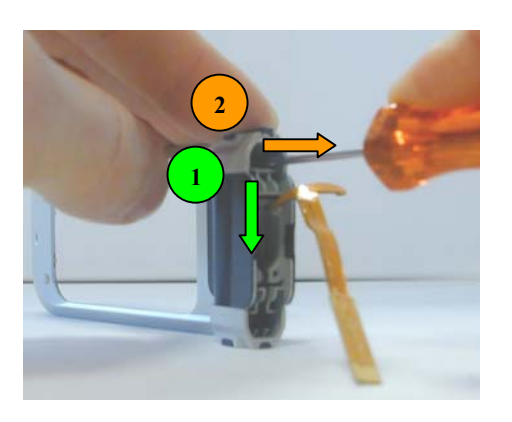

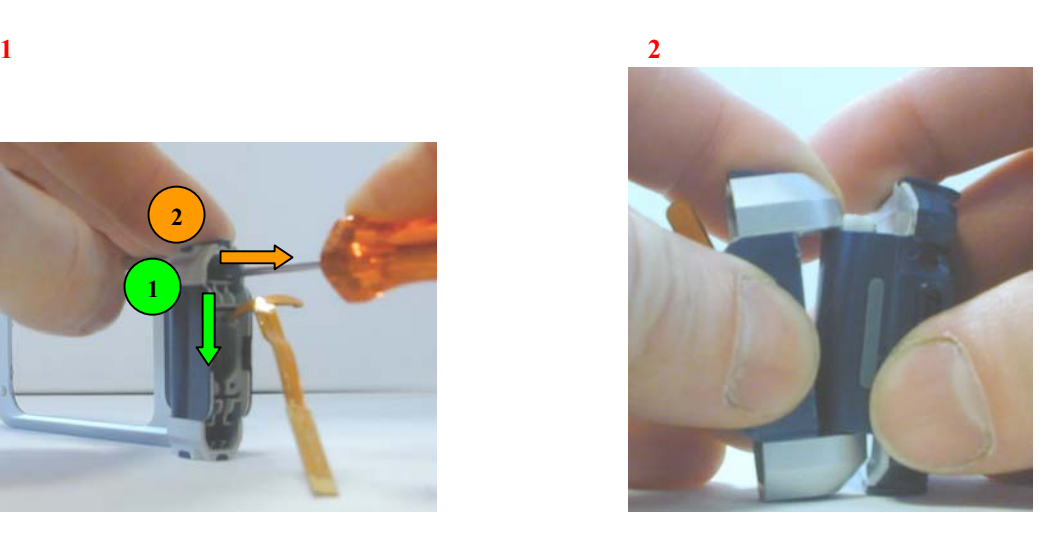

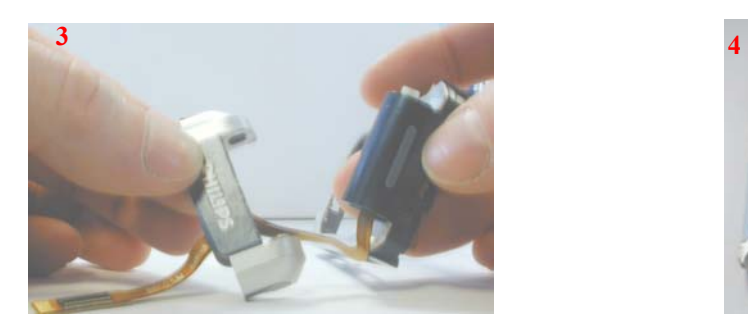

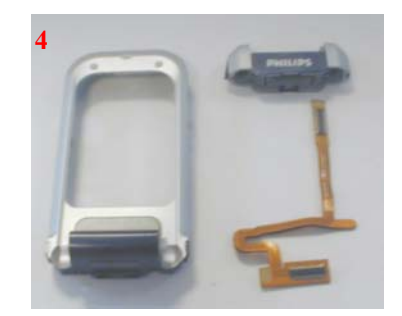

**THE PRODUCT IS NOW COMPLETELY DISMANTLED.** 

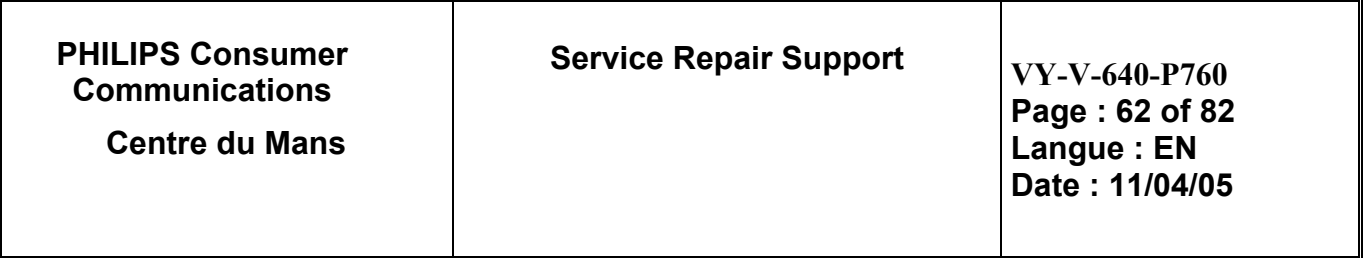

# **9.2 BOARD Exchange component**

**On the board in level 2 repair, you are able to change some connectors components, please find the list below:**

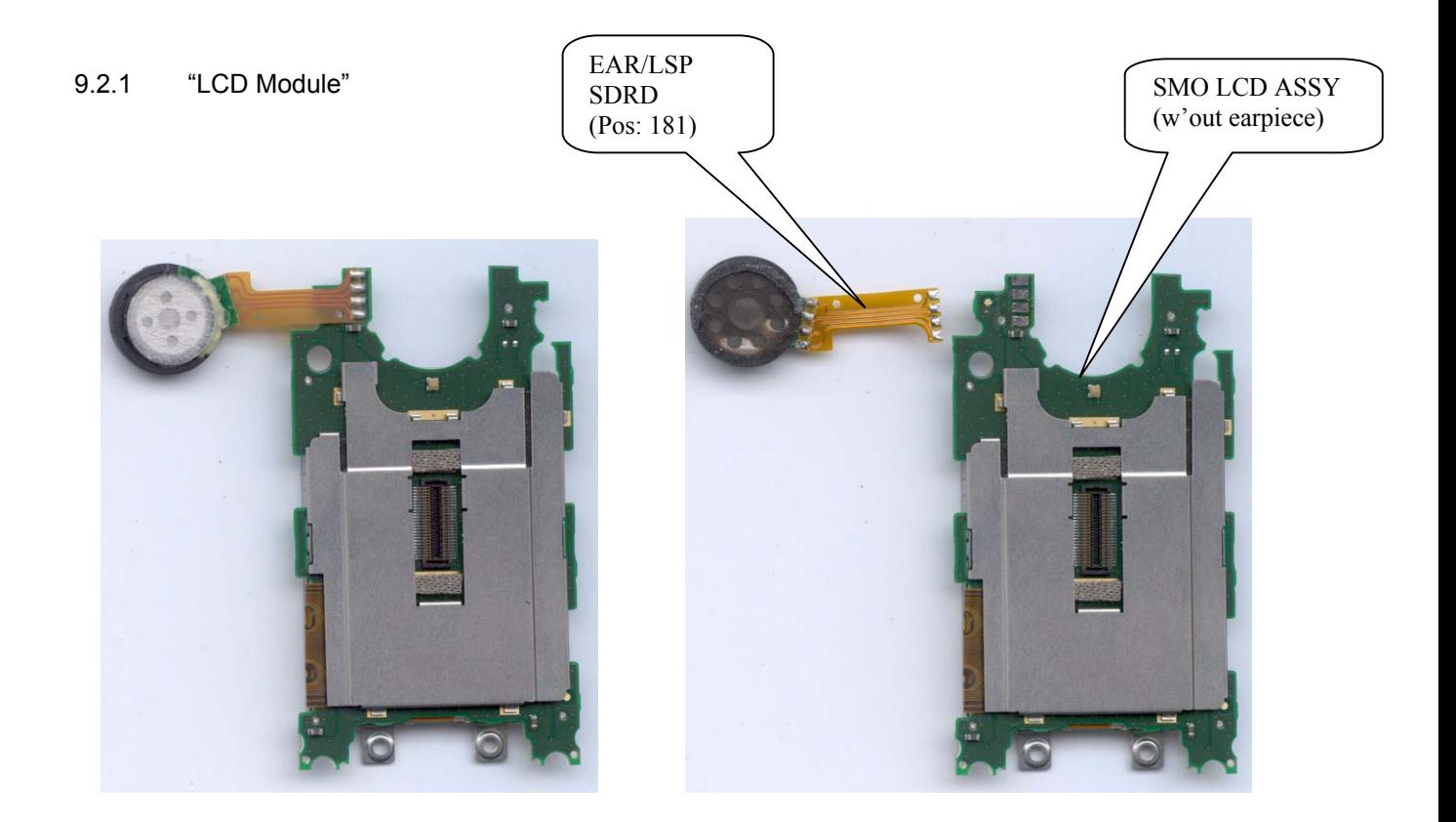

**IF PROBLEM ON MODULE LCD, DO NOT OPEN IT, CHANGE IT COMPLETELY "SMO LCD ASSY".** 

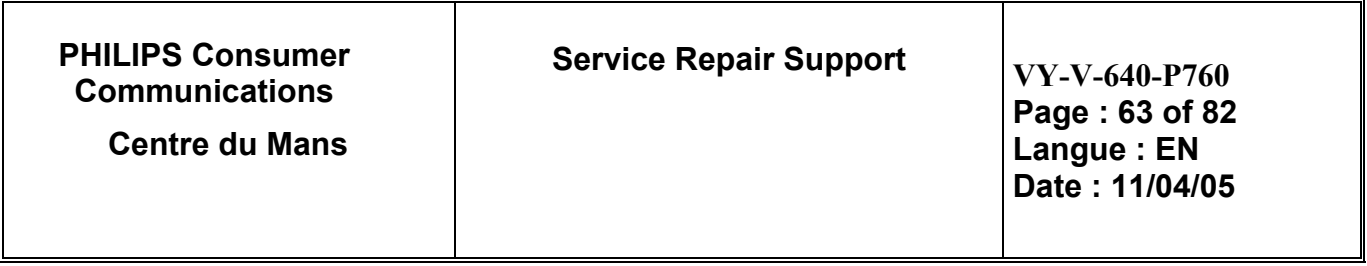

### 9.2.2 Onboard repleacable components

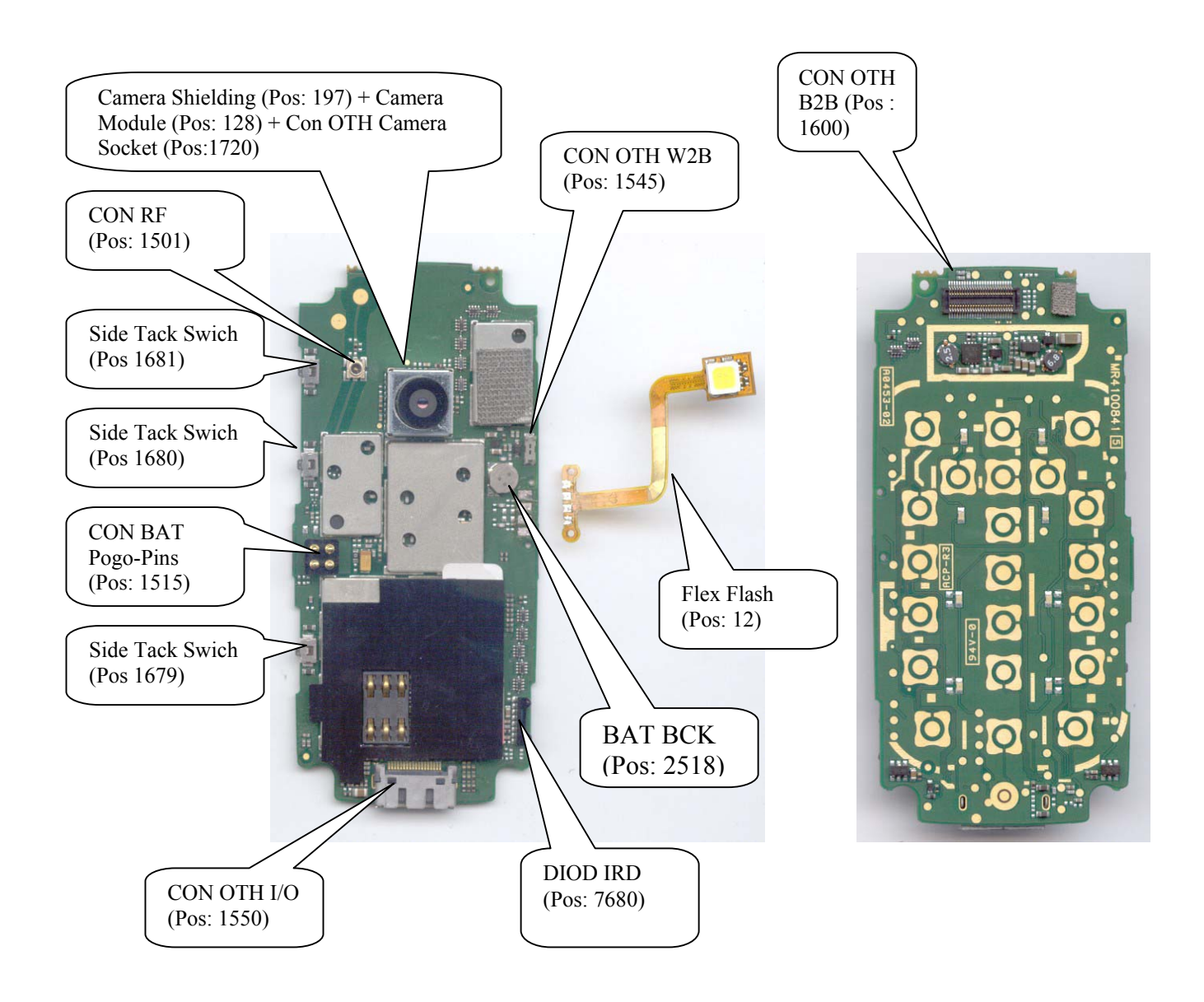

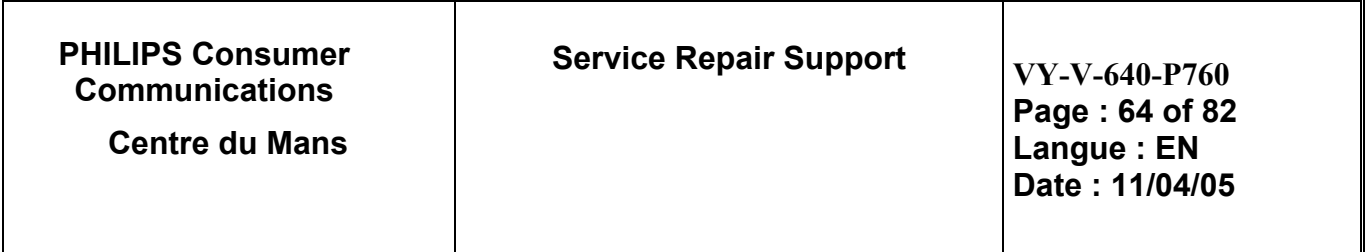

# **9.3 Assembly**

9.3.1 "Flex" insertion

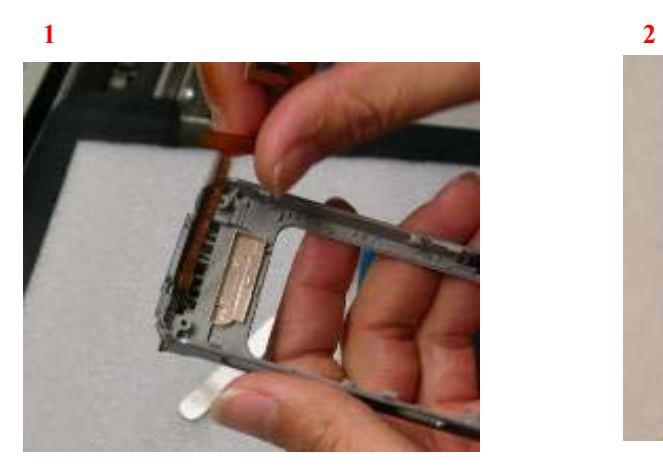

Take one Front Housing Modem

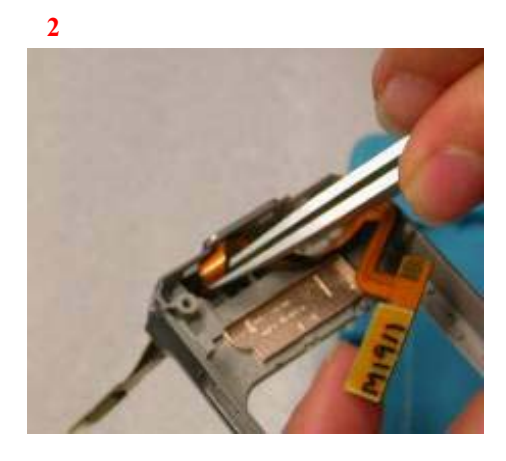

Take one Flex insert in Front Housing

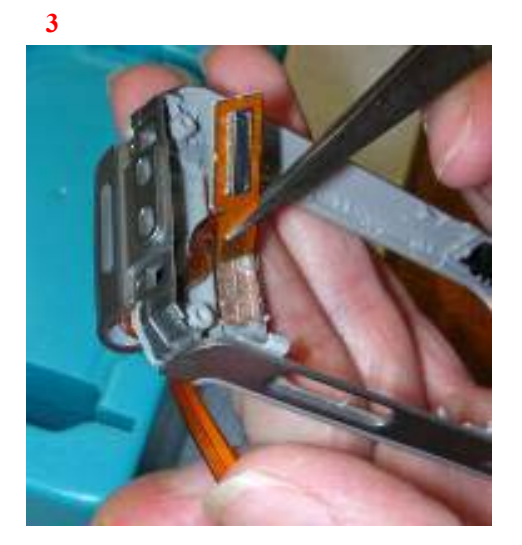

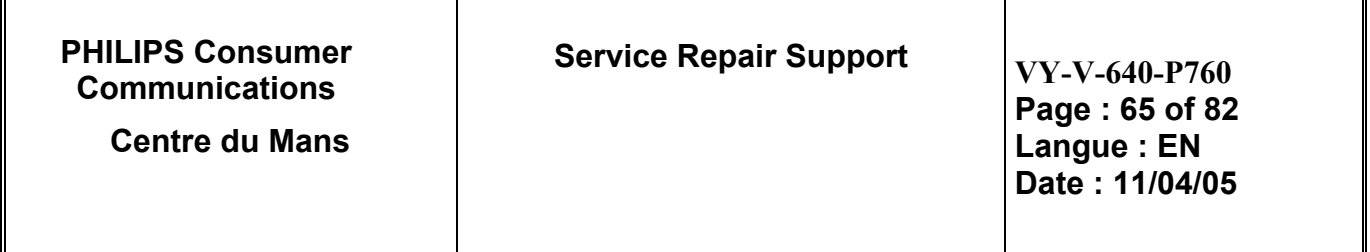

### 9.3.2 "Microphone" positioning.

Insert "Microphone" on "Modem Front Housing".

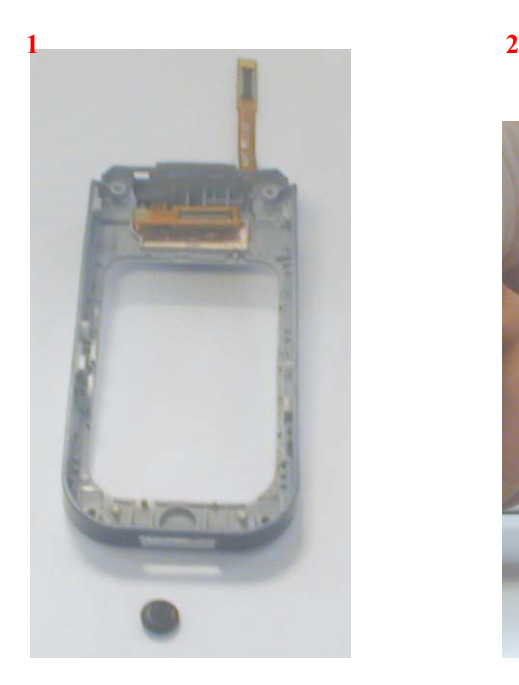

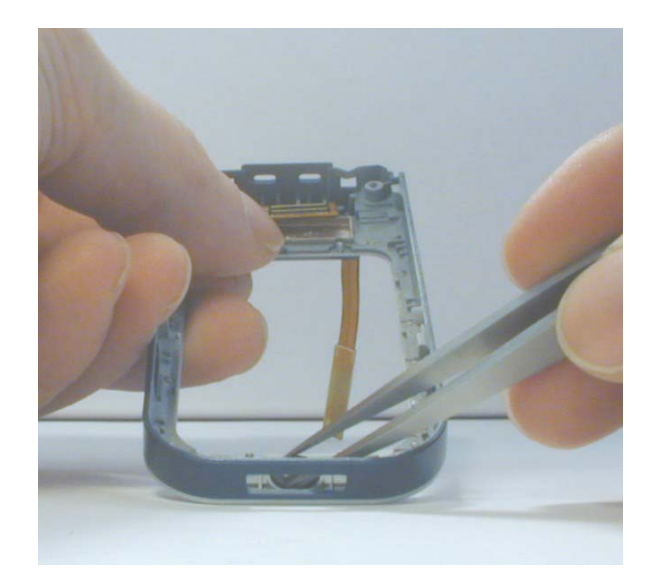

**3** 

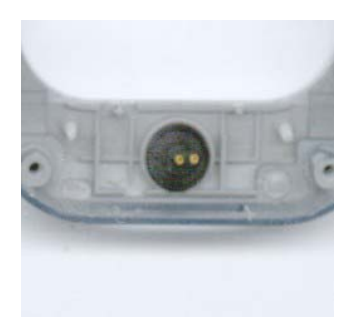

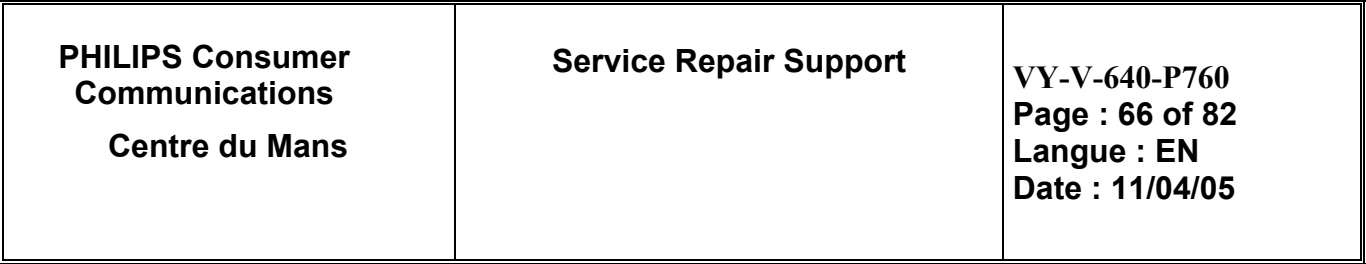

9.3.3 Weld "Flex Flash" and Place "Keypad"

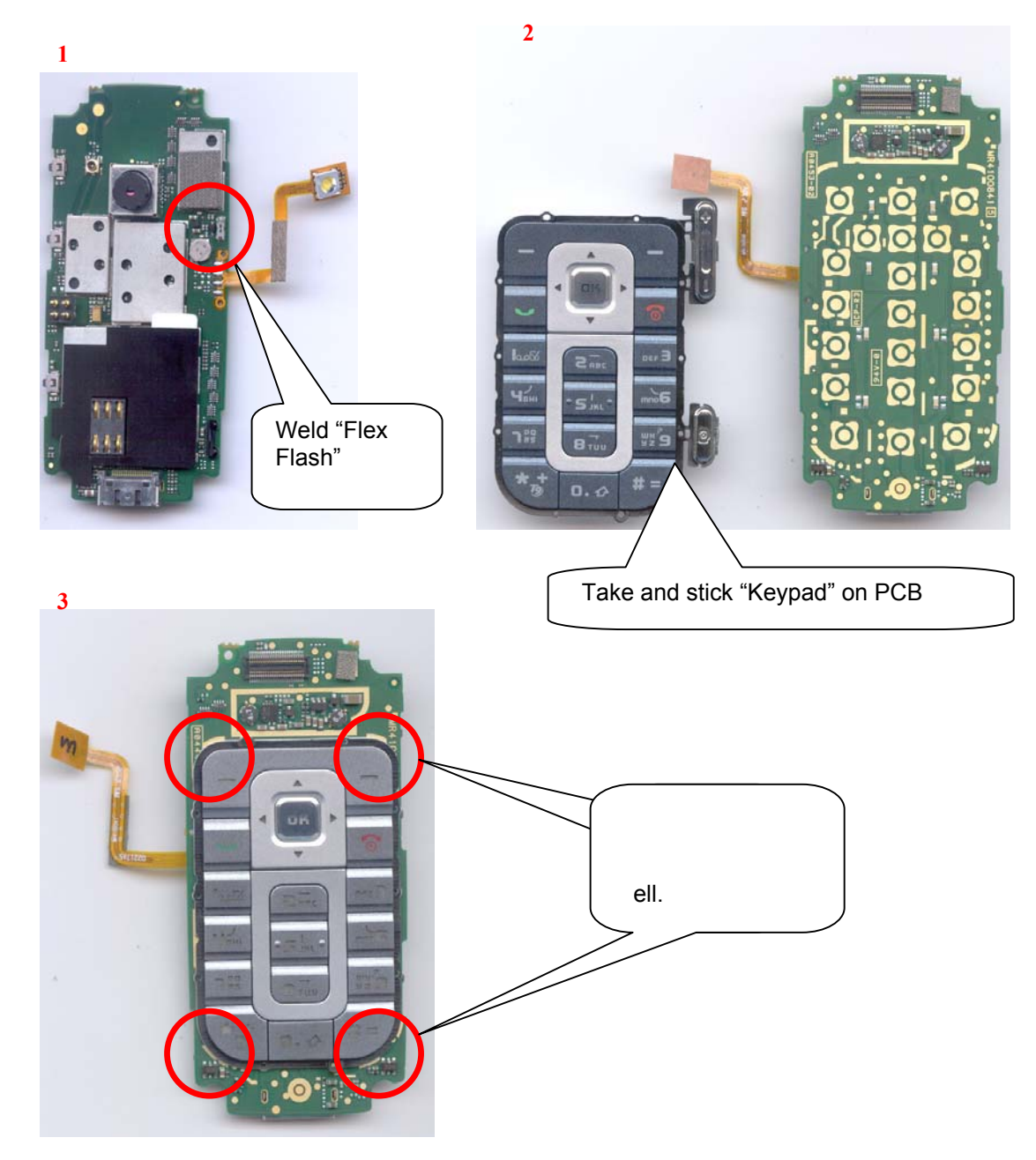

Take "Keypad" and check presence of "Camera Key" and "side key". Then Insert "Keypad" in Front housing Base.

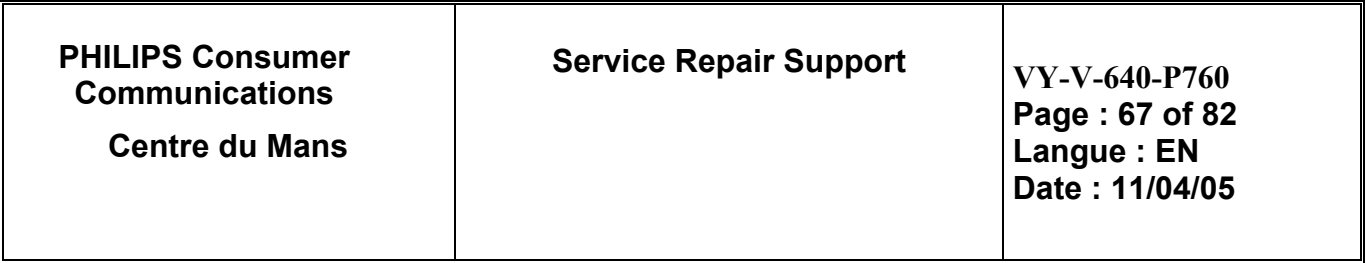

9.3.4 Insert the "BOARD" in the "Modem Front Housing".

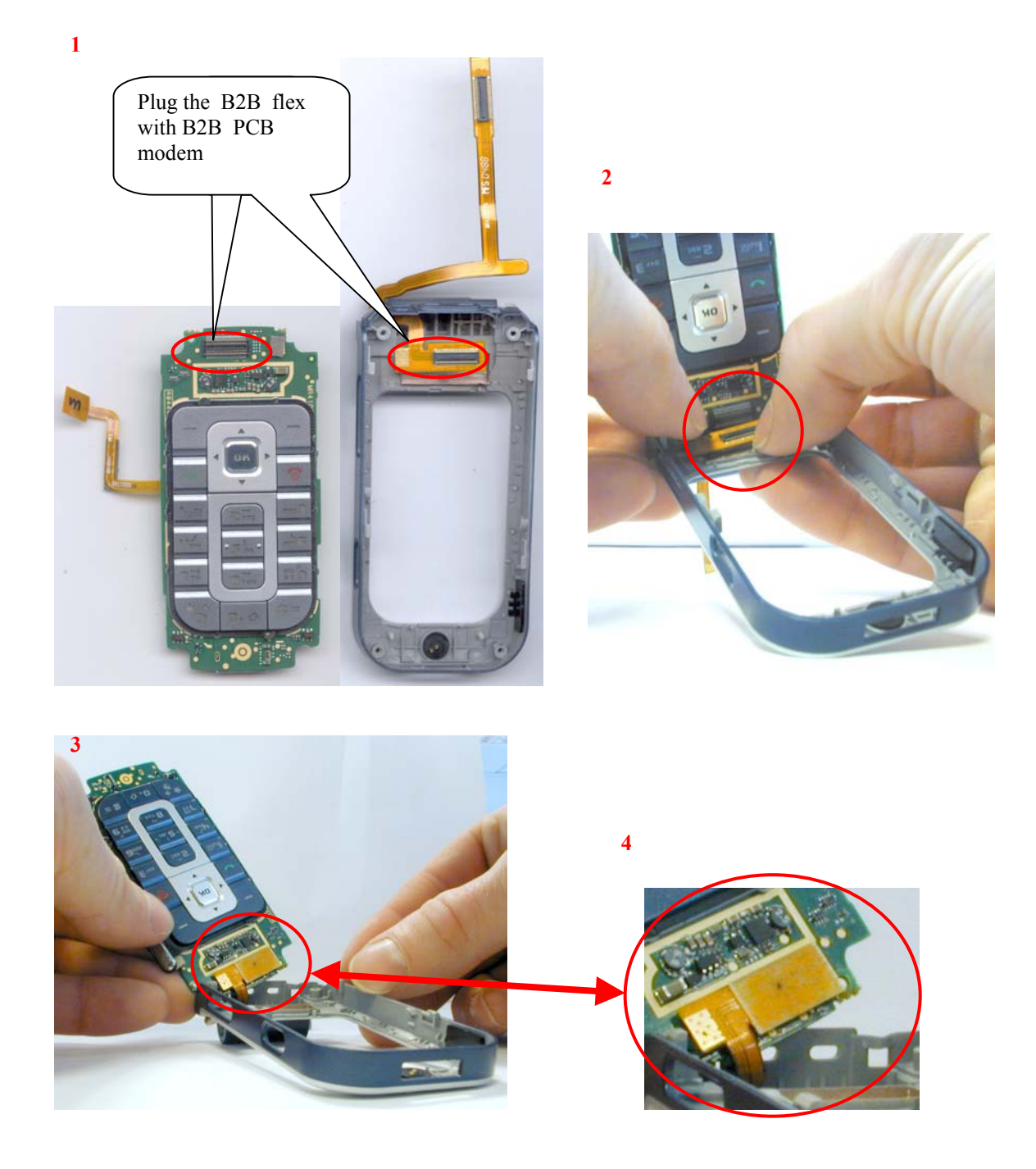

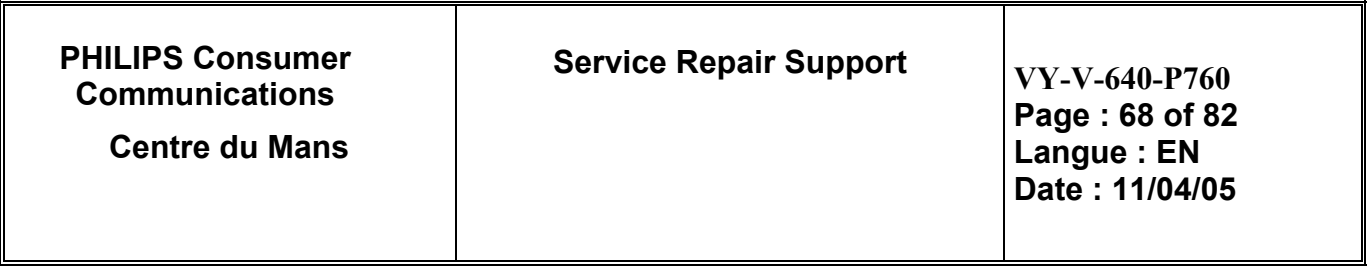

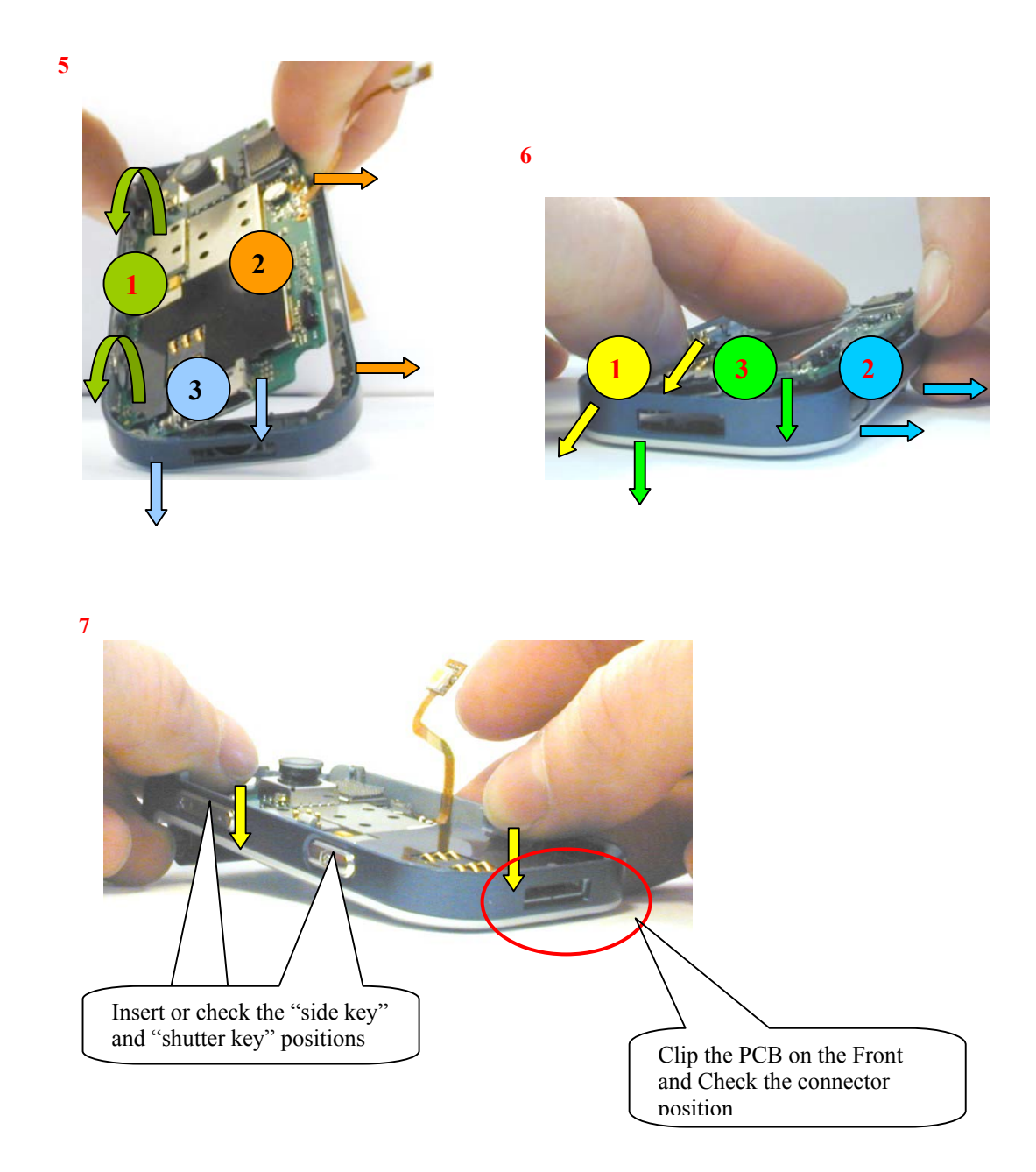

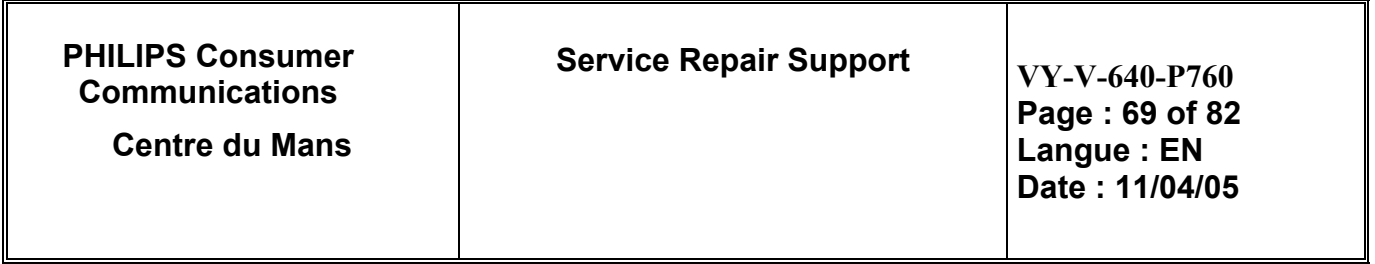

¾ Insert the "CAP FLEX".

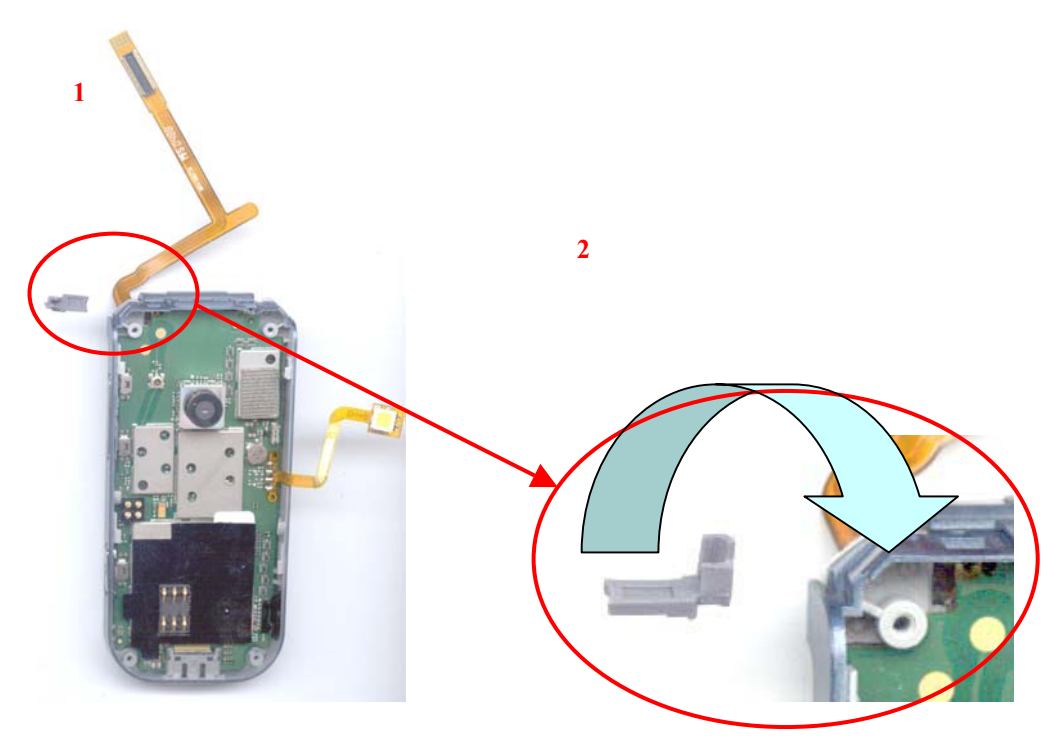

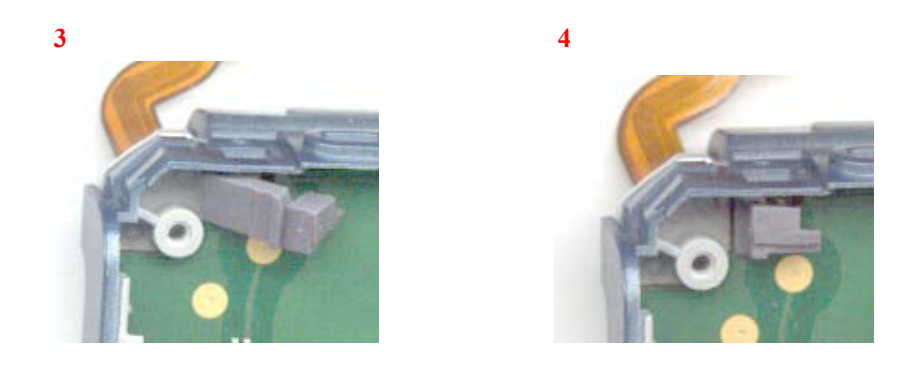

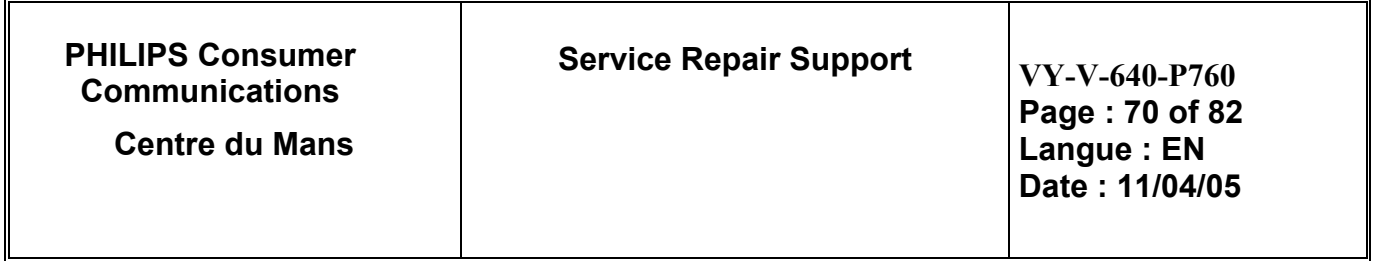

¾ Assembly the "Modem Chassis Ass'y".

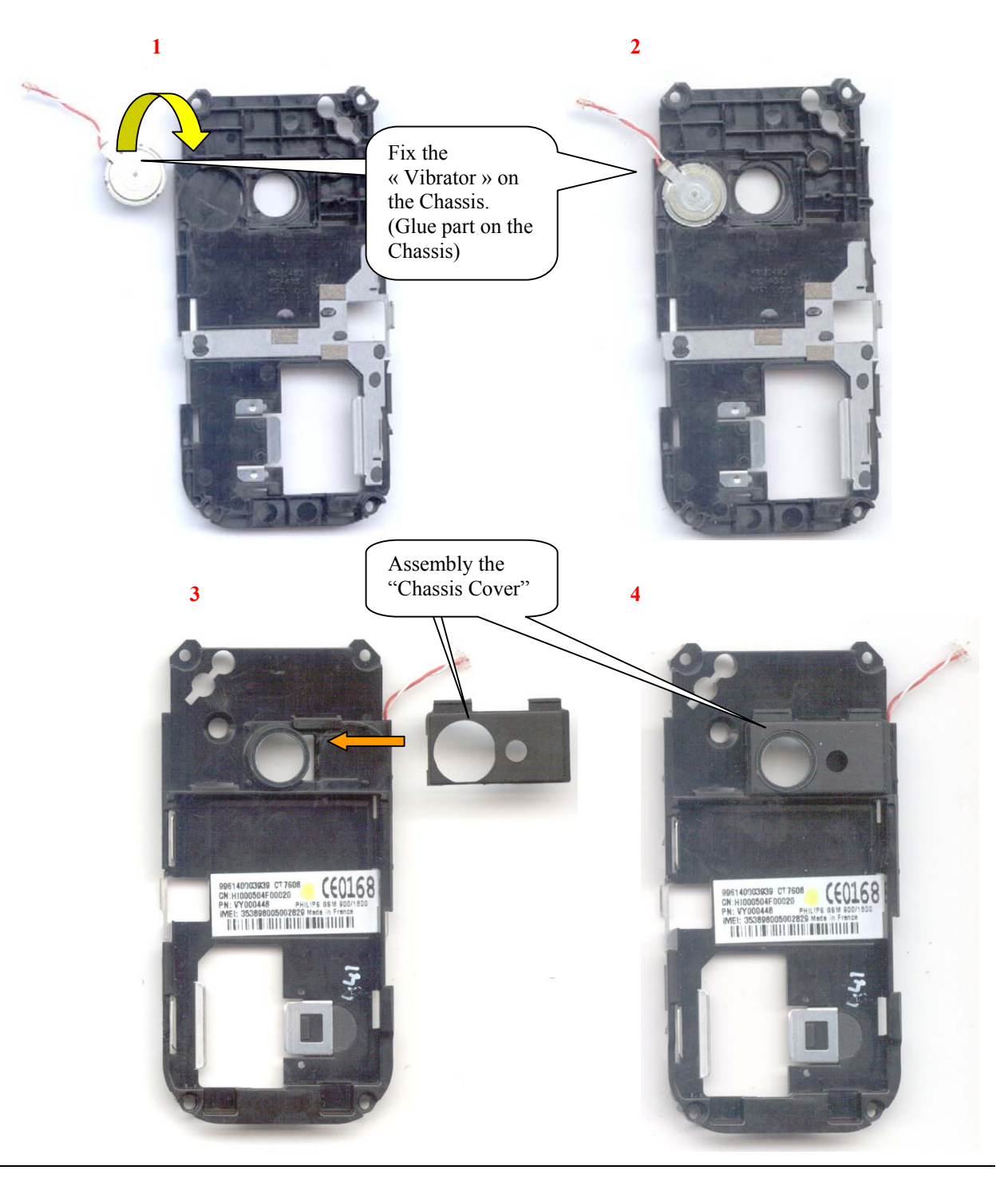

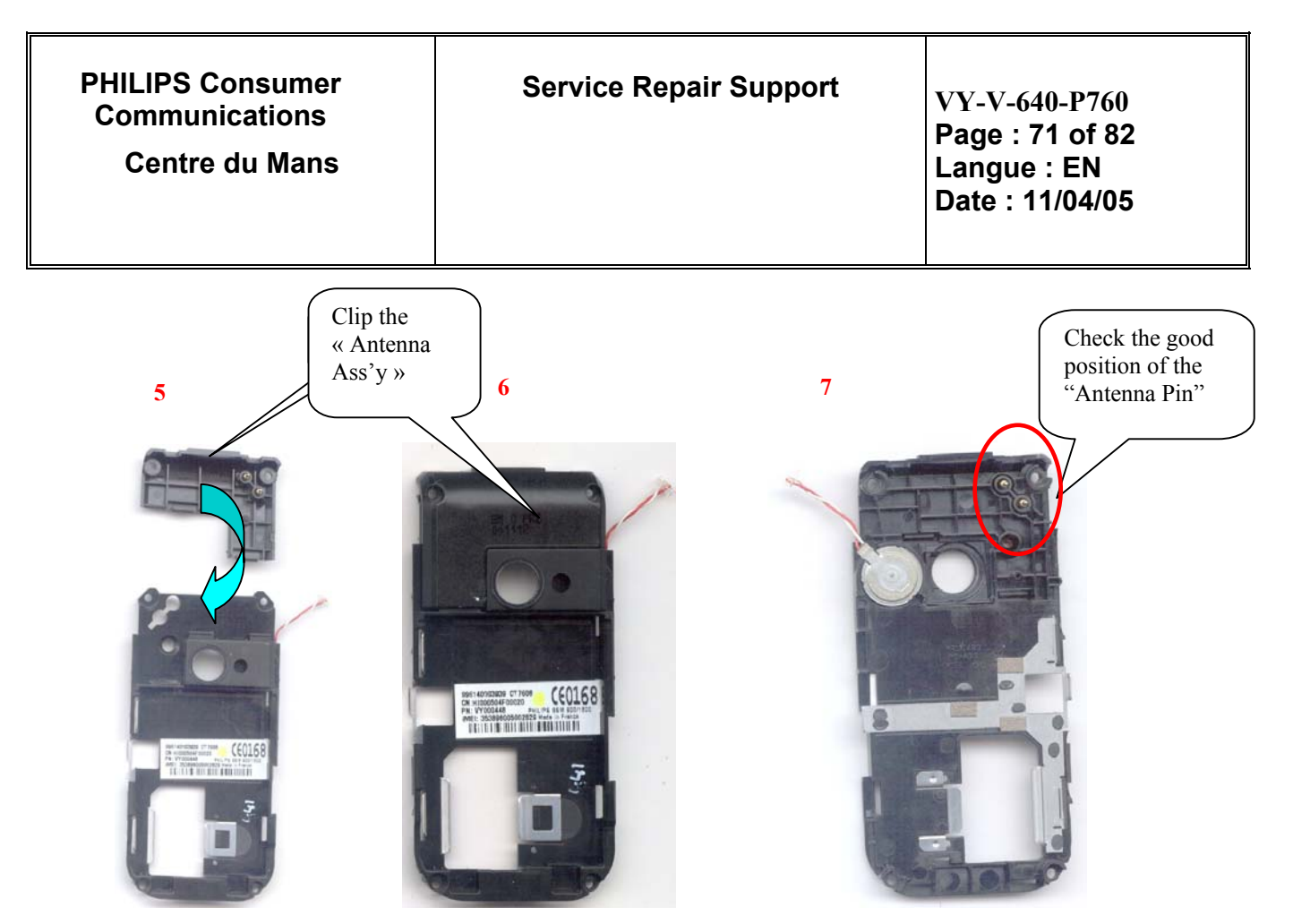

- 9.3.5 Assembly "Modem Front Housing" and "Modem Chassis Ass'y".
	- ¾ Connect the "Vibrator" and insert the "Flash" in the "Chassis Cover".

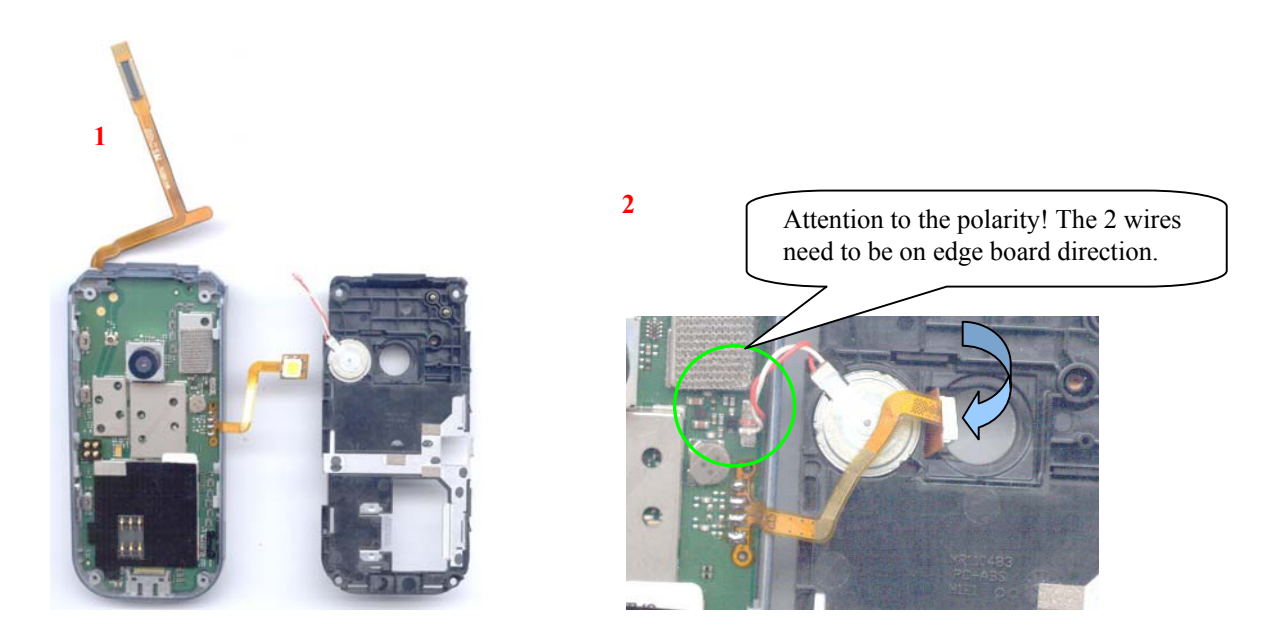

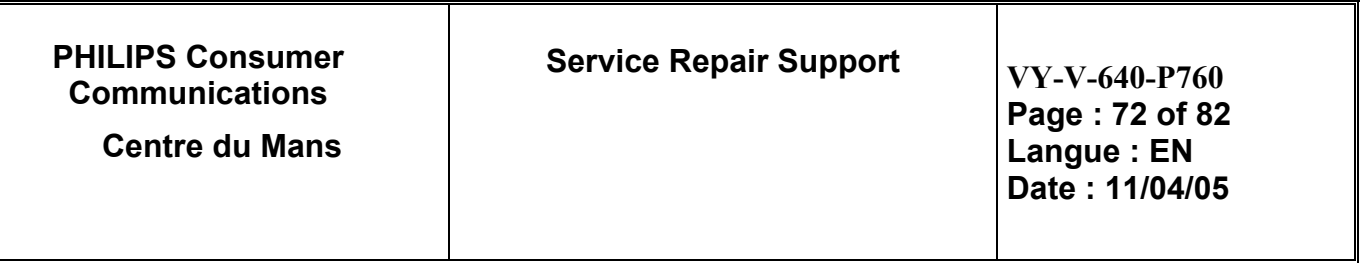

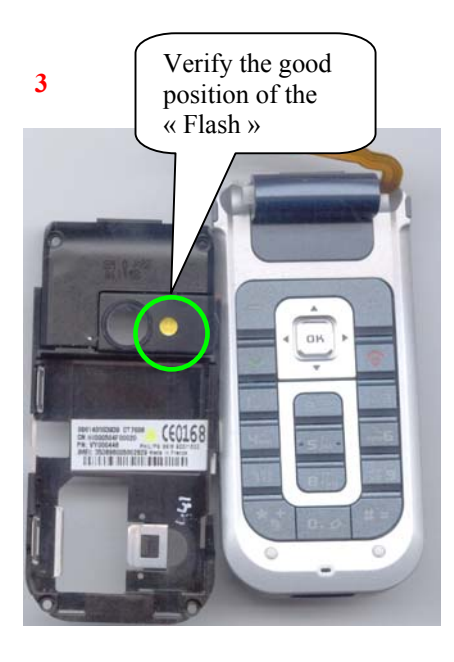

# **4**

 $\triangleright$  Close and Clip the "Modem" Chassis"

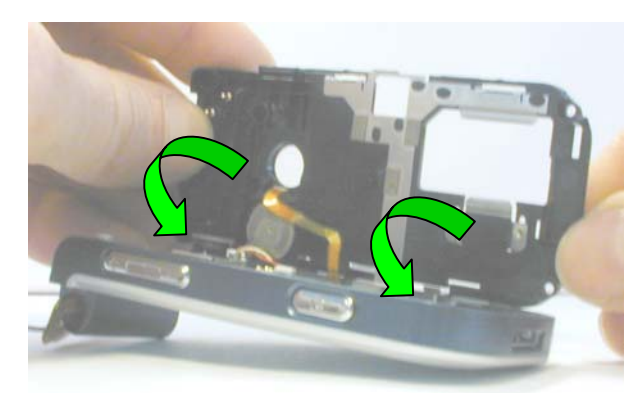

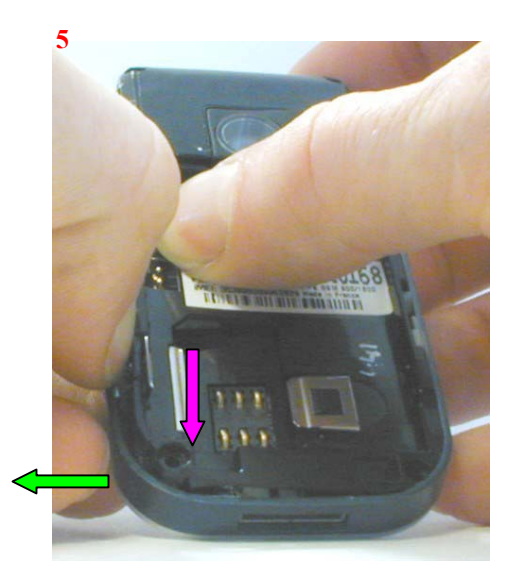

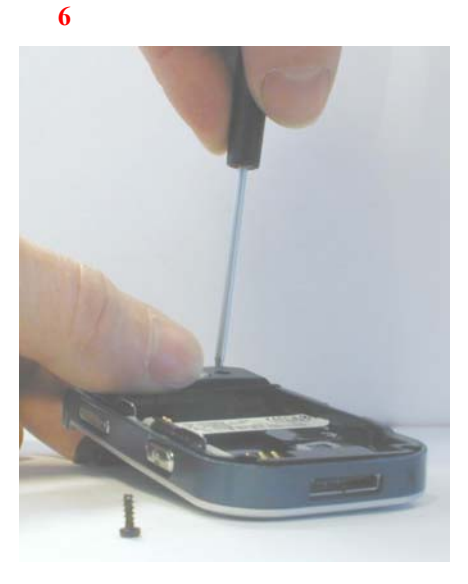

For electrical screwdriver: Tork:0,2Nm Rotating speed 500R/mm
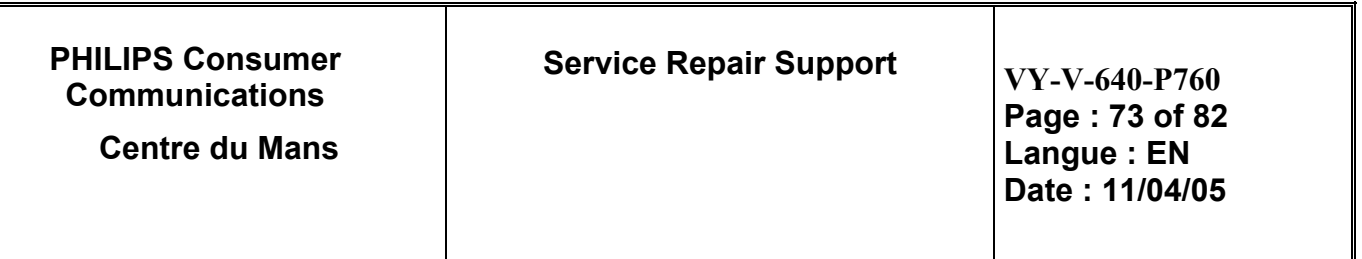

9.3.6 Assembly the "Hinge Body Ass'y"

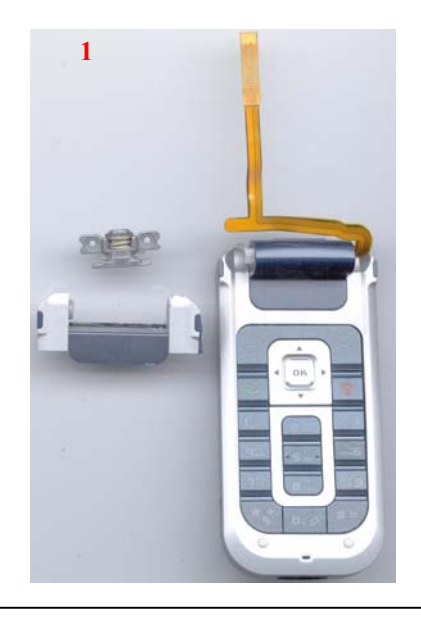

goes down flex in body hinge ( 1/ 2 ). **( be careful not to grip the flex)** 

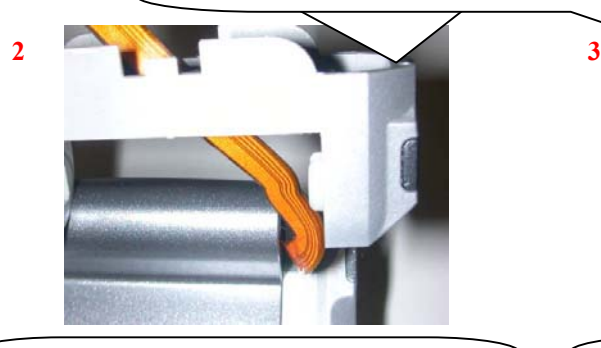

Push on the Hinge to clip the body hinge. **Assembly the Hinge in Open position** 

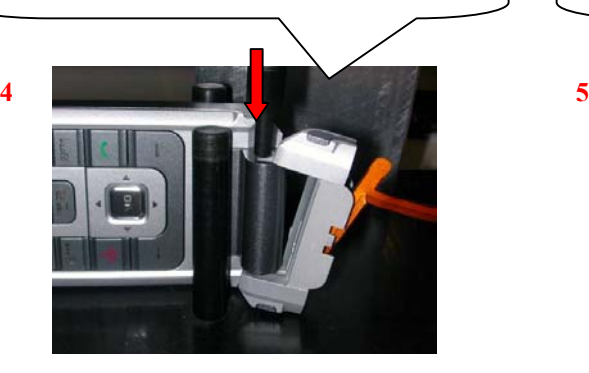

 **PHILIPS ELECTRONICS N.V. 1999 VY-V-640-P760 All rights reserved. Reproduction in whole or in part is prohibited without the written consent of the copyright owner.** 

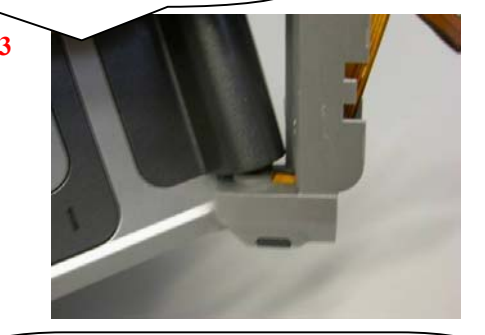

Roll up the flex in body hinge

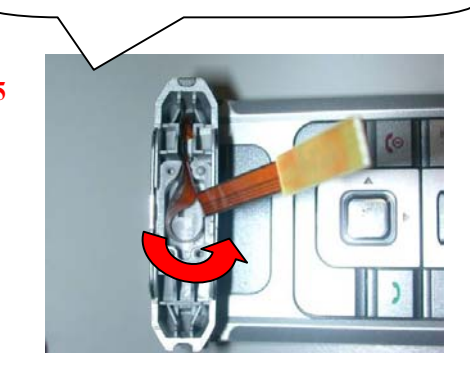

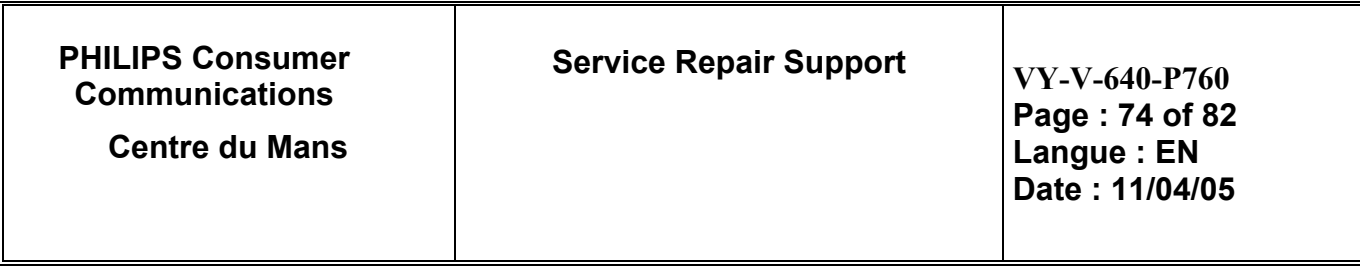

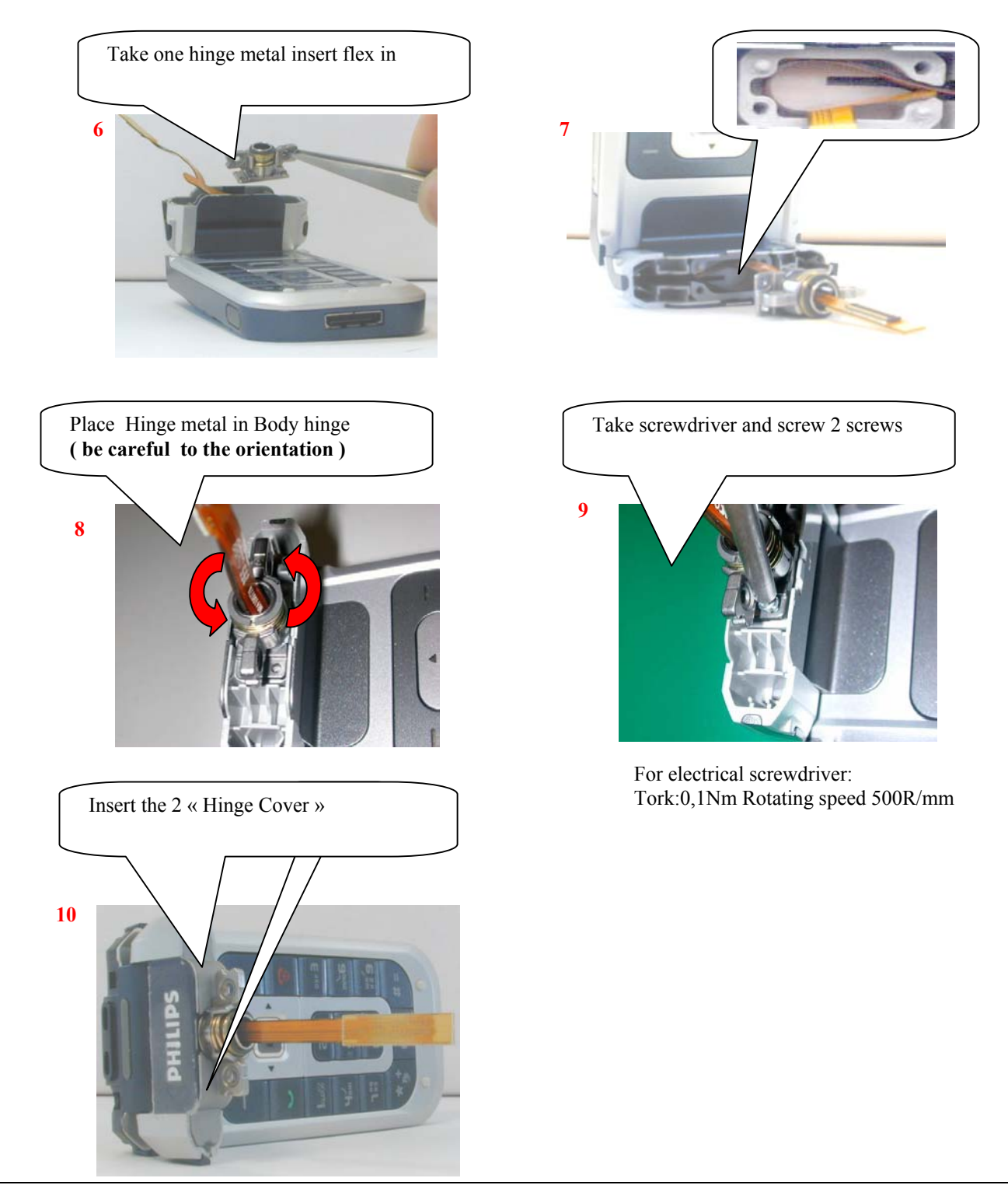

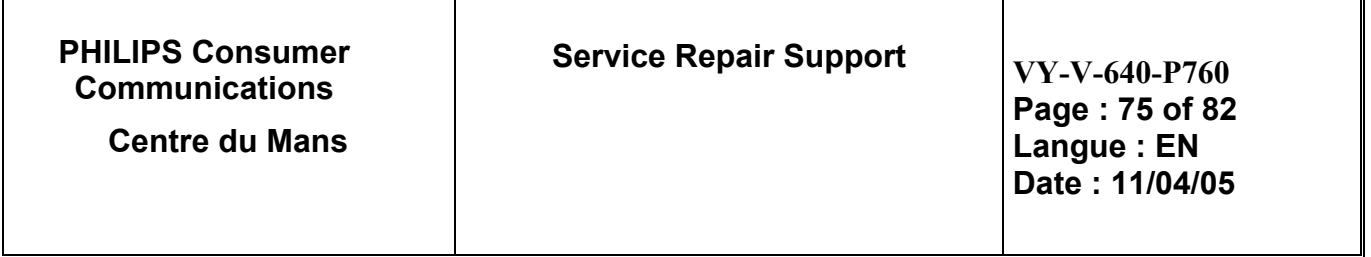

#### 9.3.7 Assembly "Flip Housing" and "module LCD Ass'y"

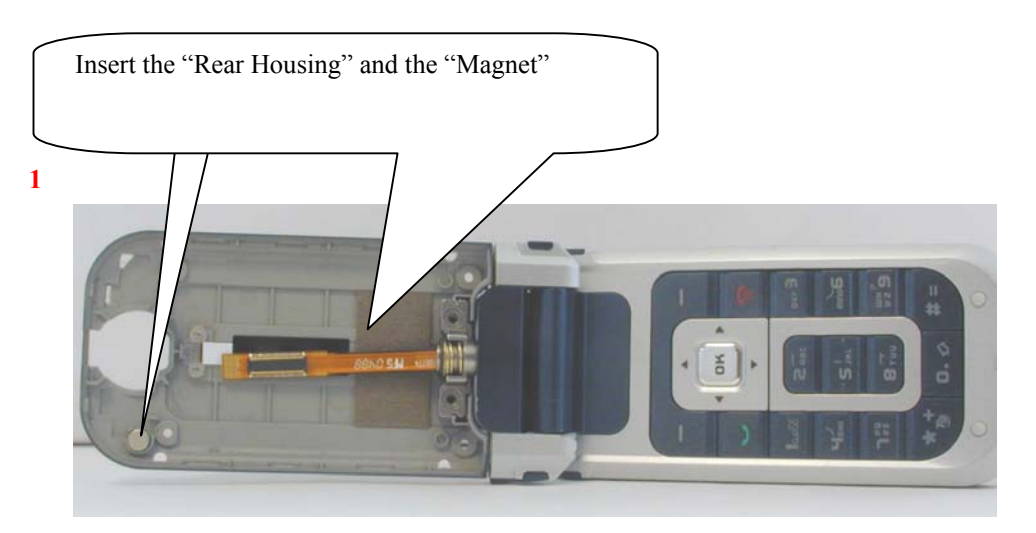

Connect the "Board to Board" connector to the 2 CD Module"

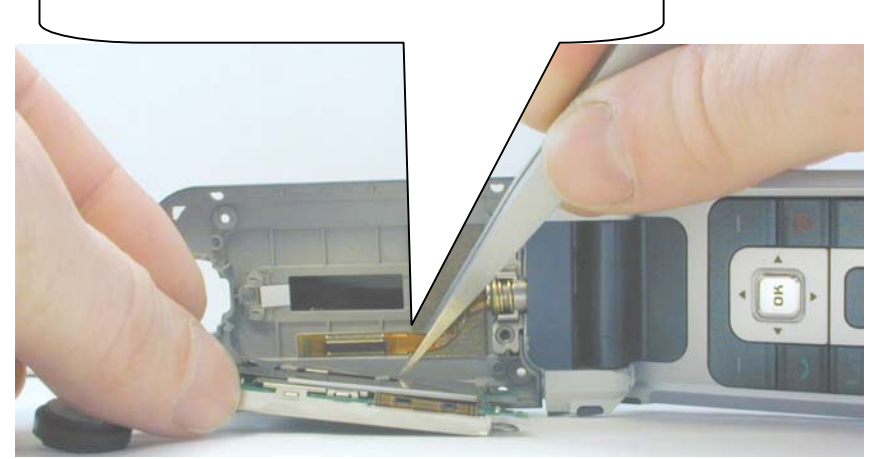

**PHILIPS Consumer Communications Centre du Mans** 

**Service Repair Support**  $VY-V-640-P760$ 

**Page : 76 of 82 Langue : EN Date : 11/04/05** 

### **Warning: During Assembly of "LCD Module", be careful of Main LCD or Sub LCD (no fingers on it, no dust)**

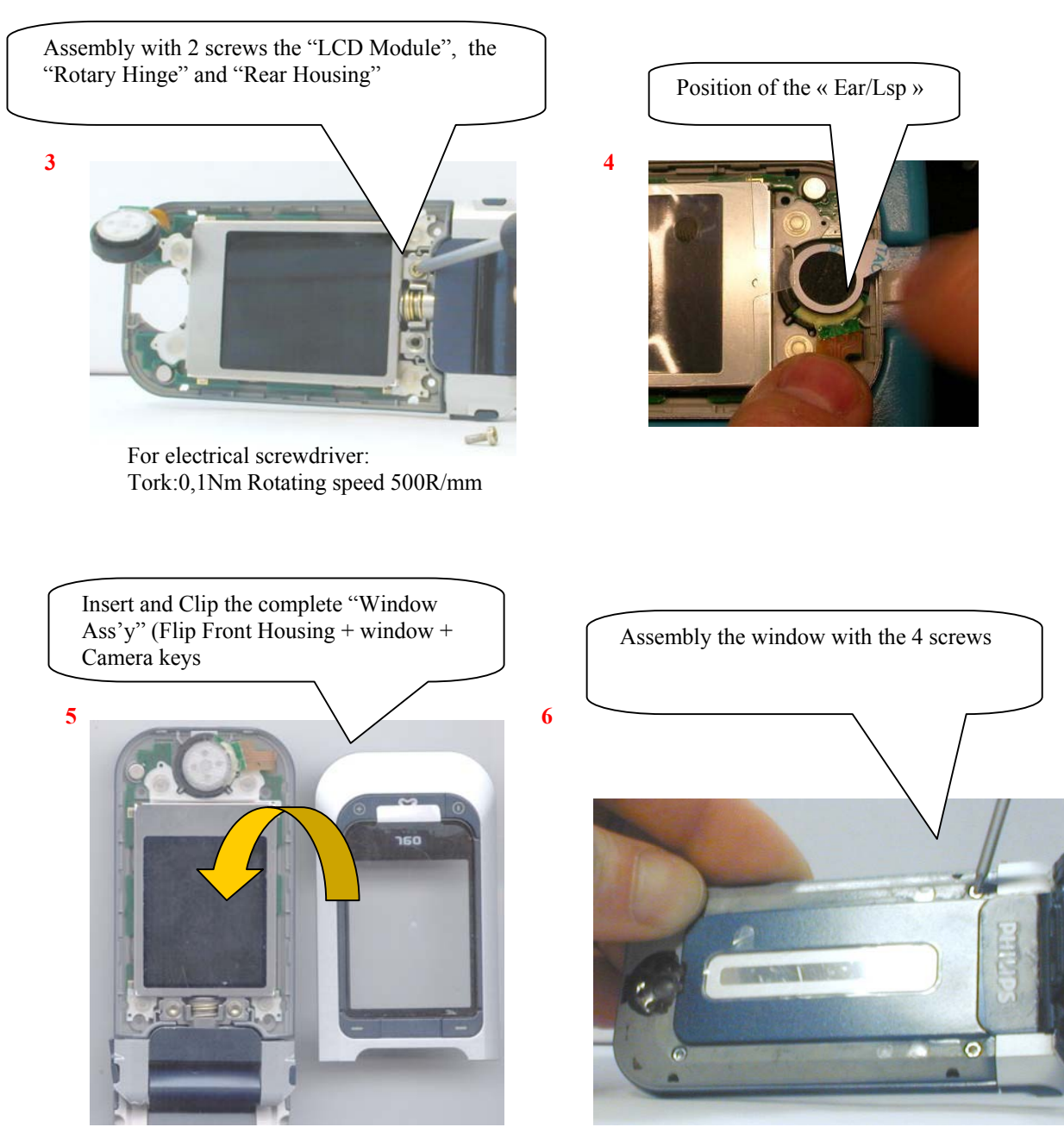

For electrical screwdriver: Tork:0,1Nm Rotating speed 500R/mm

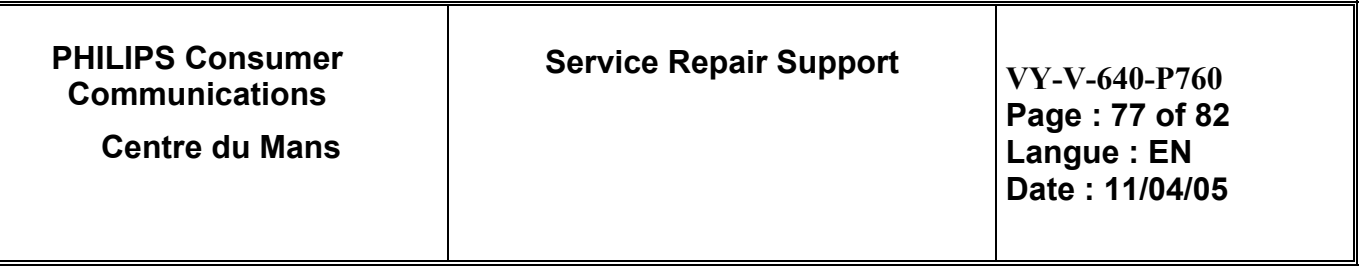

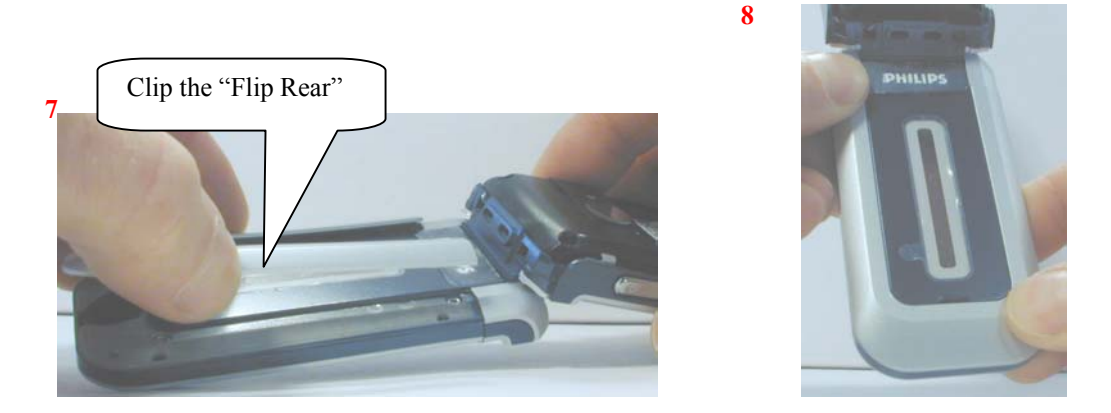

**→ INSERT BATTERY, BATTERY COVER AND THE PRODUCT IS COMPLETELY ASSEMBLED** 

**9.4 Exploded view**

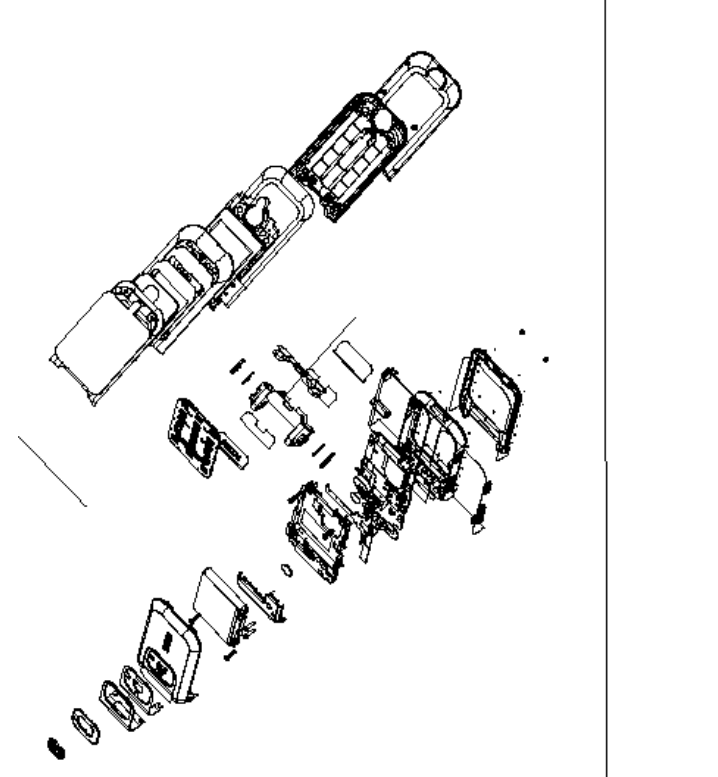

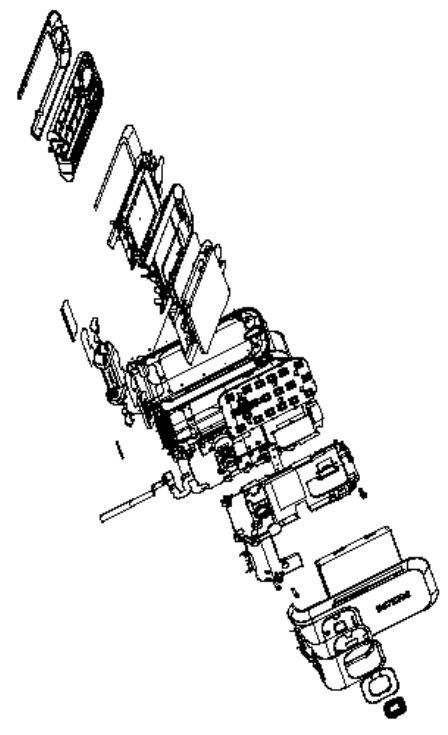

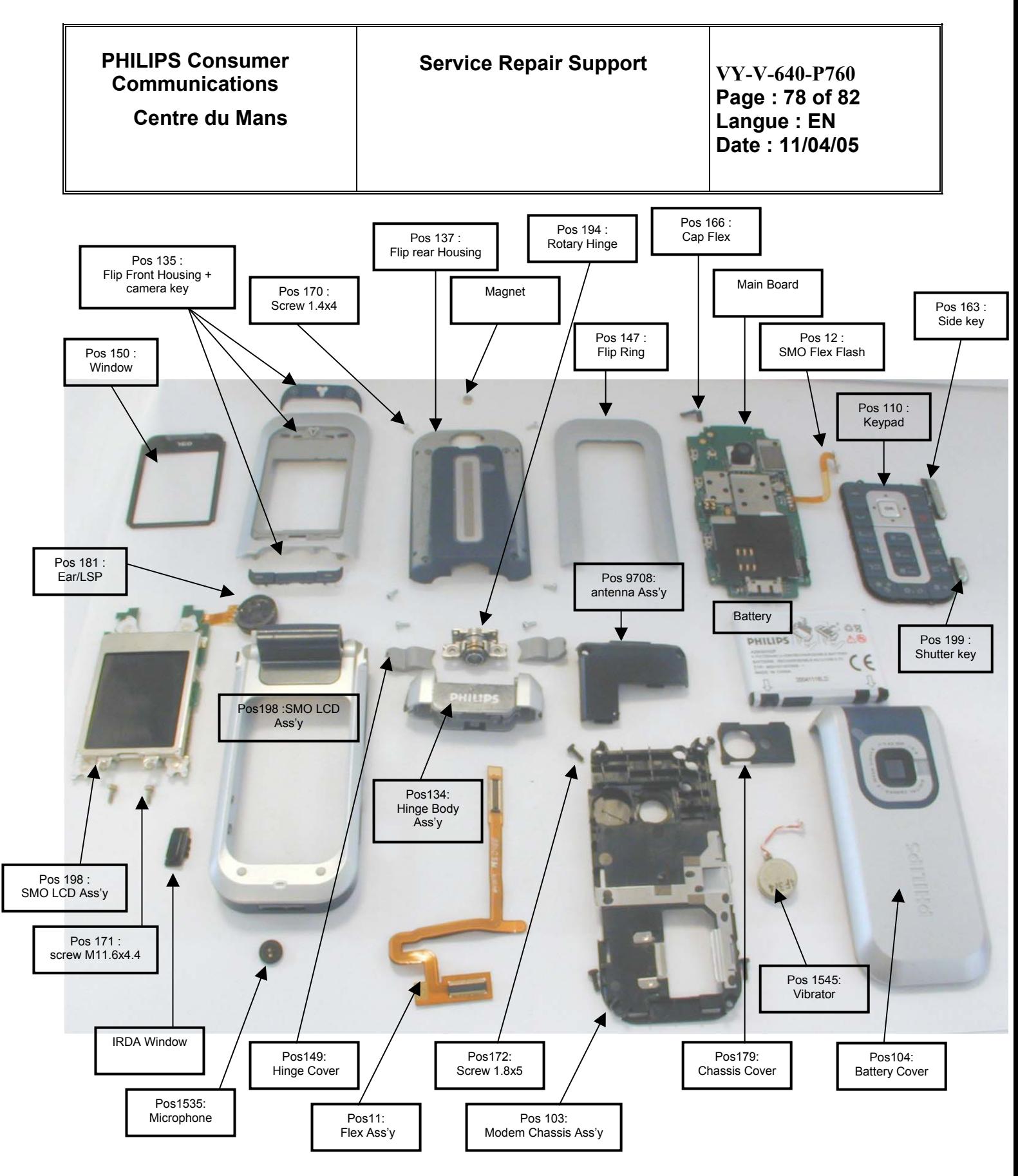

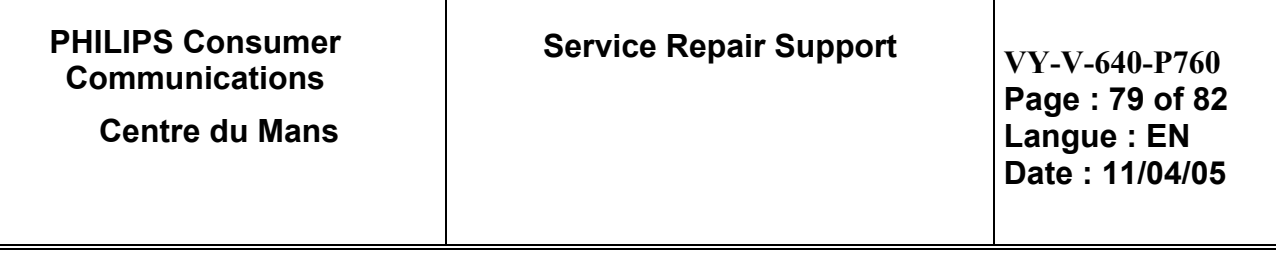

### **10.0 SOLUTIONS IN CASE OF PROBLEMS DURING THE TESTS**

Under no circumstances the phone have to be disassembled to fix a defect detected during the test procedure on level 1.

10.1 The phone does not switch on.

- Check the tactile feeling of the "ON/OFF" button.

- Check the LCD Fonction

- Remove the battery. Check that both the connectors (Keypad connector, LCD connector) of the phone and those of the battery are not damaged.

- Clean the connectors.

- Plug the battery again, making sure that it is securely fitted. Charge the mobile until the icon has stopped flashing. Then unplug from the charger and attempt to switch the mobile on.

If it still does not switch on. If the failure can't be found out then dismantle the product and swap the board.

10.2 Charge does not start or no detection of the charger. (refer to chapter 8.3)

- Check the charger contacts for dust or missing pins.

- Check the mobile connector.

- Check the charger is plugged into correct connector.

- Remove the battery. Check that both the connectors of the phone and those of the battery are not damaged.

- Check the charger individually with a reference mobile. If the charger works properly try to charge the customer mobile with a reference battery.

If neither of the battery and the charger can be incriminated, dismantle the mobile change the battery connector. If the problem remains, swap the board.

#### 10.3 The display shows "No SIM card. Please insert your SIM card." or "SIM FAILURE"

- If the SIM card cannot be inserted, check for any foreign part and try to remove it.

- Check the SIM Card connector. All the contacts must be at the same level. Make sure that there is no dust on the connector contacts and the SIM card contacts.

- If the test SIM card can be detected but the message "SIM Failure" remains on the customer's card, his card must be damaged. Ask him to contact his network operator.

Otherwise dismantle the product change the Simcard connector. If the problem remains, swap the board.

10.4 Display problems

Contrast, icons and matrix of the display can be checked with the test SIM card by pressing keys "5",.

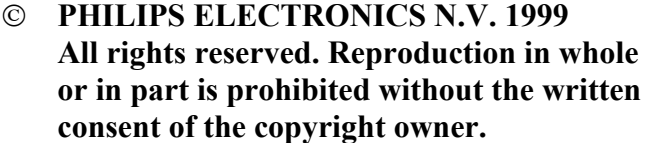

**VY-V-640-P760** 

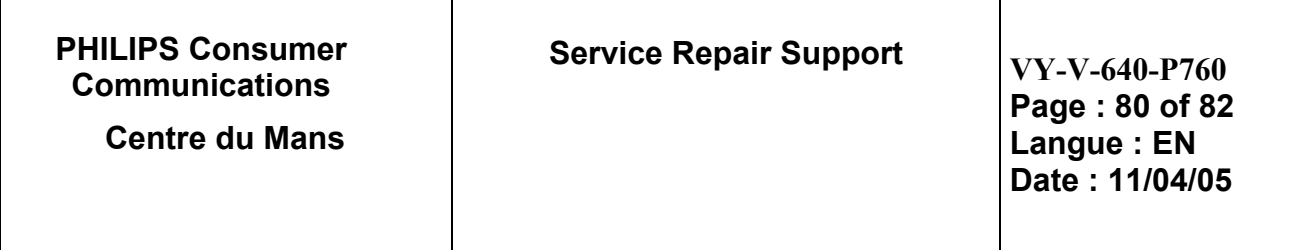

If everything works in test configuration that means that a phone setting is disabled or does not suit well. It can be solved in the phone menu.

Otherwise dismantle the product change the Module LCD. If with a new Module LCD the problem remains, swap the board.<br>10.5 Po

Polyphonic Buzzer problems

Polyphonic Buzzer tone can be checked with the test SIM card by pressing key "0". - If it does not sound properly dismantle the mobile change the antenna which contains Buzzer. If the problem remains swap the board.

#### 10.6 No sound in Loudspeaker

The sound from the loudspeaker can be checked with the test SIM card by pressing key "3".

- Check the microphone and the earpiece, If needed dismantle the product change the loudspeaker then the microphone. If the audio problem cannot be solved, swap the board.

#### 10.7 Communication problems

- Sound quality can be checked in audio loop test (sound distortion, whistling, echo, …)

- If the mobile passes the radio tests successfully, we can assume that the phone works properly. The customer must check the coverage area of his network operator or that he does not use the phone in a radio shadow (outside the coverage area, in a tunnel or between tall buildings, …)

- If the mobile does not pass the radio tests, swap the board.

#### 10.8 Keyboard problems

-The keyboard can be checked with the test SIM card.

- If a key or a row does not respond, check the keyboard and keyboard connectors. If needed, dismantle the product, change the keypad. If the problem remains, swap the board.

10.9 Problems to send MMS/SMS messages or to download JAVA application.

Check the Center number for SMS/MMS and all network parameter like Wap for MMS/JAVA. It may be empty or wrong.

#### 10.10 IRDA Problems

If IRDA function test is bad and If it cannot be solved, swap the board.

#### 10.11 Camera Problems

- If Test Camera is not. Dismantle the product, check the Camera flex connector and if it is necessary, change Camera Module.

If the Camera problem cannot be solved, swap the board.

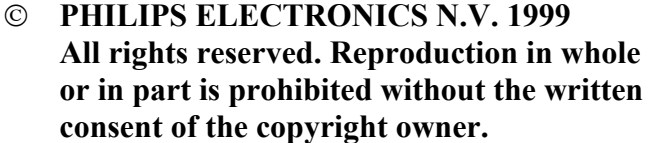

**VY-V-640-P760** 

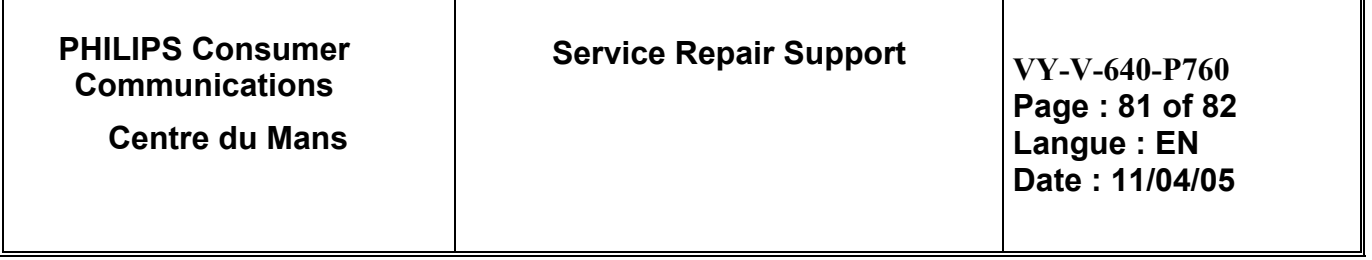

## **11.0 RECOMMENDED PART LIST CT7608 PHILIPS 760**

See File " PHILIPS 760 Lvl2 Components List.pdf " under the Internet Web Site <http://philipscscc.soft2you.net/>in " Technical Support \ Component List \ Wireless \ PHILIPS 760 " section

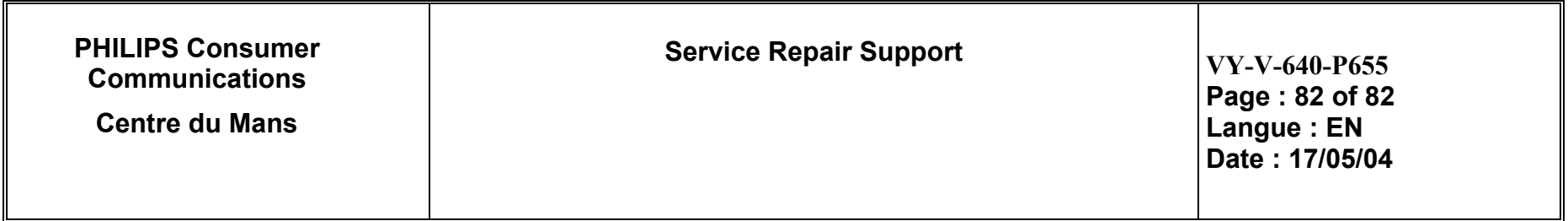

# **ANNEX 1**

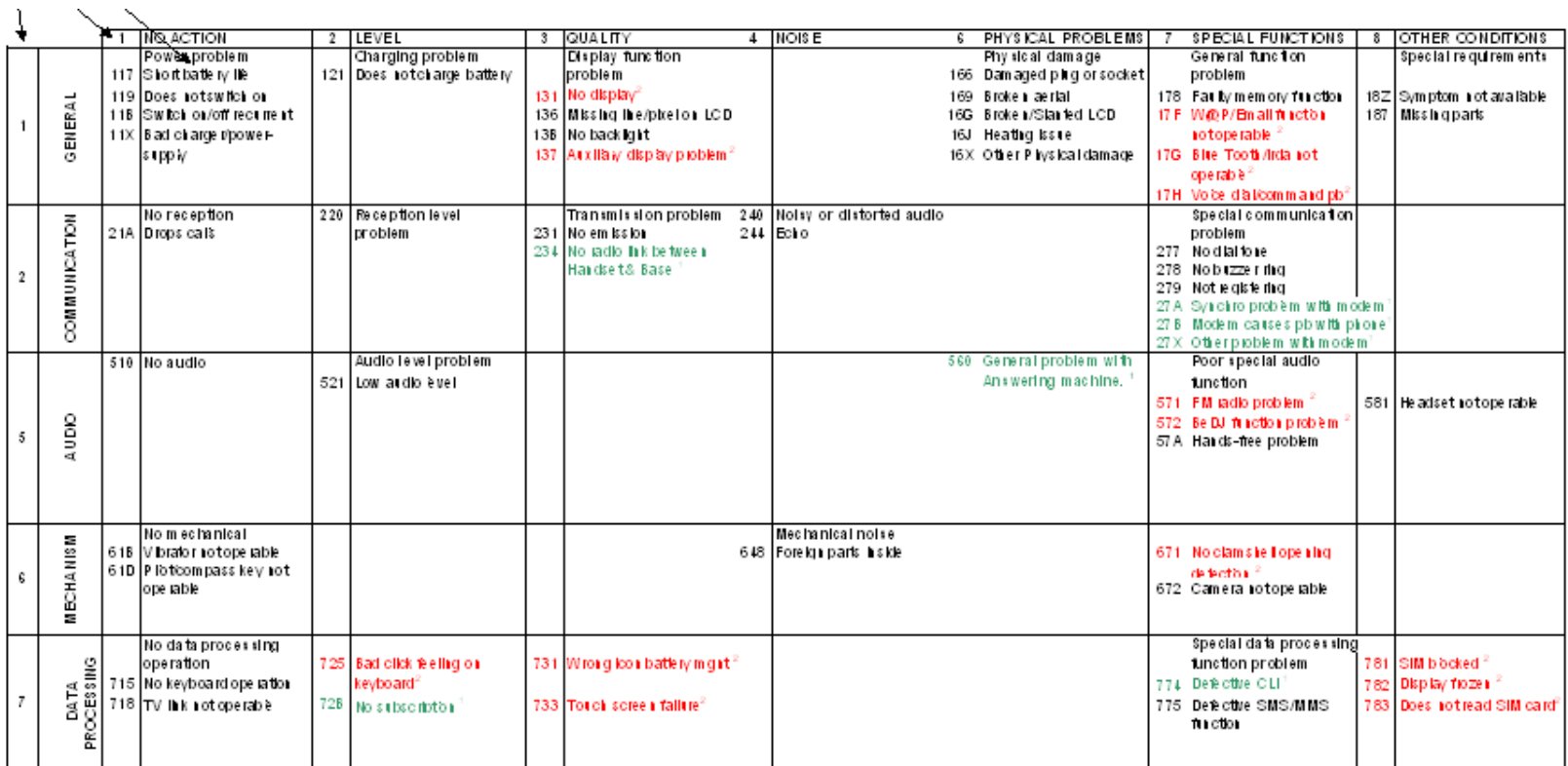

**C** PHILIPS ELECTRONICS N.V. 1999 **All rights reserved. Reproduction in whole or in part is prohibited without the written consent of the copyright owner.** 

VY-V-640-P760